# XBOUND

mit ReadSoft Capture Framework 3.9 und ReadSoft Capture Components 1.3 Installation Guide

Version: 3.9

Verfasser: Product Knowledge, R&D Datum: September 2016

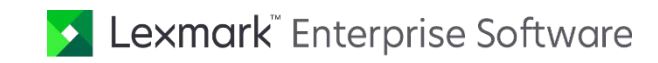

© 2015-2016 Lexmark International Technology, S.A. All rights reserved.

Lexmark is a trademark of Lexmark International Technology, S.A., or its subsidiaries, registered in the U.S. and/or other countries. All other trademarks are the property of their respective owners. No part of this publication may be reproduced, stored, or transmitted in any form without the prior written permission of Lexmark.

# Inhalt

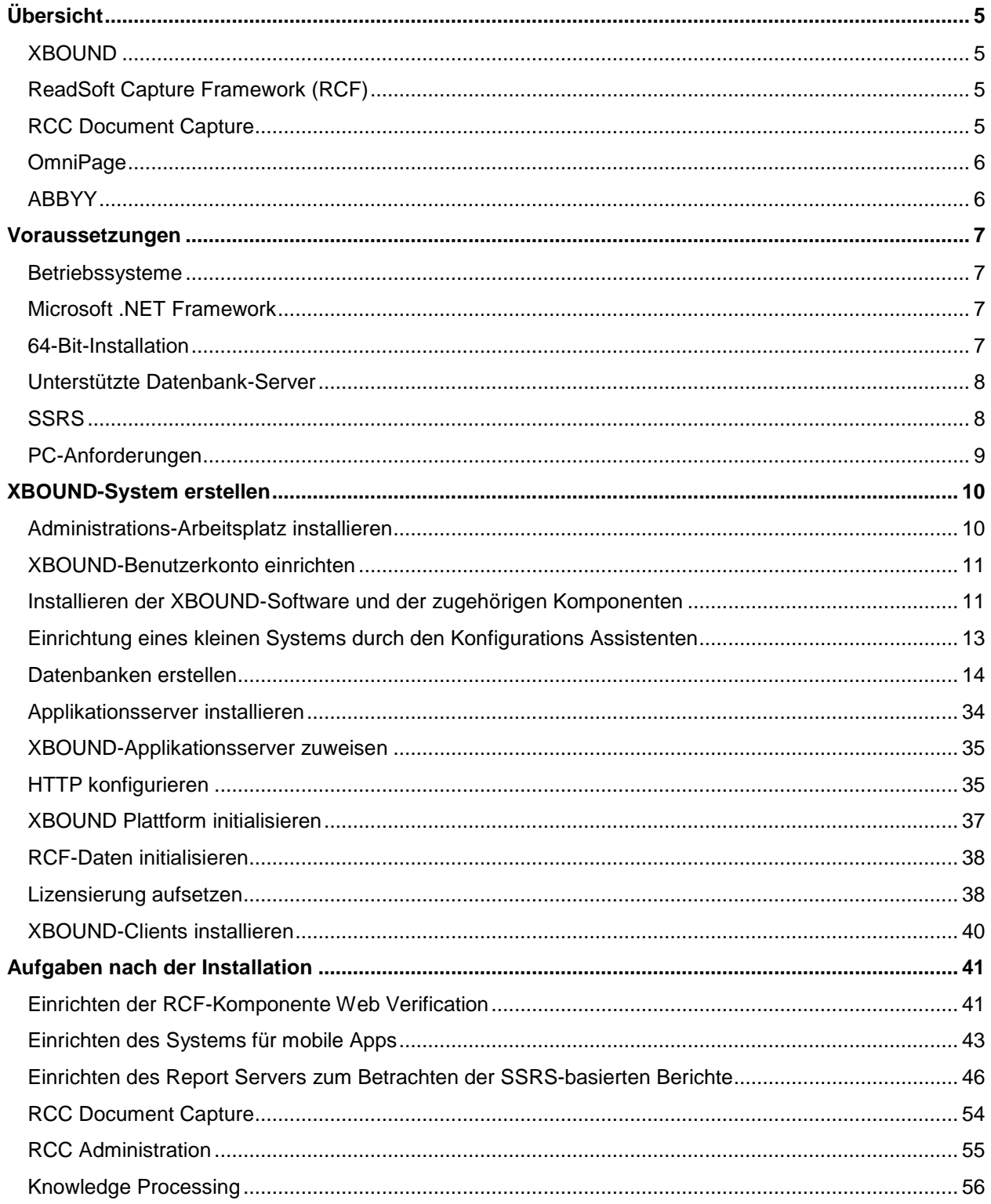

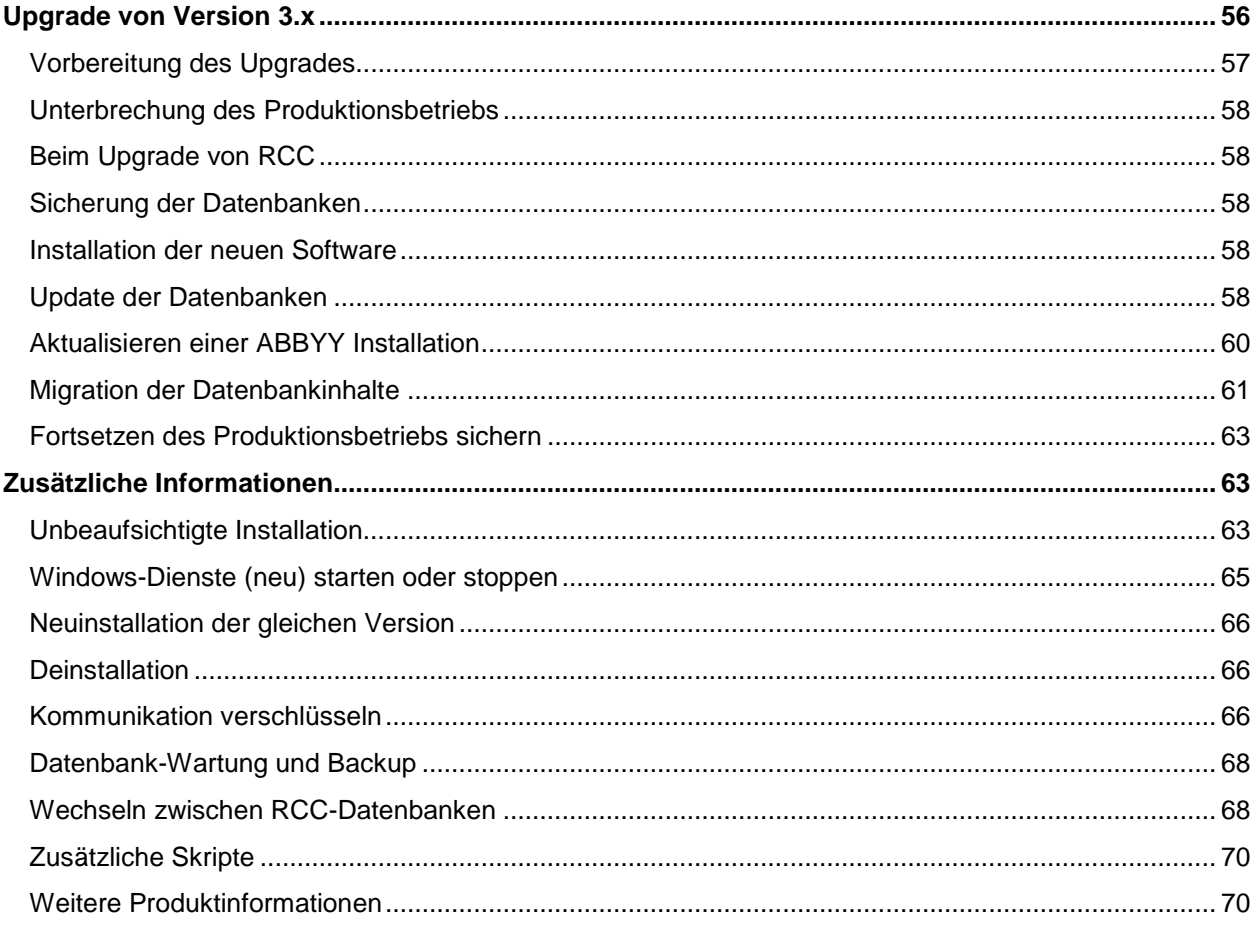

# <span id="page-4-0"></span>Übersicht

Dieses Dokument beschreibt die Installation eines XBOUND-Systems. Ein XBOUND-System besteht aus:

- [XBOUND](#page-4-1) (erforderlich)
- [ReadSoft Capture Framework \(RCF\)](#page-4-2)
- [RCC Document Capture](#page-4-3)
- [OmniPage](#page-5-0)
- [ABBYY](#page-5-1)
- Verschiedene Datenbanken

# <span id="page-4-1"></span>XBOUND

Ein funktionsfähiges XBOUND-System besteht mindestens aus:

- Einem Arbeitsplatz zur Administration auf dem XBOUND Management Center installiert wird und auf dem Dokumente interaktiv bearbeitet werden..
- Dem XBOUND-Datenbankserver mit einer XBOUND-Datenbank und den erforderlichen XBOUND-Lizenzen.
- Einem Applikationsserver, auf dem der Dienst XBOUND Plattform läuft.
- Einem Server, auf dem die übrigen XBOUND-Dienste laufen.

Wir empfehlen, alle Komponenten (außer der GAC- Option) auszuwählen. Dadurch können Sie das System gemäß Ihren Anforderungen schnell und flexibel durch Änderungen der Konfiguration anpassen.

Das Entwerfen und Umsetzen von Prozessen wird im Thema "Prozesse: Überblick" in der *XBOUND Hilfe* beschrieben.

# <span id="page-4-2"></span>ReadSoft Capture Framework (RCF)

ReadSoft Capture Framework (RCF) liefert volle OCR-Ergebnisse an XBOUND, einschließlich der Stellen, an denen Text gefunden wurde.

# <span id="page-4-3"></span>RCC Document Capture

Zu ReadSoft Capture Components (RCC) Document Capture gehört:

- RCC Administration Mit diesem Modul können Sie eine *Lösung* erstellen, die dann in XBOUND importiert wird. Das Modul ist eine Variante des Verwaltungs-Modul aus dem DOCUMENTS-Produkt von Lexmark. Für diejenigen, die mit diesem Produkt vertraut sind, ist die Einrichtung ähnlich.
- Aktivitäten Enthält alle Baugruppen für die Aktivitäten Import Solution, Classification, Inspection, Interpretation und Knowledge Processing.
- Knowledge Processing Enthält den Windows-Dienst "ReadSoft Knowledge Processing Service" und die Skripte für die Konfiguration der Knowledge Processing-Datenbank. Knowledge Processing führt zu einer besseren Interpretation der maschinell gedruckten Zeichenfelder, Datumsfelder und Betragsfelder. Knowledge Processing wird in Lösungen empfohlen, die semi-strukturierte Dokumente verarbeiten.
- Knowledge Processing Explorer Zum Anzeigen und Ändern der gelernten Daten für Knowledge Processing.
- Inspection Der Inspection-Client ermöglicht die Untersuchung von Dokumenten, die Verschiebung oder Trennung von Dokumenten und Blättern sowie die Klassifizierung oder Stornierung von Dokumenten.
- Database Configuration Zur Erstellung und Konfiguration der beiden Datenbanken, die RCC verwendet. **Hinweis:** Das Tool für die Konfiguration der Knowledge Processing Datenbank kann derzeit nicht verwendet werden.

# <span id="page-5-0"></span>**OmniPage**

OmniPage besteht aus der OmniPage Ultimate Interpretationsmaschine.

RCC Document Capture erfordert OmniPage.

Die notwendigen Lizenzen sind in der RCC-Installation enthalten.

# <span id="page-5-1"></span>ABBYY

**ABBYY Runtime** besteht aus den ABBYY FlexiCapture und FineReader Interpretationsmaschinen. Diese Option wird für die Verwendung der folgenden XBOUND- und RCF-Aktivitäten benötigt und erfordert eine separate Lizenz von ABBYY.

- Durchsuchbares PDF erzeugen
- XML Extrahieren
- **ABBYY FlexiCapture Extraktion**
- ABBYY FullPage Extraktion

# <span id="page-6-0"></span>Voraussetzungen

# <span id="page-6-1"></span>Betriebssysteme

<span id="page-6-5"></span><span id="page-6-4"></span>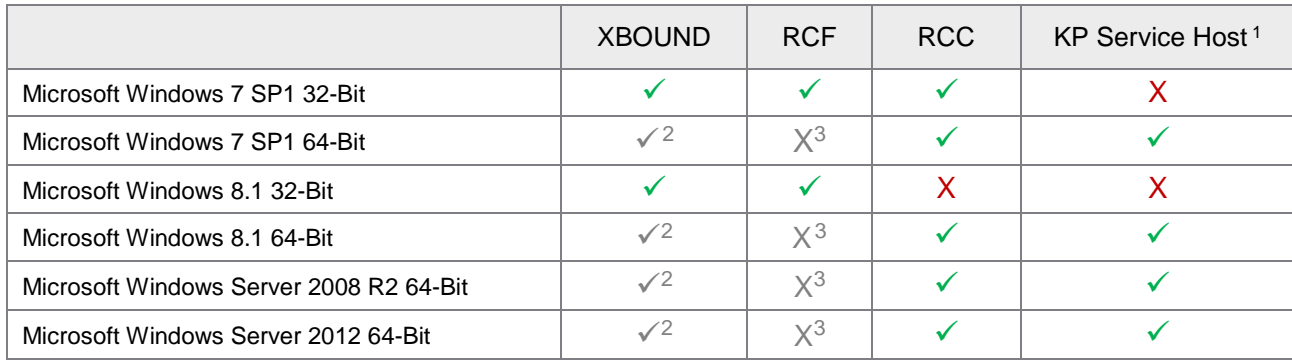

Das Betriebssystem sollte auf dem neuesten Stand sein.

# <span id="page-6-2"></span>Microsoft .NET Framework

Das Microsoft .NET Framework 4.5 ist für XBOUND und alle dazugehörenden Komponente erforderlich.

# <span id="page-6-3"></span>64-Bit-Installation

Die Installation eines 64-Bit-XBOUND-Systems unterscheidet sich nicht grundsätzlich von der Installation eines 32-Bit-Systems. Es sind jedoch folgende Dinge zu beachten:

- $\blacksquare$ **Wichtig:** 64-Bit XBOUND-Installationen werden von RCC nicht unterstützt. RCC kann nur im Rahmen eines 32-Bit XBOUND-Systems verwendet werden.
- Sie können das 32-Bit-XBOUND-Produkt auch auf einem 64-Bit-Betriebssystem installieren und betreiben.
- Die 32-Bit- und 64-Bit-Varianten können auf einer Maschine parallel installiert und betrieben werden.
- Die 64-Bit-Variante unterstützt nur unten angegebenen XBOUND-Komponenten. Alle anderen Komponenten (einschließlich alle RCF-Komponenten) können als 32-Bit-Versionen auf dem 64-Bit-Betriebssystem installiert und verwendet werden. Dazu starten Sie explizit das XBOUND 32-Bit-Setup und wählen die gewünschten Komponenten aus.
- Bei gegebenenfalls erforderlichen Dongletreibern installieren Sie bitte selbst die 64-Bit-Variante (typischerweise auf der Website des Herstellers verfügbar).
- Der Dienst ReadSoft Knowledge Processing ist ein 64-Bit-Service und *muss* auf einem 64-Bit-Betriebssystem laufen.

<span id="page-6-6"></span> <sup>1</sup> Der Dienst ReadSoft Knowledge Processing ist ein 64-Bit-Service und muss auf einem 64-Bit-Betriebssystem laufen. Wichtige Informationen finden Sie unter ["Knowledge Processing Service-Hosts"](#page-9-2) auf Seite [12.](#page-9-2)

<span id="page-6-7"></span><sup>2</sup> Siehe ["64-Bit-Installation"](#page-6-3) auf Seite [9.](#page-6-3)

<span id="page-6-8"></span><sup>3</sup> Die RCF-Komponenten können als 32-Bit-Versionen auf dem 64-Bit-Betriebssystem installiert und verwendet werden. Dazu starten Sie explizit das XBOUND 32-Bit-Setup und wählen die gewünschten Komponenten aus. Ausnahme: Die mitgelieferten Aktivitäten RecoStar Professional Extraktion und RecoStar FullPage Extraktion werden auf Windows 8.1 und Windows Server 2012 R2 oder aktueller nicht unterstützt.

## XBOUND native 64-Bit-Komponenten

Folgende XBOUND-Komponenten können als native 64-Bit-Komponenten verwendet werden:

- XBOUND Plug-ins (Process Designer, Process Monitor, Common Configuration Manager usw.)
- XBOUND Platform Service
- XBOUND License Service
- XBOUND Activities Service
- XBOUND Web Application Service
- XBOUND Collect Service
- XBOUND Agent Service
- Aktivität Barcodes klassifizieren
- Aktivität Dokumentenstruktur aufbauen
- Aktivität Dokumente aufteilen
- Aktivität Dokumente löschen
- Aktivität Dokumente zusammenführen
- Adapter für Dateisystem
- Adapter für Dateisystem (Strukturiert)
- Collector for IMAP
- Collector for File System
- Collector for XBOUND Scan Client
- Agent for Session Removal
- Agent for Document Resubmit
- <span id="page-7-3"></span>• Agent for Service Logging Removal

<span id="page-7-0"></span>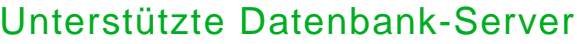

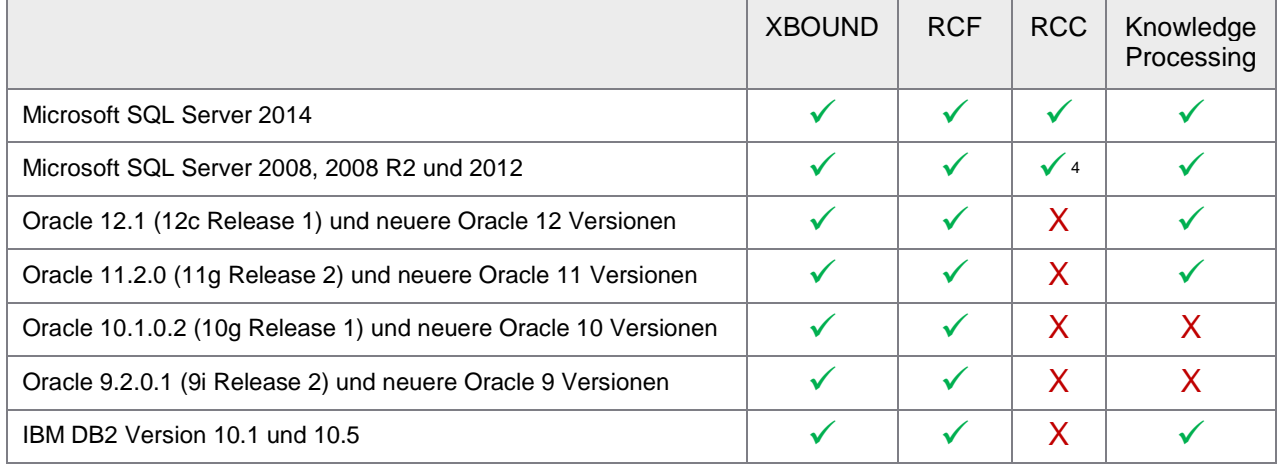

# <span id="page-7-1"></span>**SSRS**

Microsoft SQL Server Reporting Services (SSRS) ist für das Betrachten der SSRS-basierten Berichte in XBOUND erforderlich. (Weitere Informationen finden Sie unter ["Einrichten des Report Servers zum](#page-45-0)  [Betrachten der SSRS-basierten Berichte"](#page-45-0) auf Seite [46.](#page-45-0))

<span id="page-7-2"></span> <sup>4</sup> **Achtung:** Die Installation und Einrichtung von SQL Server muss vor der Installation von RCC Document Capture abgeschlossen werden. Anweisungen finden Sie im Dokument *Installing and Configuring Microsoft SQL Server For Use With ReadSoft Capture Components* (derzeit nur in Englisch verfügbar). Das Dokument befindet sich im gleichen Verzeichnis wie die englische Installationsanleitung.

# <span id="page-8-0"></span>PC-Anforderungen

# Die Anwendungsserver

Die empfohlenen Mindestvoraussetzungen für einen Anwendungsserver sind wie folgt. Diese Anwendungsserver werden in der Regel für die automatische Aktivitäten wie Interpretation und Classification verwendet sowie die Plattform

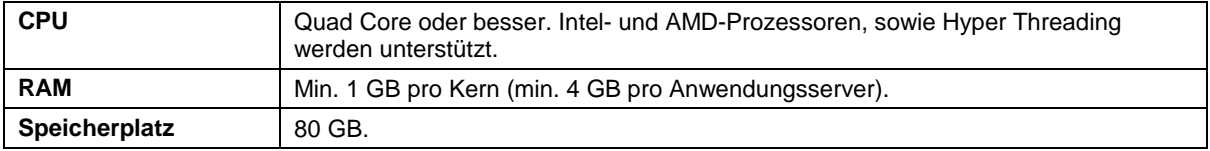

# Die Scanning-Workstations

Empfohlene Mindestvoraussetzungen für einen Scanning-Workstation sind wie folgt.

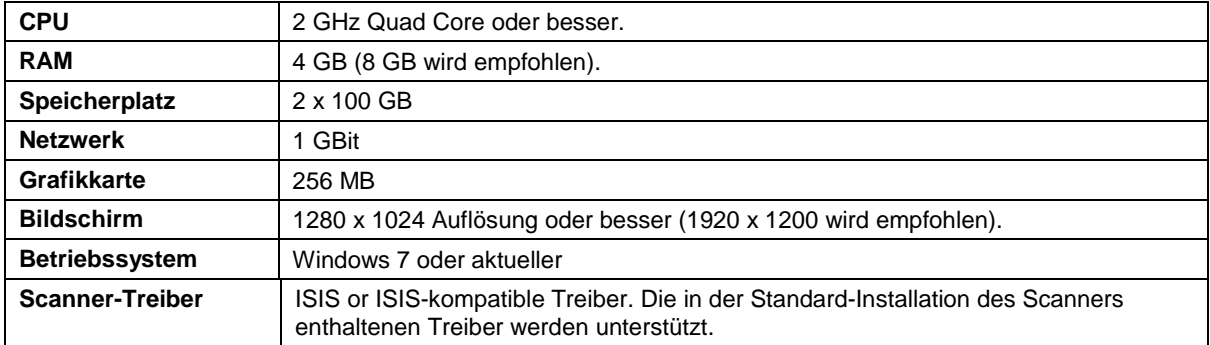

## Die sonstigen Workstations

Empfohlene Mindestvoraussetzungen für Workstations, die für manuelle Aktivitäten wie Verification und Inspection verwendet werden, sind wie folgt.

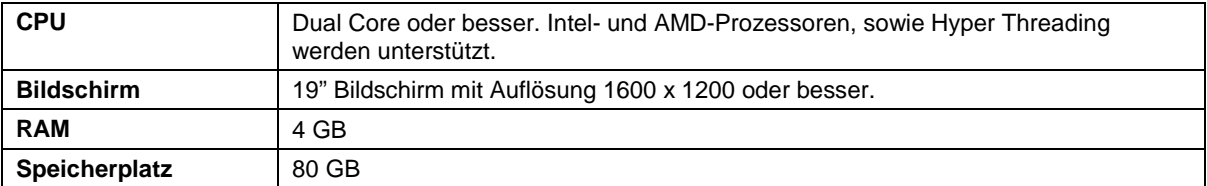

<span id="page-9-2"></span>Knowledge Processing Service-Hosts

- Der Dienst ReadSoft Knowledge Processing ist ein 64-Bit-Service und muss auf einem 64-Bit-Betriebssystem laufen.
- Empfehlung: Verwenden Sie einen dedizierten Knowledge Processing Service-Host-Computer pro Lösung:
	- o Bei mehreren XBOUND-Prozessen, die unterschiedliche Lösungen mit Knowledge Processing ausführen, sollte jeder Prozess seinen eigenen Service-Host verwenden.
	- o Gibt es innerhalb eines Prozesses Prozessschritte, die unterschiedliche Lösungen verwenden, sollte es einen Service-Host *pro Lösung* geben.

```
Mindestvoraussetzungen RAM 
Abhängig von der Anzahl der Dokumentenklassen, die für die Lösung verwendet werden sollen:
≤ 50 Klassen: 4 GB
≤ 200 Klassen: 8 GB
≤1000 Klassen: 16 GB
```
# <span id="page-9-0"></span>XBOUND-System erstellen

Verwenden Sie die in den folgenden Abschnitten beschriebenen Verfahren.

 $\bigcirc$ **Hinweis:** Falls Sie ein 64-Bit-Betriebssystem verwenden, sehen Sie bitte ["64-Bit-Installation"](#page-6-3) auf Seite [7.](#page-6-3)

# <span id="page-9-1"></span>Administrations-Arbeitsplatz installieren

Als erstes installieren Sie den Administrations-Arbeitsplatz, an dem die ersten Aktionen mit der XBOUND-Software erfolgen müssen. Außerdem werden mit diesem Schritt die SQL-Skripte zur Erstellung der XBOUND-Datenbank zur Verfügung gestellt.

- 1. Richten Sie wie im nächsten Abschnitt beschrieben einen Windows-Benutzer für den XBOUND-Applikationsserver ein.
- 2. Folgen Sie den auf den Seiten [11–](#page-10-1)[12](#page-11-0) beschriebenen Installationsanweisungen, wobei Sie im Schritt [11](#page-11-1) die Komponente XBOUND Plugins und alle ihre Unterkomponenten für die Installation auswählen.
- 3. XBOUND speichert alle Informationen über Prozesse und Dokumente in einer relationalen Datenbank. Erstellen Sie die XBOUND-Datenbanken nach den Anweisungen unter ["Datenbanken](#page-13-0)  [erstellen"](#page-13-0) auf Seite [14.](#page-13-0)
- 4. Applikationsserver installieren (siehe Seite [34\)](#page-33-0) und zuweisen (siehe Seite [35\)](#page-34-0).
- 5. XBOUND Plattform und Datenbank initialisieren (siehe Seite [37\)](#page-36-0).

# <span id="page-10-0"></span>XBOUND-Benutzerkonto einrichten

XBOUND greift über einen Applikationsserver auf seine Daten in einer relationalen Datenbank zu. Für diesen Vorgang empfiehlt es sich, ein dediziertes Benutzerkonto (im Folgenden als XBOUND-Benutzer bezeichnet) anzulegen, dem alle Rechte auf der XBOUND-Datenbank zugewiesen werden können.

- **Hinweis:** Dieser XBOUND-Benutzer ist ausschließlich für den Datenzugriff des Applikationsservers gedacht und hat nichts mit den Endbenutzern, die XBOUND verwenden, zu tun. Die Endbenutzer können über ihre normalen Benutzerkonten mit XBOUND arbeiten.
- **Achtung:** Stellen Sie bitte sicher, dass der XBOUND-Benutzer *zentral* im Domänencontroller bzw. Active Directory gepflegt wird. Die Verwendung lokaler Benutzerkonten kann zu Problemen führen, deren Ursache schwierig zu ermitteln ist. **Empfohlen:** Verhindern Sie eine interaktive Anmeldung. Dies erschwert es für nicht-autorisierte Benutzer, direkt über die Datenbank den XBOUND-Daten zugreifen zu können.

# <span id="page-10-1"></span>Installieren der XBOUND-Software und der zugehörigen Komponenten

Dieser Abschnitt beschreibt, wie Sie XBOUND-Softwarekomponenten auf einem Computer installieren können. In Abhängigkeit davon, welche Module Sie zur Installation auswählen, kann es vorkommen, dass nicht alle der beschriebenen Schritte erforderlich sind.

- **Hinweis:** Microsoft .NET Framework 4.0 ist erforderlich. Stellen Sie vor der Installation von XBOUND sicher, dass .NET Framework 4.0 installiert ist. Wenn [RCC Document Capture](#page-4-3) installiert werden soll, aktualisieren Sie .NET Framework auf die Version 4.5.
- 1. Beenden Sie alle Windows-Programme (egal welchen Part von XBOUND Sie installieren wollen).
- 6. Melden Sie sich als Benutzer mit Administratorenrechten an.
- 7. Legen Sie die XBOUND-DVD ein.
- 8. Falls Sie eine 64-Bit-Installation durchführen wollen, klicken Sie mit der rechten Maustaste auf x64\Setup.exe und wählen Sie **Als Administrator ausführen**.

Falls Sie eine 32-Bit-Installation durchführen wollen, klicken Sie mit der rechten Maustaste auf x86\Setup.exe und wählen Sie **Als Administrator ausführen**.

- **Achtung:** Sie müssen in der Tat **Als Administrator ausführen** verwenden, obwohl Sie als Benutzer mit Administratorenrechten angemeldet sind.
- **Achtung:** Die 64-Bit-Version unterstützt nicht alle XBOUND Komponenten. Weitere Informationen finden Sie unter ["64-Bit-Installation"](#page-6-3) auf Seite [7.](#page-6-3))
- 9. Wählen Sie **German** aus und klicken Sie auf **OK**. (Die Sprache gilt nur für das Installationsprogramm.)

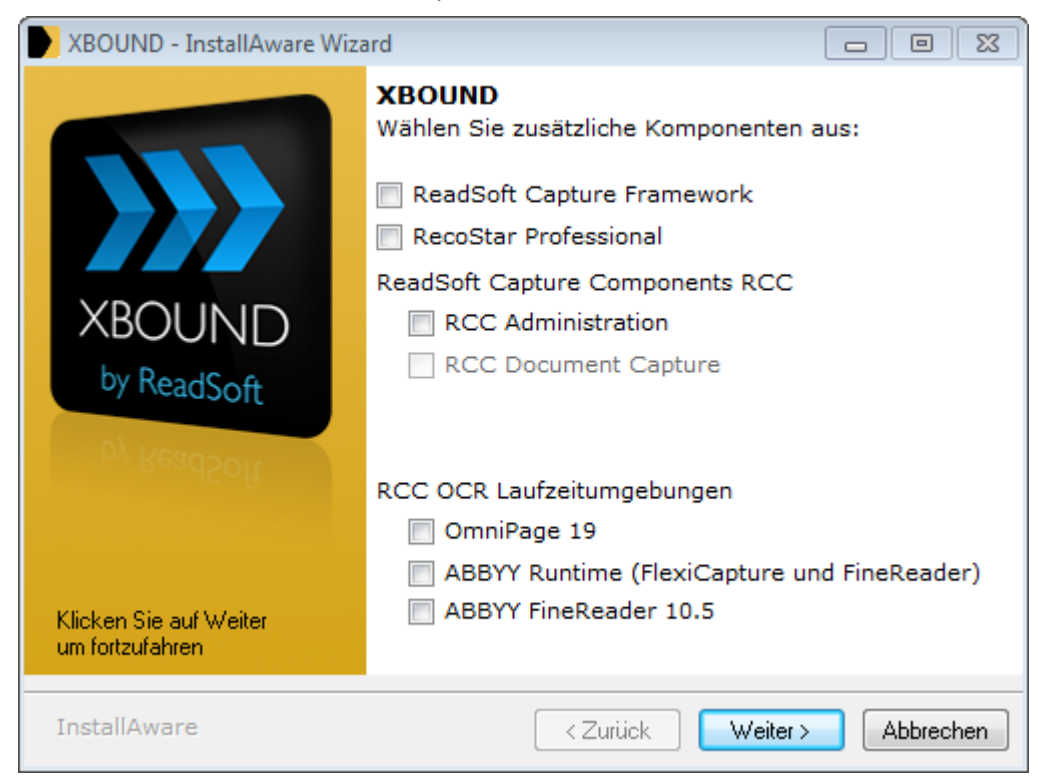

10. Falls Sie auch RCF oder RCC Komponenten installieren möchten, wählen Sie sie hier aus:

 $\bullet$ **Hinweis:** Wenn die Komponenten wieder abgewählt werden sollen, muss erst **RCC Document Capture** abgewählt werden, sonst gehen die anderen Haken nicht weg.

- **Achtung:** RCC Document Capture erfordert OmniPage.
- 11. Klicken Sie zweimal auf **Weiter**.
- 12. Akzeptieren Sie die Lizenzvereinbarung und klicken Sie auf **Weiter**.
- 13. Geben Sie Ihren Namen und den Firmennamen ein und klicken Sie auf **Weiter**.
- 14. In der Regel müssen Sie die zu installierenden Komponenten manuell auswählen. Klicken Sie auf **Benutzerdefiniert** und dann auf **Weiter**.
- <span id="page-11-1"></span>15. Wählen Sie die Softwarekomponenten aus, die sie installieren wollen und klicken Sie auf **Weiter**.
- 16. Ändern Sie den Installationspfad, falls Sie dies wünschen. Klicken Sie auf **Weiter**.
- 17. Ändern Sie die Einstellungen für die Verknüpfungen, falls Sie dies wünschen. Klicken Sie auf **Weiter**.
- 18. Wenn Sie Dienste zur Installation ausgewählt haben, geben Sie den Namen, das Passwort (mit Wiederholung) und die Domäne des [XBOUND-Benutzerkontos](#page-10-0) ein. Klicken Sie auf **Weiter**.
- 19. Wenn Sie ABBYY FineReader zur Installation ausgewählt haben, geben Sie den Installationspfad ein. Klicken Sie auf **Weiter**.
- 20. Nun sind alle erforderlichen Informationen erfasst worden. Klicken Sie auf **Weiter**, um die Installation zu beginnen.
- <span id="page-11-0"></span>21. Wenn die Installation abgeschlossen ist, klicken Sie auf **Beenden**.

# <span id="page-12-0"></span>Einrichtung eines kleinen Systems durch den Konfigurations Assistenten

Nach der Installation steht der Konfigurations Assistent zur Verfügung. Dieser Assistent ist für Kleinst-Test- und/oder Demoinstallationen vorgesehen. Er ist für Großinstallationen nicht empfehlenswert. Gehen Sie in dem Fall weiter mit ["Datenbanken erstellen"](#page-13-0) auf Seite [14.](#page-13-0)

- 1. Im Windows Explorer navigieren Sie zum Installationsverzeichnis. Klicken Sie mit der rechten Maustaste auf xboundConfigurationWizard.exe und wählen Sie **Als Administrator ausführen**.
- 22. Klicken Sie auf **Weiter**.
- 23. Als erstes wird geprüft, ob ein XBOUND-System auf der lokalen Maschine installiert ist.

Daraufhin wird überprüft, ob das XBOUND-System bereits konfiguriert ist. Ist dies der Fall, können Sie wählen, ob die bestehende Konfiguration überschrieben werden soll. Beachten Sie bitte, dass nach dem Beenden der XBOUND Dienste die vorhandenen XBOUND-Einstellungen und -Daten überschrieben werden.

- **Achtung:** Unter Umständen—beispielsweise wenn einem Benutzer aufgrund von bereits eingerichteten XBOUND-Privilegien welche wie "Anmelden an XBOUND" fehlen—kann der Assistent nicht erkennen, ob auf dem Zielsystem ein konfiguriertes XBOUND-System vorhanden ist. Wird auf solch einem System der Assistent ausgeführt, so werden die vorhandenen Konfigurationen überschrieben.
- 24. Im Abschnitt **XBOUND Einstellungen** muss eine XBOUND-Lizenzdatei ausgewählt werden. Hier kann auch das XBOUND Windows-Logging deaktiviert werden.
- 25. Im Abschnitt **Datenbanken** werden die Datenbankeinstellungen getätigt. Achten Sie darauf, dass die Option **Datenbanken erstellen** aktiviert ist, falls die Datenbanken nicht vorhanden sind und automatisch erstellt werden sollen.
	- ⊕ **Hinweis:** Wenn Sie diese Option deaktivieren, werden die Schemata, Tabellen usw. *in den bestehenden Datenbanken* erstellt.

Wenn Sie **Erweiterten Einstellungen** aktivieren, so können Sie pro XBOUND Datenbank einen Datenbankserver konfigurieren.

26. Im Abschnitt **Übersicht** werden die auszuführenden Aktionen für eine initiale Konfiguration des XBOUND-Systems aufgelistet. Mit einen Klick auf **Ausführen** wird der Konfigurationsprozess gestartet.

Die folgenden Aktionen werden ausgeführt:

- o Die Benutzerberechtigungen des XBOUND-Service-Benutzers werden gesetzt.
- o Die Datenbanken werden ggf. erstellt und konfiguriert. (Die Microsoft SQL Server 2012 Shared Management Objects werden genutzt.)
- o Die lokalen XBOUND Konfigurationsdateien werden angepasst.
- o Der XBOUND-Plattformdienst wird konfiguriert.
- o Die XBOUND-Dienste werden gestartet.
- o Sofern RCF installiert wurde, wird dieses konfiguriert.
- o Das XBOUND-System wird initialisiert.
- o Sofern RCC installiert wurde, werden die RCC-Aktivitäten im XBOUND Process Designer hinzugefügt.
- o Alle XBOUND-Aktivitäten werden dem XBOUND Activities Service zugewiesen (auf eine Instanz).
- o Die Statistik und die Audit-Nachrichten werden aktiviert.

Der Status der Aktion wird in der Aktionsübersicht mit (Misserfolg) oder (Erfolg) dargestellt.

- 27. Nach dem Ausführen kann mit einem Klick auf **Weiter** zum letzten Abschnitt des Assistenten navigiert werden. Hier werden Sie bei den nächsten Schritten unterstützt.
- **Tipp:** Es ist möglich, den Assistenten manuell vorzukonfigurieren, in dem die Datei xboundConfigurationAssistent.xml (die sich im XBOUND Installationsverzeichnis befindet) manipuliert wird.

## <span id="page-13-0"></span>Datenbanken erstellen

#### XBOUND-Datenbanken

Je nachdem, wie das System eingerichtet ist, speichert XBOUND Daten in 3 bis 5 Datenbanken: [5](#page-13-1)

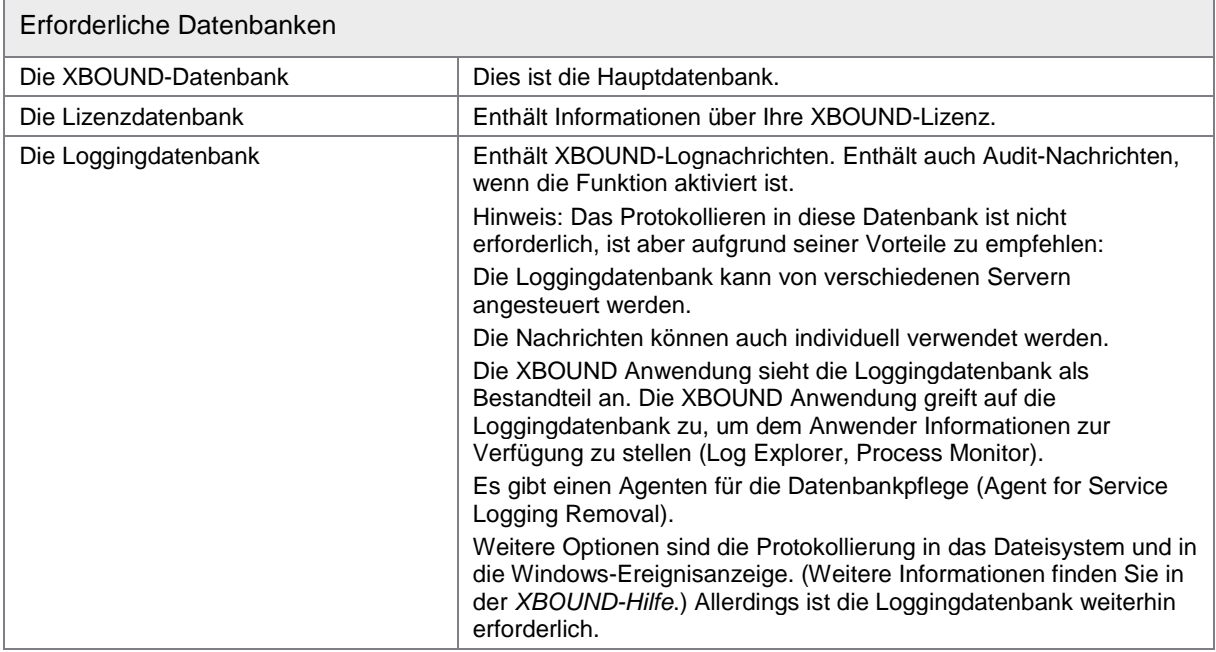

<span id="page-13-1"></span> <sup>5</sup> Oder in ein bis drei Datenbanken, wenn das Skript verwendet wird, das die Objekte der drei erforderlichen Datenbanken in einer einzigen Datenbank zusammenfasst – siehe unten.

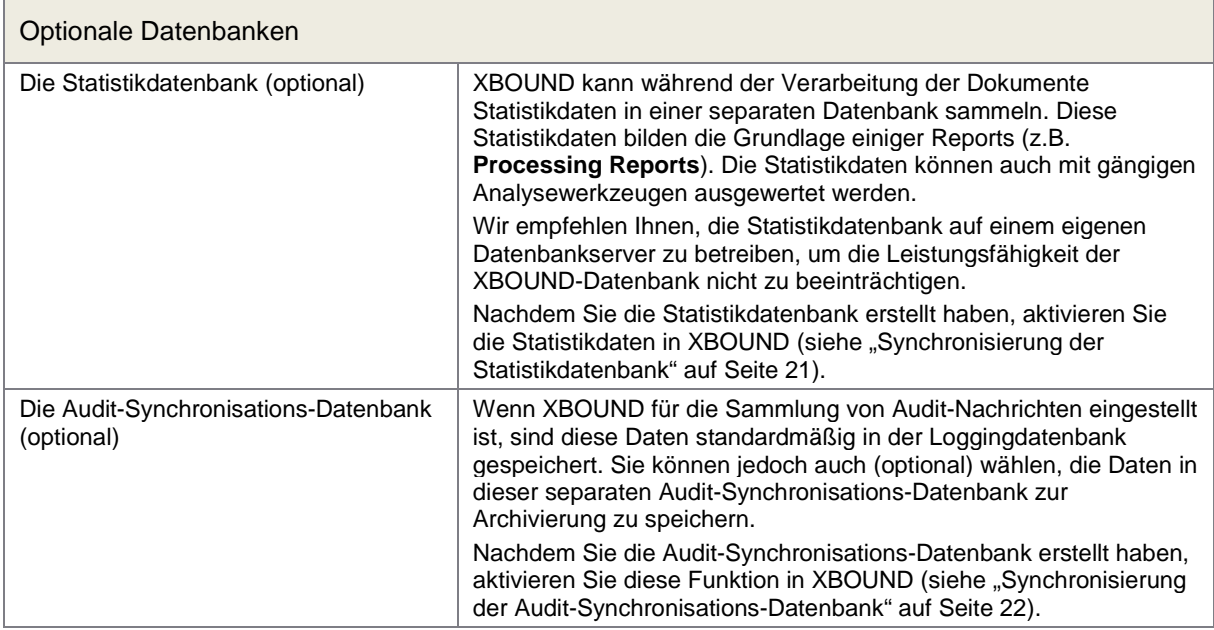

- **Achtung:** Die alten Daten werden nicht automatisch aus der Statistikdatenbank oder aus der Audit-Synchronisations-Datenbank gelöscht. Von Zeit zu Zeit sollten Sie auch Altdaten, die nicht mehr benötigt werden, mit einem geeigneten Programm aus diesen Datenbanken löschen.
- Für jeden der unterstützten Datenbankserver (siehe Seite [8\)](#page-7-3) wird die Installation in den folgenden Unterabschnitten beschrieben. *Das Verfahren ist für alle Datenbanken dasselbe; nur die SQL-Skripte sind verschieden.*

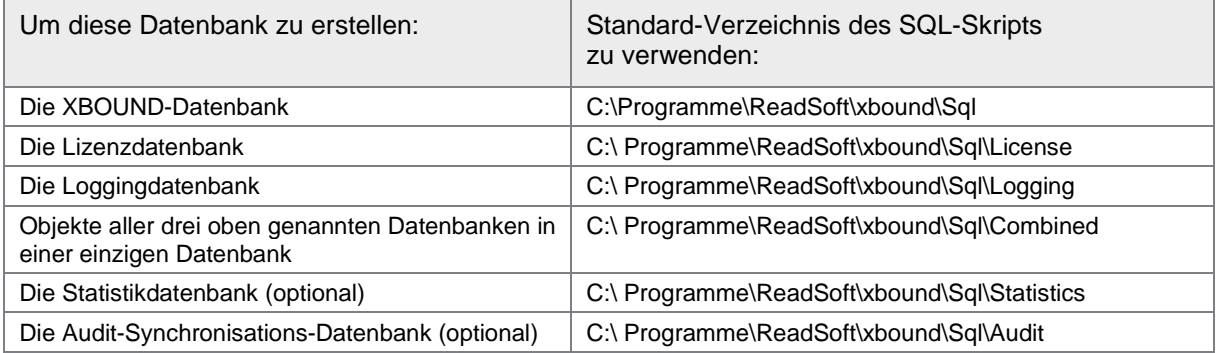

<span id="page-14-0"></span>Elementare Kenntnisse der Datenbank-Administration werden vorausgesetzt.

Datenbank auf SQL Server 2008 oder 2012 installieren

- **Hinweis:** Ab XBOUND 3.9 wird bei einer Datenbank-Neuanlage auf Microsoft SQL Server die Isolationsstufe auf *Snapshot* gesetzt. Weiteres zu der Snapshotisolation entnehmen Sie bitte der [MSDN-Website.](https://msdn.microsoft.com/de-de/library/tcbchxcb%28v=vs.110%29.aspx)
- 1. Installieren Sie SQL Server auf dem XBOUND-Datenbankserver.
- 28. Starten Sie SQL Server Management Studio und verbinden Sie sich zum XBOUND-Datenbankserver.
- 29. Klicken Sie mit der rechten Maustaste auf Sicherheit und wählen Sie **Neu** > **Anmeldung** und tragen Sie den XBOUND-Benutzer ein.
	- **Achtung:** Die Verwendung der Windows-Authentifizierung wird dringend empfohlen, um die Übermittlung oder Speicherung von Passwörtern in den Verbindungszeichenfolgen zu vermeiden.
- <span id="page-15-0"></span>30. Klicken Sie mit der rechten Maustaste auf **Datenbanken** und wählen Sie **Neue Datenbank**. In dieser Datenbank wird der XBOUND-Applikationsserver seine Daten speichern. Bitte vergeben Sie unter **Datenbankdateien** geeignete Parameter. Details zum Datenbank-Tuning finden Sie in der SQL-Server-Dokumentation.

Klicken Sie auf **OK**, wenn Sie alle Parameter gesetzt haben.

- **Optional:** Um hohen Datenverkehr zu bewältigen, können Sie die Dateigruppen auf zwei oder drei verschiedene physikalische Geräte verteilen. Dies ermöglicht es dem Datenbank-Server, die I/O-Anforderungen zu parallelisieren. Falls gewünscht, legen Sie dedizierte Segmente für Daten, Indizes und / oder Bilddaten an.
- 31. Klicken Sie das Symbol der neuen XBOUND-Datenbank an und klicken Sie mit der rechten Maustaste auf Sicherheit und wählen Sie **Neu** > **Benutzer**.
- 32. Tragen Sie unter **Benutzername** den Namen des [XBOUND-Benutzers](#page-10-0) ein.
- 33. Wählen Sie unter **Anmeldename** das XBOUND-Benutzerkonto aus.
- 34. Markieren Sie unter **Mitgliedschaft in Datenbankrollen** die Einträge **db\_datareader** und **db\_datawriter**.
- 35. Klicken Sie auf **OK**.
- 36. Klicken Sie mit der rechten Maustaste auf das Symbol der XBOUND-Datenbank und wählen Sie **Eigenschaften**.
- 37. Klicken Sie auf **Berechtigungen** und wählen Sie den XBOUND-Benutzer aus.
- 38. Markieren Sie in der unteren Tabelle in der Zeile **Execute** das Feld **Erteilen**.
- 39. Klicken Sie auf **OK**.
- 40. Öffnen Sie im SQL Server Management Studio die Datei XBOUND\_create\_3.9.0.0.sql. Sie befindet sich im Verzeichnis SQL im XBOUND Programmverzeichnis (beispielsweise C:\Programme\ReadSoft\xbound\SQL) auf dem Administrations-Arbeitsplatz.
- 41. Falls Sie Dateigruppen wie in Schritt [4](#page-15-0) auf verschiedene physikalische Geräte verteilt haben, ändern Sie die Variablen TABLESPACE\_DATA, TABLESPACE\_IND und / oder TABLESPACE\_BLOB in den Zeilen 5 bis 7.
- 42. Klicken Sie auf **Verbinden**.
- 43. Wählen sie die XBOUND-Datenbank aus.
	- **Achtung:** Dieser Schritt ist wichtig, weil sonst die XBOUND-Datenbankobjekte in der Master-Datenbank angelegt werden.
- 44. Klicken Sie auf **Ausführen**.
- 45. Prüfen Sie Ihre Nachrichten und stellen Sie sicher, dass die Mitteilung "Query executed successfully" vorhanden ist.

Datenbank auf Oracle 9.2.0.1 installieren

<span id="page-16-1"></span>**Hinweis:** Wenn Oracle in der Version 11.2.0 (11g Release 2) oder einer Vorgängerversion eingesetzt wird, muss Microsoft .NET Framework 3.5 und 2.0 vorhanden sein. Ab Version Oracle 12 ist dies nicht erforderlich.

Alle Windows-Versionen enthalten nicht die Microsoft .NET Framework 3.5 und 2.0. Sie können aber das .NET Framework 3.5 und 2.0 nachträglich installieren.

Nur wenn die .NET Frameworks vorhanden sind, installiert die Oracle Installation auch die entsprechenden Komponenten für den .NET Framework 2.0 Bereich.

Gehen Sie folgendermaßen vor:

- <span id="page-16-0"></span>1. Installieren Sie Oracle 9.2.0.1 auf dem XBOUND-Datenbankserver.
	- O Optional: Um hohen Datenverkehr zu bewältigen, können Sie die Tablespaces auf zwei oder drei verschiedene physikalische Geräte verteilen. Dies ermöglicht es dem Datenbank-Server, die I/O-Anforderungen zu parallelisieren. Falls gewünscht, legen Sie dedizierte Tablespaces für Daten, Indizes und / oder Bilddaten an. Wenn Sie die XBOUND Statistikdatenbank benutzen, ist es empfehlenswert die Tabelle W\_SyncSet einer separaten Dateigruppe zuzuweisen.
- 46. Legen Sie einen Benutzer für XBOUND an und gewähren Sie ihm alle Rechte zum Zugriff auf die Tablespaces, in denen Daten und Indizes gespeichert werden sollen. (Im einfachsten Fall UNLIMITED TABLESPACE).
	- **Achtung:** Die Verwendung der Windows-Authentifizierung wird dringend empfohlen, um die Übermittlung oder Speicherung von Passwörtern in den Verbindungszeichenfolgen zu vermeiden. Details zur Einrichtung der Windows-Authentifizierung für Ihre Datenbank finden Sie in der Dokumentation von Oracle bzw. hierfür geeigneter Drittprodukte.
- 47. Starten Sie SQL\*Plus Worksheet und melden Sie sich als der XBOUND-Benutzer an.
- 48. Öffnen Sie die Datei XBOUND\_create\_oracle\_3.9.0.0.sql. Sie befindet sich im Verzeichnis SQL im XBOUND Programmverzeichnis (beispielsweise C:\Programme\ReadSoft\xbound\SQL) auf dem Administrations-Arbeitsplatz.
- 49. Falls Sie Tablespaces wie in Schritt [2](#page-16-0) auf verschiedene physikalische Geräte verteilt haben, ändern Sie die Variablen TABLESPACE\_DATA, TABLESPACE\_IND und / oder TABLESPACE\_BLOB in den Zeilen 2 bis 4.
- 50. Führen Sie das SQL-Skript aus.

Datenbank auf Oracle 10.2.0.1, 11.2.0 oder 12.1.0.1.0 installieren

- **Wichtig:** Wenn Oracle in der Version 11.2.0 (11g Release 2) oder einer Vorgängerversion eingesetzt wird, siehe Hinweis auf Seite [17.](#page-16-1)
- <span id="page-17-0"></span>1. Installieren Sie Oracle auf dem XBOUND-Datenbankserver.
	- O Optional: Um hohen Datenverkehr zu bewältigen, können Sie die Tablespaces auf zwei oder drei verschiedene physikalische Geräte verteilen. Dies ermöglicht es dem Datenbank-Server, die I/O-Anforderungen zu parallelisieren. Falls gewünscht, legen Sie dedizierte Tablespaces für Daten, Indizes und / oder Bilddaten an. Wenn Sie die XBOUND Statistikdatenbank benutzen, ist es empfehlenswert die Tabelle W\_SyncSet einer separaten Dateigruppe zuzuweisen.
- 51. Legen Sie einen Benutzer für XBOUND an und gewähren Sie ihm alle Rechte zum Erstellen, Ändern und Löschen von Tabellen sowie zum Erstellen von Prozeduren, Indizes und Sequenzen. Im einfachsten Fall sind das folgende Rechte:
	- o ALTER ANY TABLE
	- o CREATE ANY INDEX
	- o CREATE ANY PROCEDURE
	- o CREATE ANY SEQUENCE
	- o CREATE ANY TABLE
	- o CREATE ANY VIEW
	- o CREATE SESSION
	- o DROP ANY TABLE
	- o UNLIMITED TABLESPACE
	- **Achtung:** Die Verwendung der Windows-Authentifizierung wird dringend empfohlen, um die Übermittlung oder Speicherung von Passwörtern in den Verbindungszeichenfolgen zu vermeiden. Details zur Einrichtung der Windows-Authentifizierung für Ihre Datenbank finden Sie in der Dokumentation von Oracle bzw. hierfür geeigneter Drittprodukte.
- 52. Starten Sie ein Programm wie SQL Developer, mit dem Sie SQL-Skripte auf Ihrer Oracle-Datenbank ausführen können.
- 53. Verbinden Sie als XBOUND-Benutzer mit Oracle und laden Sie die Datei XBOUND\_create\_oracle\_3.9.0.0.sql. Sie befindet sich im Verzeichnis SQL im XBOUND Programmverzeichnis (beispielsweise  $C:\P{r}ogramme\Re{Soft}\xbound\SQL$ ) auf dem Administrations-Arbeitsplatz.
- 54. Falls Sie Tablespaces wie in Schritt [2](#page-17-0) auf verschiedene physikalische Geräte verteilt haben, ändern Sie die Variablen TABLESPACE\_DATA, TABLESPACE\_IND und / oder TABLESPACE\_BLOB in den Zeilen 2 bis 4.
- 55. Führen Sie das SQL-Skript aus.

Datenbank auf IBM DB2 Express 10.x installieren

- 1. Installieren Sie IBM DB2 Express auf dem XBOUND-Datenbankserver.
- 56. Starten Sie IBM Data Studio.
- 57. Erweitern Sie **Alle Datenbanken** > **localhost**.
- <span id="page-18-0"></span>58. Klicken Sie mit der rechten Maustaste auf **DB2** und wählen Sie **Neue Datenbank**. Der Dialog **Einstellungen** wird angezeigt. Legen Sie eine neue Datenbank an.
	- **Optional:** Um hohen Datenverkehr zu bewältigen, können Sie die Datenbanktabellen auf zwei oder drei verschiedene physikalische Geräte verteilen. Dies ermöglicht es dem Datenbank-Server, die I/O-Anforderungen zu parallelisieren. Falls gewünscht, legen Sie dedizierte Datenbank-Tabellen für Daten, Indizes und / oder Bilddaten an. Wenn Sie die XBOUND Statistikdatenbank benutzen, ist es empfehlenswert die Tabelle W\_SyncSet einer separaten Dateigruppe zuzuweisen.
	- **Achtung:** Ändern Sie die Option **Seitengröße des Standardpufferpools und des Tabellenbereichs** auf **8 KB**.

#### **Einstellungen**

Geben Sie alle zusätzlichen Einstellungen für die Verwendung an. Klicken Sie auf 'Ausführen', wenn alle Einstellungen vorgenommen sind. Befehlsvorschau Austrian

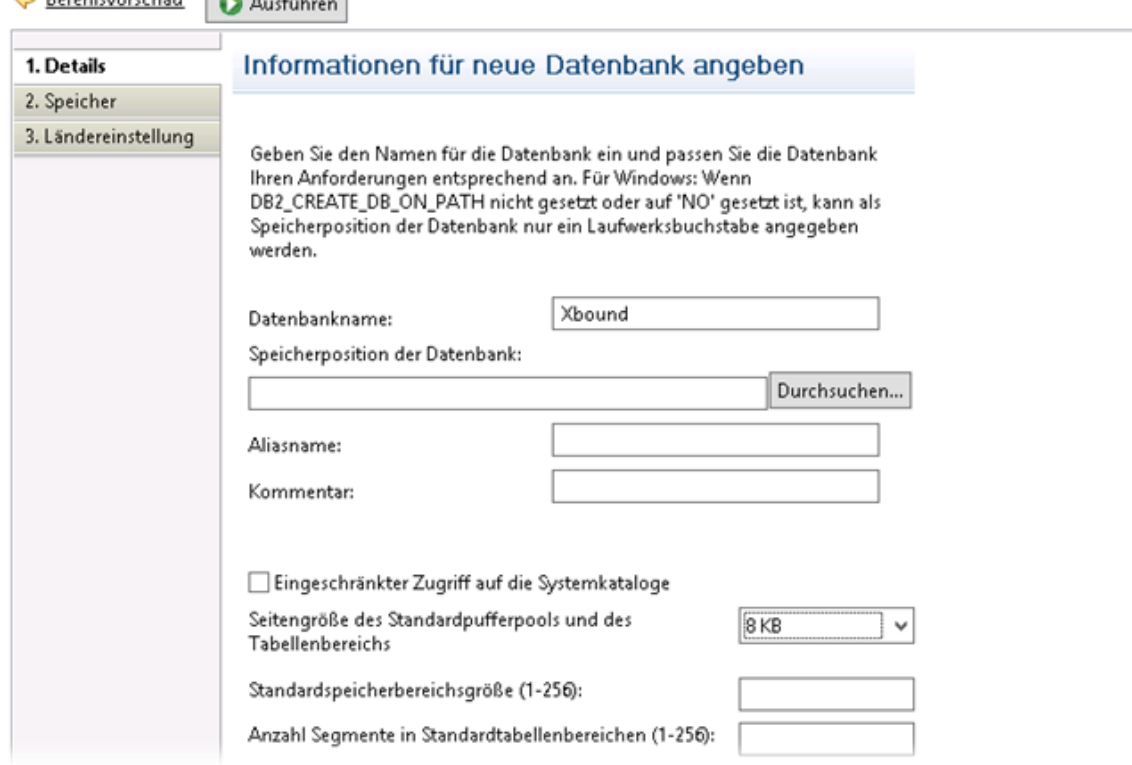

- 59. Wählen Sie den Ordner **DB Users** dieser Datenbank.
- 60. Fügen Sie den [XBOUND-Benutzer](#page-13-0) hinzu und markieren Sie jede Zugriffsoption.
- 61. Markieren Sie unter **DB2** die neue Datenbank und klicken Sie auf die **SQL**-Schaltfläche ( ).

62. Wählen Sie in der Konfigurationsmaske die Verbindung aus, auf der das Skript ausgeführt wird.

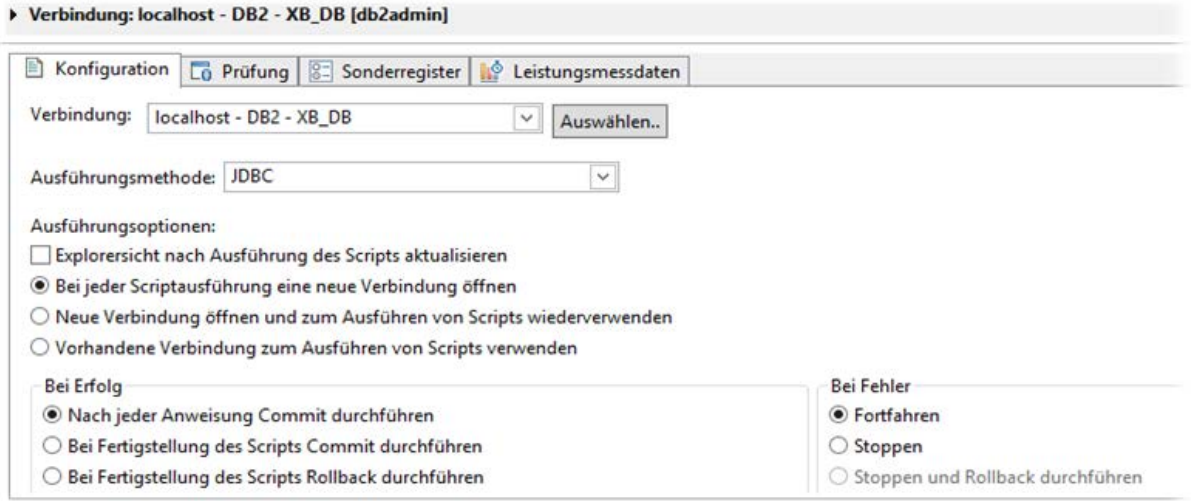

- 63. Klicken Sie auf die Schaltfläche **Skript auswählen** ( ) und wählen Sie die Datei XBOUND\_create\_db2\_3.9.0.0.sql aus. Sie befindet sich im Verzeichnis SQL im XBOUND Programmverzeichnis (beispielsweise C:\Programme\ReadSoft\xbound\SQL) auf dem Administrations-Arbeitsplatz.
	- **Hinweis:** Das Skript erstellt die Datenbankobjekte im Schema XBOUND. Wenn Sie die Objekte in einem anderen Schema erzeugen wollen, ändern Sie das Skript, indem Sie alle Vorkommen von XBOUND mit dem gewünschten Schema ersetzen.
	- **O** Falls Sie Tabellen wie in Schritt [4](#page-18-0) auf verschiedene physikalische Geräte verteilt haben, müssen Sie in der ganzen Datei USERSPACE1 durch den neuen Namen des jeweils gewünschten Speicherortes ersetzen.
- 64. Geben Sie als Anweisungsabschlusszeichen (**Statement termination character**) das Rautezeichen (#) ein.
- 65. Führen Sie das Skript aus  $( \bigcirc )$ .
- 66. Ein Dialog wird angezeigt, in dem die Ergebnisse protokolliert werden. Prüfen Sie die SQL-Ergebnisse.

Datenbank auf IBM DB2 Express-C 9.5 bis 9.8 installieren

- 1. Installieren Sie IBM DB2 Express-C auf dem XBOUND-Datenbankserver.
- 67. Starten Sie **DB2 Control Center**.
- <span id="page-19-0"></span>68. Legen Sie eine Datenbank für XBOUND an.
	- **Optional:** Um hohen Datenverkehr zu bewältigen, können Sie die Datenbank-Tabellen auf zwei oder drei verschiedene physikalische Geräte verteilen. Dies ermöglicht es dem Datenbank-Server, die I/O-Anforderungen zu parallelisieren. Falls gewünscht, legen Sie dedizierte Datenbank-Tabellen für Daten, Indizes und / oder Bilddaten an. Wenn Sie die XBOUND Statistikdatenbank benutzen, ist es empfehlenswert die Tabelle W\_SyncSet einer separaten Dateigruppe zuzuweisen.
- 69. Wählen Sie den Ordner **DB Users** dieser Datenbank.
- 70. Fügen Sie den [XBOUND-Benutzer](#page-13-0) hinzu und markieren Sie jede Zugriffsoption.
- 71. Markieren Sie die Datenbank und wählen Sie **Selected** > **Query**.
- 72. Öffnen Sie die Datei XBOUND\_create\_db2\_3.9.0.0.sql. Sie befindet sich im Verzeichnis SQL im XBOUND Programmverzeichnis (beispielsweise C:\Programme\ReadSoft\xbound\SQL). auf dem Administrations-Arbeitsplatz.
	- **Hinweis:** Das Skript erstellt die Datenbankobjekte im Schema XBOUND. Wenn Sie die Objekte in einem anderen Schema erzeugen wollen, ändern Sie das Skript, indem Sie alle Vorkommen von XBOUND mit dem gewünschten Schema ersetzen.
	- **O** Falls Sie Tabellen wie in Schritt [3](#page-19-0) auf verschiedene physikalische Geräte verteilt haben, müssen Sie in der ganzen Datei USERSPACE1 durch den neuen Namen des jeweils gewünschten Speicherortes ersetzen.
- 73. Geben Sie als Anweisungsabschlusszeichen (**Statement termination character**) das Rautezeichen (#) ein.
- 74. Klicken Sie auf **Execute**.

#### Synchronisierung der XBOUND-Datenbanken

Wenn Sie eine Statistikdatenbank erstellt haben, werden Sie sie mit der Hauptdatenbank synchronisieren wollen. Ebenso werden Sie eine Audit-Synchronisations-Datenbank (wenn Sie eine erstellt haben) mit der Loggingdatenbank synchronisieren wollen.

Es kann notwendig sein, die Datenbanken auch zu anderen Zeiten zu synchronisieren, zum Beispiel wenn sie offline waren.

#### <span id="page-20-0"></span>**Synchronisierung der Statistikdatenbank**

- <span id="page-20-2"></span><span id="page-20-1"></span>1. Erstellen Sie eine Data Manager-Konsole:
	- a) Melden Sie sich mit dem Benutzernamen des Datenbankbesitzers an und starten Sie das XBOUND Management Center, indem Sie **Start** > **Programme** > **ReadSoft** > **XBOUND** > **ReadSoft XBOUND Management Center** wählen.
	- b) Wenn die Anwendung erscheint, klicken Sie auf den Link, um eine neue Konsole zu erstellen.
	- c) Doppelklicken Sie auf **Basisdaten**.
- 75. Klicken Sie auf den Link im Bereich **Statistik**.
- 76. Geben Sie die Verbindungsdaten zur Statistikdatenbank ein und klicken Sie auf **Verbindung testen**, um die Verbindung zu testen. (Wie im Schritt [a\)](#page-20-1) erwähnt, müssen Sie der Datenbankbesitzer sein.)
- 77. Wenn nicht bereits ausgewählt ist, wählen Sie **Statistik aktivieren**.
- 78. Klicken Sie auf **Synchronisieren** und bestätigen Sie mit **Ja**. Nun werden Statistikdaten aus der Produktionsdatenbank in die Statistikdatenbank übernommen. Warten Sie ab, bis die Aktion beendet ist.
	- $\bullet$ Das kann je nach Umfang der Produktionsdaten und Leistungsfähigkeit des Datenbankservers einige Minuten oder Stunden in Anspruch nehmen.
- 79. Klicken Sie **OK**.

80. Prüfen Sie in der Statuszeile des Process Designers, ob die Synchronisierung erfolgreich durchgelaufen ist. Falls Fehler aufgetreten sind, doppelklicken Sie auf die Fehlermeldung, um eine ausführlichere Fehlerbeschreibung zu erhalten.

Nun wird jegliche Änderung an den oben genannten Daten automatisch in der Statistikdatenbank synchron nachgehalten.

Die Verknüpfung der Produktionsdatenbank mit der Statistikdatenbank erfolgt über einen Datensatz in der Tabelle **C\_DBInfo** in der Produktionsdatenbank mit dem Schlüsselwert **StatisticsDB**. Er speichert die Verbindungszeichenfolge für die Statistikdatenbank.

#### <span id="page-21-0"></span>**Synchronisierung der Audit-Synchronisations-Datenbank**

- 1. In einer Data Manager-Konsole (siehe Schritt [1](#page-20-2) auf Seite [21\)](#page-20-1) klicken Sie auf den Link im Bereich **Audit**.
- 81. Geben Sie die Verbindungsdaten zur Audit-Synchronisations-Datenbank ein und klicken Sie auf **Verbindung testen**, um die Verbindung zu testen. (Wie im Schritt [a\)](#page-20-1) erwähnt, müssen Sie der Datenbankeigentümer sein.)
- 82. Wenn nicht bereits ausgewählt, wählen Sie **Audit-Synchronisation aktivieren**.
- 83. Klicken Sie auf **Synchronisieren** und bestätigen Sie mit **Ja**. Nun werden die Audit-Nachrichten aus der Logging-Datenbank in die Audit-Synchronisations-Datenbank übernommen. Warten Sie ab, bis die Aktion beendet ist.
	- Das kann je nach Umfang der Audit-Nachrichten und Leistungsfähigkeit des Datenbankservers einige Minuten oder Stunden in Anspruch nehmen.

#### 84. Klicken Sie **OK**.

Nun wird jegliche Audit-Nachricht automatisch in die Audit-Synchronisations-Datenbank synchronisiert.

#### Datenbanken für RCC Document Capture

#### Unterstützte Datenbank-Server

- Microsoft SQL Server 2008, 2008 R2, 2012 und 2014
- IBM DB2 Version 10.1 oder 10.5 (nur für die Knowledge Processing Datenbank)
- Oracle Version 12.1 [und neuere Oracle 12 Versionen] oder 11.2.0 [und neuere Oracle 11 Versionen] (nur für die Knowledge Processing Datenbank)

#### <span id="page-21-1"></span>Erstellen der Konfigurations- und Produktionsdatenbanken

Dieser Abschnitt beschreibt, wie man die beiden Datenbanken, die RCC Document Capture erfordert, erstellt und initialisiert.

- Die Konfigurationsdatenbank enthält sowohl die Konfigurationsdaten der RCC Administration als auch die von Ihnen erstellen Lösungen.
- Die Produktionsdatenbank enthält die Lösungen, die Sie mit der RCC Administration aus der Konfigurationsdatenbank hierher ausgeliefert haben.

(Eine dritte Datenbank ist optional – siehe ["Einrichtung der Knowledge Processing-Datenbank"](#page-26-0) auf Seite [27.](#page-26-0))

**Hinweis:** Um eine Datenbank zu erstellen, die Windows-Authentifizierung verwendet, müssen Sie sich als Windows-Benutzer mit Administrator-Rechten anmelden.

Auch wenn die Datenbank die Windows-Authentifizierung nicht verwenden soll, müssen Sie trotzdem mindestens *auf dem Computer* Administrator sein. Wenn nicht, ist es manchmal (je nach UAC-Einstellungen) möglich, Administrator-Details einzugeben und fortzufahren.

**Tipp:** Die Datenbanken können auch manuell erstellt werden – siehe ["Manuelles Einrichten der](#page-24-0)  Konfigurations- [und Produktionsdatenbanken mit SQL-Skripten"](#page-24-0) auf Seite [25.](#page-24-0)

Dieser Vorgang erfordert **Database Configuration** (Teil der RCC Document Capture Installation). Das Tool ist derzeit nur in Englisch verfügbar.

- 1. Wählen Sie **Start** > **Programme** > **ReadSoft** > **Capture Components** > **Configuration**.
- 85. Im Navigationsbereich wählen Sie **Capture Components** > **Database Configuration**.
- <span id="page-22-0"></span>86. Geben Sie den Namen des Servers ein, auf dem die Datenbanken erstellt werden sollen.
- 87. Im Feld **Database name** geben Sie einen Namen für die Datenbanken ein. (Wenn Sie auf **Create** klicken, werden *zwei* Datenbanken erstellt – eine mit dem angegeben Namen und die andere mit der Erweiterung \_PRODUCTION.)
- 88. Nun wählen Sie eine Datenbankverbindung:
	- o Um die Windows-Authentifizierung sowohl bei der Erstellung der Datenbank und beim Zugriff auf die Datenbank durch Capture Components Administration zu verwenden:
		- a) Wählen Sie **Use Windows authentication**.
		- b) Unten im Dialog geben Sie den Domain-Namen und Name des Benutzers oder Active Directory Benutzergruppe ein, der Zugriff auf die Datenbank benötigt.

Gehen Sie zum nächsten Schritt.

- o Alternativ geben Sie die folgenden Angaben ein:
- a) In den Feldern **Server login** und **Server password** geben ein Administrator-Anmeldename und Passwort für den in Schritt [3](#page-22-0) angegebenen Server. Dieser Benutzer wird für nur zwei Dinge verwendet:
	- Für die Erstellung des Benutzers, der von RCC Document Capture beim Zugriff auf die Datenbanken immer verwendet werden kann, egal welcher Benutzer das Programm gerade verwendet (siehe Schritt [b\).](#page-23-0)
	- Für die Erstellung der Datenbanken (Schritt [7\)](#page-23-1).

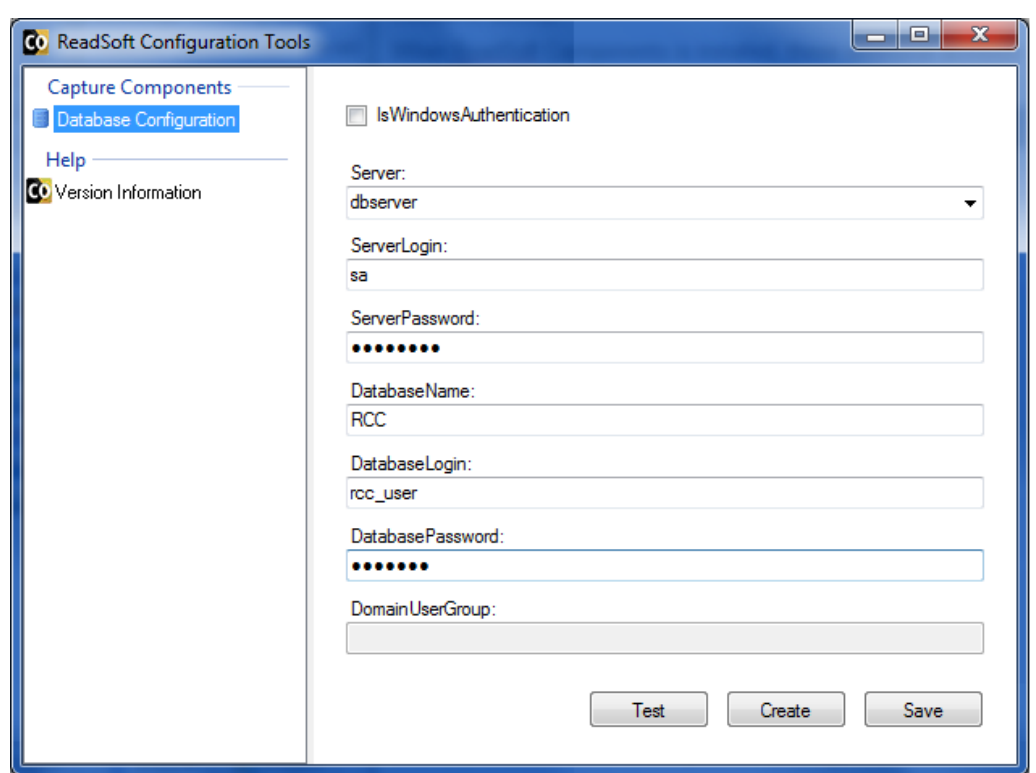

- <span id="page-23-0"></span>b) In den Feldern **DatabaseLogin** und **DatabasePassword** geben Sie einen Benutzernamen und Passwort ein, die von RCC Document Capture beim Zugriff auf die Datenbanken immer verwenden können, egal welcher Benutzer das Programm gerade verwendet.
	- **Hinweis:** Das Passwort wird in der Windows-Registry nicht verschlüsselt. Wenn höhere Sicherheit benötigt wird, verwenden Sie die Windows-Authentifizierung (siehe oben).
- 89. Klicken Sie auf **Test**, um die Verbindung zu prüfen.
- <span id="page-23-1"></span>90. Klicken Sie auf **Create**. (**Save** wird beim manuellen Einrichten der Datenbank – siehe Seite [25](#page-24-0) – oder beim Datenbankwechsel – siehe Seite [68](#page-67-1) – verwendet.) Zwei Datenbanken werden erstellt und die Windows-Registry aktualisiert.

#### **Dedizierter Datenbankserver**

Nach der Einrichtung der Datenbanken gehen Sie folgendermaßen vor, um den Server zu dedizieren:

- 1. Wählen Sie **Start** > **Einstellungen** > **Systemsteuerung** > **Verwaltung**.
- 91. Klicken Sie auf die Registerkarte **Erweitert**.
- 92. Unter **Leistung** klicken Sie auf **Einstellungen**.
- 93. Auf der Registerkarte **Erweitert** wählen Sie **Hintergrunddienste** in der Gruppe **Prozessorzeitplanung**.

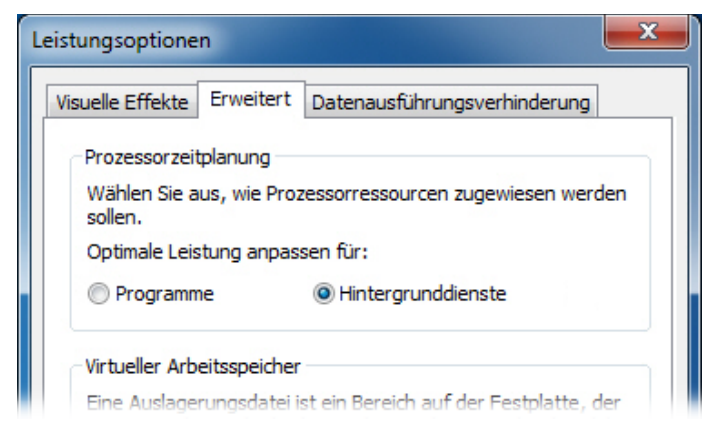

#### <span id="page-24-0"></span>**Manuelles Einrichten der Konfigurations- und Produktionsdatenbanken mit SQL-Skripten**

Sie können die Datenbanken manuell erstellen und anschließend mit Hilfe der zur Verfügung gestellten SQL-Skriptdateien konfigurieren. Dies ist eine Alternative zu der unter ["Erstellen der Konfigurations-](#page-21-1) und [Produktionsdatenbanken"](#page-21-1) beschriebenen Verfahrensweise (siehe Seite [22\)](#page-21-1).

**Hinweis:** Dieser Vorgang sollte ausschließlich von einem Datenbankadministrator oder einem Lexmark Berater durchgeführt werden.

Vor Beginn:

• Kopieren Sie die drei Skriptdateien (CreateTables.sql, GrantUser.sql und CreateData.sql) aus dem Verzeichnis SqlScripts (standardmäßig im Verzeichnis C:\Programme\ReadSoft\Configuration Tools\Bin) in ein anderes Verzeichnis.

Löschen oder verschieben Sie nicht die Ursprungsdateien. Sie werden von den Konfigurations-Tools verwendet und können später benötigt werden.

• Stellen Sie sicher, dass Sie über die Berechtigung verfügen, Datenbanken und Logins für die Datenbanken zu erstellen und Datenbank-Skripte im SQL Server Management Studio auszuführen.

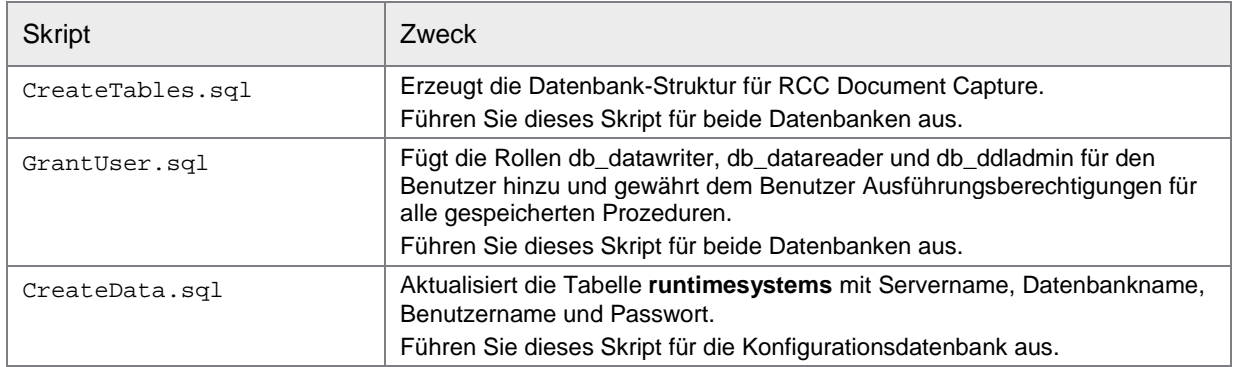

Gehen Sie folgendermaßen vor:

- 1. Starten Sie SQL Server Management Studio.
- <span id="page-25-0"></span>94. Erstellen Sie die erste Datenbank, beispielsweise mit dem Namen RSCaptureComponents.

Diese "Konfigurationsdatenbank" wird sowohl die Konfigurationsdaten des Capture Components Administration als auch die von ihnen erstellen Lösungen enthalten.

- <span id="page-25-2"></span>95. Erstellen Sie eine zweite Datenbank, beispielsweise mit dem Namen RSCaptureComponents\_PRODUCTION.
- <span id="page-25-1"></span>96. Erstellen Sie einen SQL Server-Anmeldenamen oder fügen Sie einen hinzu. Dieser Anmeldename wird auch von den beiden Datenbanken als Datenbankbenutzer verwendet werden. Wenn Sie einen Windows-Benutzernamen oder -Gruppennamen verwenden wollen, dann muss der Benutzer oder die Gruppe im Active Directory existieren.
- 97. Für jede Datenbank führen Sie das SQL-Skript CreateTables.sql aus.
- 98. In dem Skript GrantUser.sql ändern Sie die folgenden Parameter:
	- o \$(databasename) Der Name der im Schritt [2](#page-25-0) erstellten Konfigurationsdatenbank (zum Beispiel RSCaptureComponents).
	- o \$(user) Der Benutzername (wie der in Schritt [4](#page-25-1) erstellten SQL Server-Anmeldename).
- 99. Für den Konfigurationsdatenbank führen Sie das SQL-Skript GrantUser.sql aus.
- <span id="page-25-3"></span>100. In dem Skript GrantUser.sql ändern Sie den Parameter \$(databasename) in den Namen der im Schritt [3](#page-25-2) erstellten Produktionssdatenbank (zum Beispiel RSCaptureComponents\_PRODUCTION).
- 101. Für den Produktionssdatenbank führen Sie das SQL-Skript GrantUser.sql aus.
- 102. In dem Skript CreateData.sql ändern Sie die folgenden Parameter:
	- o \$(server) Der Name des SQL Servers.
	- o \$(databasename) Der Name der im Schritt [3](#page-25-2) erstellten *Produktionsdatenbank*.
	- o \$(user) Der Benutzername (wie der im Schritt [4](#page-25-1) erstellten SQL Server-Anmeldename). Lassen Sie diesen Parameter leer, wenn die Windows-Authentifizierung verwendet wird.
	- o \$(encpwd) Das Passwort. Lassen Sie diesen Parameter leer, wenn die Windows-Authentifizierung verwendet wird.
- 103. Für die im Schritt [2](#page-25-0) erstellten *Konfigurationsdatenbank* führen Sie das Skript CreateData.sql aus.

104. Wählen Sie **Start** > **Programme** > **ReadSoft** > **Capture Components** > **Configuration** und legen Sie im Konfigurations-Tool den Server, den Datenbanknamen und die Datenbankanmeldung fest. (Eine detaillierte Anweisung finden Sie im vorherigen Abschnitt ab Seite 28.) Klicken Sie anschließend auf **Save** statt **Create**.

#### <span id="page-26-0"></span>Einrichtung der Knowledge Processing-Datenbank

Verwenden Sie die eins der folgenden Verfahren, um die Knowledge Processing-Datenbank einzurichten:

- [Manuelles Einrichten der Datenbank auf SQL Server mit einem Skript](#page-26-1)
- [Manuelles Einrichten der Datenbank auf IBM DB2](#page-28-0) mit einem Skript
- [Manuelles Einrichten der Datenbank auf Oracle mit einem](#page-30-0) Skript

Diese Vorgänge setzen voraus, dass **Knowledge Processing** installiert wurde.

- **Hinweis:** Das Tool für die Konfiguration der Knowledge Processing Datenbank kann derzeit nicht verwendet werden.
- **Wichtig:** Während der Produktion werden keine Knowledge Processing Daten entfernt. Daher empfehlen wir die Erstellung eines Jobs, der inaktive LDPs entfernt. (Für SQL Server finden Sie eine Anleitung im *ReadSoft Capture Components Help* Thema "Removing inactive LDPs". Die Hilfe ist nur in Englisch verfügbar.)
- **Wichtig:** Aus Sicherheitsgründen wird empfohlen, die Speicherung von Klartextpasswörtern in den Verbindungszeichenfolgen zu vermeiden. Die Passwortverschlüsselung wird unterstützt – siehe Schritt [8](#page-25-3) unter ["Manuelles Einrichten der Datenbank auf SQL Server mit einem Skript"](#page-26-1) auf Seite [26](#page-25-3) oder Schritt [8](#page-29-0) unter ["Manuelles Einrichten der Datenbank auf IBM DB2](#page-28-0) mit einem Skript" auf Seite [29.](#page-28-0) Hinweis: Passwörter können nur auf dem Computer, auf dem sie verschlüsselt wurden, entschlüsselt werden. (Verschlüsselte Passwörter können nicht zwischen Computern kopiert werden.)

#### <span id="page-26-1"></span>**Manuelles Einrichten der Datenbank auf SQL Server mit einem Skript**

Sie können die Knowledge Processing Datenbank manuell erstellen und anschließend mit Hilfe der zur Verfügung gestellten SQL-Skriptdatei die Tabelle erstellen.

**Hinweis:** Dieser Vorgang sollte ausschließlich von einem Datenbankadministrator oder einem Lexmark Berater durchgeführt werden.

Die folgenden Dateien sind erforderlich:

• Die Skript-Datei Create Script SQL.sql. Standardmäßig befindet sich diese Datei im Verzeichnis C:\Programme (x86)\ReadSoft\Capture Components\SqlScripts\KnowledgeStore.

Gehen Sie folgendermaßen vor:

- 1. Starten Sie SQL Server Management Studio.
- <span id="page-26-2"></span>105. Erstellen Sie die Datenbank, beispielsweise mit dem Namen CapComponents\_KP. Das Wiederherstellungsmodell "Einfach" wird empfohlen.
- 106. Erstellen Sie einen SQL Server-Anmeldenamen oder fügen Sie einen hinzu. Dieser Anmeldename wird von der Datenbank als Datenbankbenutzer verwendet werden. Gewähren Sie ihm deshalb Lese- und Schreibberechtigungen.
- 107. Führen Sie das SQL-Skript Create Script SQL.sql aus.

Führen Sie die folgenden zusätzlichen Schritte aus, um die Verbindungszeichenfolge zu einem SQL-Datenbankserver in der Knowledge Processing Konfigurationsdatei zu aktualisieren. Dieser nutzt die Standard-Verbindungszeichen Syntax für .NET Data Provider. Andere Verbindungszeichenfolgen können verwendet werden – Details finden Sie in der SQL Server-Dokumentation oder beispielsweise [https://www.connectionstrings.com/sql-server/.](https://www.connectionstrings.com/sql-server/)

108. Öffnen Sie die Knowledge Processing Konfigurationsdatei

ReadSoft.Du.KnowledgeStore.Service.exe.config im Windows Notepad oder einem anderen Text- oder XML-Editor. Standardmäßig befindet sich diese Datei im Verzeichnis C:\Programme (x86)\ReadSoft\Capture Components. Stellen Sie sicher, dass Sie Administratorenrechte haben, um die Datei bearbeiten zu können.

109. Suchen Sie nach der Einstellung ServerType und ändern Sie den Wert auf SqlServer. Das Ergebnis:

```
<setting name="ServerType" serializeAs="String">
   <value>SqlServer</value>
</setting>
```
- 110. Suchen Sie nach der SqlServer Verbindungszeichenfolge und unternehmen Sie die folgenden Änderungen, je nachdem, ob Sie die integrierte Sicherheit oder die Standard-SQL Server-Sicherheit verwenden:
	- o Bei integrierter Sicherheit:

```
<add name="SqlServer" connectionString="data source=<mark>server</mark>;initial
catalog=database; integrated
security=True;MultipleActiveResultSets=True;App=EntityFramework" 
providerName="System.Data.SqlClient" />
```
Ändern Sie die hervorgehobenen Werte:

- o data source: Ändern Sie server in den Namen des Datenbankservers.
- o initial catalog: Ändern Sie database in den Namen des im Schritt [2](#page-26-2) erstellen Knowledge Processing-Datenbank.
- o Bei Standard-SQL Server Sicherheit (Benutzernamen und Passwort werden in der Verbindungszeichenfolge festgelegt):

```
<add name="SqlServer" connectionString="Server=server;
Database=database;User Id=user;Password=password;"
providerName="System.Data.SqlClient" />
```
Ändern Sie die hervorgehobenen Werte:

- o Server: Ändern Sie server in den Namen des Datenbankservers.
- o Database: Ändern Sie database in den Namen des im Schritt [2](#page-26-2) erstellen Knowledge Processing-Datenbank.
- o User Id: Ändern Sie user in den Namen des Datenbankbenutzers.
- o Password: Ändern Sie **password** in das Passwort des Datenbankbenutzers. Das Passwort kann verschlüsselt werden – siehe Schritt [8.](#page-27-0)
- <span id="page-27-0"></span>111. Konfigurieren Sie ggf. die Passwortverschlüsselung, indem Sie die folgenden zwei Einstellungen im Abschnitt <appSettings> ändern:
	- o EnableEncryptedPassword: Ist diese Einstellung vorhanden und auf true gesetzt, wird die Passwortverschlüsselung aktiviert. Um zu vermeiden, dass die Passwörter im Klartext gespeichert werden, werden sie je nach Bedarf verschlüsselt oder entschlüsselt. Diese Einstellung ist standardmäßig aktiviert.

o PasswordIsEncrypted: Ist diese Einstellung vorhanden und auf false gesetzt (vorausgesetzt, EncryptPassword ist aktiviert), wird das (Klartext-) Passwort in der Verbindungszeichenfolge durch den Knowledge Processing Service verschlüsselt. Das verschlüsselte Passwort wird zurückgeschrieben und die Einstellung wird auf true gesetzt.

Ist diese Einstellung vorhanden und auf true gesetzt, wird angenommen, dass das Passwort verschlüsselt ist. Vor der Übergabe an den Datenbankserver wird es deshalb entschlüsselt. Diese Einstellung ist standardmäßig auf false gesetzt.

- 112. Speichern Sie die Änderungen.
- 113. Starten Sie den Windows-Dienst ReadSoft Knowledge Processing Service.
- 114. Vergewissern Sie sich mit Hilfe des Ereignisprotokolls, dass die Verbindung zur Datenbank erfolgreich hergestellt wurde.

#### <span id="page-28-0"></span>**Manuelles Einrichten der Datenbank auf IBM DB2 mit einem Skript**

Sie können die Knowledge Processing Datenbank manuell auf einem IBM DB2 Version 10.1 oder 10.5 Datenbank Server erstellen und anschließend mit Hilfe der zur Verfügung gestellten SQL-Skriptdatei konfigurieren.

Ð **Hinweis:** Dieser Vorgang sollte ausschließlich von einem Datenbankadministrator oder einem Lexmark Berater durchgeführt werden.

Die folgenden Dateien sind erforderlich:

- Die Skript-Datei Create script DB2.sql. Standardmäßig befindet sich diese Datei im Verzeichnis C:\Programme (x86)\ReadSoft\Capture Components\SqlScripts\KnowledgeStore.
- Wenn der Service nicht auf dem gleichen Server ausgeführt wird, auf dem die Datenbank installiert ist, werden die 64-Bit DB2-Datenbank-Client-Treiber benötigt. Diese Treiber sind nicht im Installationspaket von Lexmark enthalten. Sie müssen sie von IBM anfordern. Stellen Sie sicher, dass die Treiber Ihrer Datenbankversion entsprechen und dass relevante Fixpacks ebenfalls installiert sind.
- **Wichtig:** Wie unter [Voraussetzungen](#page-6-0) auf Seite [10](#page-9-2) mitgeteilt, ist der ReadSoft Knowledge Processing Service ein 64-Bit Dienst. Er muss auf einem 64-Bit-Betriebssystem laufen. Daher dürfen nur die 64- Bit DB2 Client Datenbanktreiber verwendet werden.

Gehen Sie folgendermaßen vor:

<span id="page-28-1"></span>1. Erstellen Sie manuell die Knowledge Processing-Datenbank auf DB2.

Wählen Sie einen Pufferpool und einen Tabellenseitengröße von 32 KB.

Dem Datenbankbenutzer muss Lese- und Schreibzugriff auf die Datenbank gewährt werden.

115. Erstellen Sie eine Datenbanktabelle mit dem Namen LDPDATA, indem Sie das Skript Create script DB2.sql ausführen.

Sie können das Datenbankschema der Tabelle ändern, indem Sie den Schemanamen vor dem Tabellennamen hinzufügen. Allerdings müssen Sie das Schema in der Verbindungszeichenfolge immer so definieren, wie unten beschrieben.

116. Wenn der Service nicht auf dem gleichen Server ausgeführt wird, auf dem die Datenbank installiert ist, installieren Sie die 64-Bit DB2-Datenbank-Client-Treiber auf dem Knowledge Processing Service Server.

Führen Sie die folgenden zusätzlichen Schritte aus, um die Verbindungszeichenfolge zu einem DB2- Datenbankserver in der Knowledge Processing Konfigurationsdatei zu aktualisieren. Dieser nutzt die Standard-Verbindungszeichen Syntax für .NET Data Provider. Andere Verbindungszeichenfolgen können verwendet werden, solange das Tabellenschema im Attribut CurrentSchema definiert wird.

117. Öffnen Sie die Knowledge Processing Konfigurationsdatei

ReadSoft.Du.KnowledgeStore.Service.exe.config im Windows Notepad oder einem anderen Text- oder XML-Editor. Standardmäßig befindet sich diese Datei im Verzeichnis C:\Programme (x86)\ReadSoft\Capture Components. Stellen Sie sicher, dass Sie Administratorenrechte haben, um die Datei bearbeiten zu können.

118. Suchen Sie nach der Einstellung ServerType und ändern Sie den Wert auf Db2. Das Ergebnis:

```
<setting name="ServerType" serializeAs="String">
   <value>Db2</value>
</setting>
```
119. Suchen Sie nach der DB2 Verbindungszeichenfolge, die wie folgt aussieht:

```
<add name="Db2" connectionString="Database=database;User
ID=<mark>user</mark>;Password=<mark>password</mark>;Server=<mark>server</mark>";CurrentSchema=<mark>schema</mark>"
providerName="IBM.Data.DB2" />
```
Ändern Sie die hervorgehobenen Werte:

- o Database: Name der im Schritt [1](#page-28-1) erstellen Knowledge Processing-Datenbank.
- o User ID (UID): Name des Datenbankbenutzers, der die erforderlichen Zugriffsrechte auf die Datenbank hat.
- o Password (PWD): Passwort des Benutzers. Das Passwort kann verschlüsselt werden siehe Schritt [8.](#page-29-0)
- o Server: Name des DB2 Servers.
- o CurrentSchema: Schemaname der LDPDATA-Tabellen.
- **Hinweis:** UID und PWD können als Abkürzungen verwendet werden.
- 120. Suchen sie den Abschnitt <provider> und entfernen Sie die Kommentarzeichen im DB2 provider-Element für das Entity Framework. Das sieht dann wie folgt aus:

```
<provider invariantName="IBM.Data.DB2" 
type="IBM.Data.DB2.EntityFramework.DB2ProviderServices, 
IBM.Data.DB2.EntityFramework, Version=10.5.5.6, Culture=neutral, 
PublicKeyToken=7c307b91aa13d208" />
```
- <span id="page-29-0"></span>121. Konfigurieren Sie ggf. die Passwortverschlüsselung, indem Sie die folgenden zwei Einstellungen im Abschnitt <appSettings> ändern:
	- o EnableEncryptedPassword: Ist diese Einstellung vorhanden und auf true gesetzt, wird die Passwortverschlüsselung aktiviert. Um zu vermeiden, dass die Passwörter im Klartext gespeichert werden, werden sie je nach Bedarf verschlüsselt oder entschlüsselt. Diese Einstellung ist standardmäßig aktiviert.
	- o PasswordIsEncrypted: Ist diese Einstellung vorhanden und auf false gesetzt (vorausgesetzt, EncryptPassword ist aktiviert), wird das (Klartext-) Passwort in der Verbindungszeichenfolge durch den Knowledge Processing Service verschlüsselt. Das verschlüsselte Passwort wird zurückgeschrieben und die Einstellung wird auf true gesetzt.

Ist diese Einstellung vorhanden und auf true gesetzt, wird angenommen, dass das Passwort verschlüsselt ist. Vor der Übergabe an den Datenbankserver wird es deshalb entschlüsselt. Diese Einstellung ist standardmäßig auf false gesetzt.

- 122. Speichern Sie die Änderungen.
- 123. Starten Sie den Windows-Dienst ReadSoft Knowledge Processing Service.
- 124. Vergewissern Sie sich mit Hilfe des Ereignisprotokolls, dass die Verbindung zur Datenbank erfolgreich hergestellt wurde.

#### <span id="page-30-0"></span>**Manuelles Einrichten der Datenbank auf Oracle mit einem Skript**

Sie können die Knowledge Processing Datenbank manuell auf einem Oracle Datenbank Server erstellen und anschließend mit Hilfe der zur Verfügung gestellten SQL-Skriptdatei konfigurieren. Die unterstützten Versionen finden Sie auf Seite [8.](#page-7-3)

**Hinweis:** Dieser Vorgang sollte ausschließlich von einem Datenbankadministrator oder einem Lexmark Berater durchgeführt werden.

Die folgenden Dateien sind erforderlich:

• Die Skript-Datei Create script Oracle.sql. Standardmäßig befindet sich diese Datei im Verzeichnis C:\Programme (x86)\ReadSoft\Capture Components\SqlScripts\KnowledgeStore.

Gehen Sie folgendermaßen vor:

- 1. Erstellen Sie manuell die Knowledge Processing-Datenbank auf Oracle.
- 125. Starten Sie ein Programm wie SQL Developer, mit dem Sie SQL-Skripte auf Ihrer Oracle-Datenbank ausführen können.
- 126. Öffnen Sie ein Befehlsfenster (Arbeitsblatt) in der Datenbank.
- 127. Erstellen Sie eine Datenbanktabelle mit dem Namen LDPDATA, indem Sie das Skript Create script Oracle.sql ausführen.

Führen Sie die folgenden zusätzlichen Schritte aus, um die Verbindungszeichenfolge zu einem Oracle-Datenbankserver in der Knowledge Processing Konfigurationsdatei zu aktualisieren.

128. Öffnen Sie die Knowledge Processing Konfigurationsdatei

ReadSoft.Du.KnowledgeStore.Service.exe-Template V2.0.Config im Windows Notepad oder einem anderen Text- oder XML-Editor. Standardmäßig befindet sich diese Datei im Verzeichnis C:\Programme (x86)\ReadSoft\Capture Components. Stellen Sie sicher, dass Sie Administratorenrechte haben, um die Datei bearbeiten zu können.

- 129. Speichern Sie eine neue Version der Datei mit dem folgenden Namen: ReadSoft.Du.KnowledgeStore.Service.exe.Config
- 130. Suchen Sie nach der Einstellung ServerType und ändern Sie den Wert auf Oracle. Das Ergebnis:

```
<setting name="ServerType" serializeAs="String">
  <value>Oracle</value>
</setting>
```
<span id="page-30-1"></span>131. Suchen Sie nach der Oracle Verbindungszeichenfolge, die wie folgt aussieht:

```
<add name="Oracle" connectionString="DATA 
SOURCE=<mark>SERVER</mark>;PASSWORD=<mark>PASSWORD</mark>;PERSIST SECURITY INFO=True;USER ID=<mark>USER</mark>"
providerName="Oracle.ManagedDataAccess.Client" />
```
Ändern Sie die hervorgehobenen Werte:

- o DATA SOURCE:
	- o Für Oracle 11.2.0 (11g Release 2) und neuere Oracle 11-Versionen, der Name des Oracle Servers.
	- o For Oracle 12.1 (12c Release 1) und neuere Oracle 12-Versionen, der Name der Datenquelle. Diese Datenquelle soll auch im Abschnitt dataSources konfiguriert werden; siehe Schritt [10.](#page-31-0)
- o PASSWORD: Passwort des Benutzers.
- o USER ID: Name des Datenbankbenutzers, der die erforderlichen Zugriffsrechte auf die Datenbank hat.
- 132. Suchen sie den Abschnitt <provider> und entfernen Sie die Kommentarzeichen im DB2 provider-Element für das Entity Framework. Das sieht dann wie folgt aus:

```
<provider invariantName="Oracle.ManagedDataAccess.Client" 
type="Oracle.ManagedDataAccess.EntityFramework.EFOracleProviderServices
, Oracle.ManagedDataAccess.EntityFramework, Version=6.121.2.0, 
Culture=neutral, PublicKeyToken=89b483f429c47342"/>
```
<span id="page-31-0"></span>133. Dringend empfohlen für Oracle 12.1 (12c Release 1) und neuere Oracle 12-Versionen: Suchen Sie den Abschnitt dataSources:

```
<oracle.manageddataaccess.client>
<version number="*">
<dataSources>
          <dataSource alias="MYORACLE" 
descriptor="(DESCRIPTION=(ADDRESS=(PROTOCOL=tcp)(HOST=computer_name)(PORT=1521)
)(CONNECT_DATA=(SERVICE_NAME=orcl.company.com))) "/>
       </dataSources>
    </version>
</oracle.manageddataaccess.client>
```
Ändern Sie die hervorgehobenen Werte wie folgt:

- o dataSource alias: Ändern Sie NYORACLE in den Namen der Datenquelle.
	- **Achtung:** Der Alias muss die im Schritt [8](#page-30-1) angegebenen Datenquelle übereinstimmen.
- o HOST: Ändern Sie computer\_name in den Computernamen der Datenbank.
- o SERVICE NAME: Ändern Sie orcl.company.com in den Instanznamen der Datenbank.
- 134. Speichern Sie die Änderungen.
- 135. Empfohlen für Oracle 12.1 (12c Release 1) und neuere Oracle 12-Versionen: Bei Fernbetrieb des Knowledge Processing ändern Sie die Konfigurationsdateien tnsnames.ora und listener.ora der Oracle-Installation.

Die Datei tnsnames.ora sieht wie folgt aus:

```
# tnsnames.ora Network Configuration File: 
H:\app\user\product\12.1.0\dbhome_1\network\admin\tnsnames.ora
# Generated by Oracle configuration tools.
LISTENER_ORCL =
  (ADDRESS = (PROTOCOL = TCP) (HOST = <b>computer name</b>) (PORT = 1521))
```

```
ORACLR_CONNECTION_DATA =
  (DESCRIPTION =
    (ADDRESS_LIST =Om
      (ADDRESS = (PROTOCOL = IPC)(KEY = EXTPROC1521)))
    (CONNECT_DATA =
      (SID = CLRExtProc)
      (PRESENTATION = RO)
    )
  )
ORCL =
  (DESCRIPTION =
    (ADDRESS = (PROTOCOL = TCP) (HOST = <b>computer_name</b>) (PORT = 1521))(CONNECT_DATA =
      (SERVER = DEDICATED)
      (SERVICE_NAME = orcl.company.com)
    \left( \right)\lambda
```
Die Datei listener.ora sieht wie folgt aus:

```
# listener.ora Network Configuration File: 
H:\app\user\product\12.1.0\dbhome_1\network\admin\listener.ora
# Generated by Oracle configuration tools.
SID LIST LISTENER =
  (SID_LIST =
    (SID_DESC =
      (SID_NAME = CLRExtProc)
      (ORACLE_HOME = H:\app\psvahn\product\12.1.0\dbhome_1)(PROGRAM = extproc)
      (ENVS ="EXTPROC_DLLS=ONLY:H:\app\psvahn\product\12.1.0\dbhome_1\bin\oraclr12.dll")
    )
  )
LISTENER =
  (DESCRIPTION_LIST =
    (DESCRIPTION =
      (ADDRESS = (PROTOCOL = TCP) (HOST = <b>computer_name</b>) (PORT = 1521))(ADDRESS = (PROTOCOL = IPC)(KEY = EXTPROC1521))
    )
  \lambda
```

```
136. Ändern Sie die hervorgehobenen Werte in den beiden Konfigurationsdateien:
```
- o HOST: Ändern Sie computer name in den Computernamen der Datenbank.
- o SERVICE\_NAME: Ändern Sie orcl.company.com in den Instanznamen der Datenbank.
- 137. Speichern Sie die Änderungen.
- 138. Starten Sie den Windows-Dienst ReadSoft Knowledge Processing Service.
- 139. Vergewissern Sie sich mit Hilfe des Ereignisprotokolls, dass die Verbindung zur Datenbank erfolgreich hergestellt wurde.

# <span id="page-33-0"></span>Applikationsserver installieren

Der XBOUND Platform Service unterstützt alle Kommunikationsmöglichkeiten (Bindings), die XBOUND anbietet und ist sehr leicht zu konfigurieren.

- 1. Folgen Sie den auf den Seiten [11–](#page-10-1)[12](#page-11-0) beschriebenen Installationsanweisungen, wobei Sie im Schritt [11](#page-11-1) die **XBOUND Platform Service** für die Installation auswählen.
- 140. Erstellen Sie eine Common Configuration Manager-Konsole:
	- a) Starten Sie das XBOUND Management Center, indem Sie **Start** > **Programme** > **ReadSoft** > **XBOUND** > **ReadSoft XBOUND Management Center** wählen.
	- b) Wenn die Anwendung erscheint, klicken Sie auf den Link, um eine neue Konsole zu erstellen.
	- c) Doppelklicken Sie auf **Konfiguration**.
- 141. Klicken Sie auf **XBOUND Platform Service** und wählen Sie die Registerkarte **XBOUND Verbindungseinstellungen**.
- 142. Wählen Sie unter **Datenbankprovider** aus, ob Sie Oracle, DB2 oder Microsoft SQL Server verwenden.
- 143. Wählen Sie unter **Datenbankservername** den Datenbankserver (für SQL Server) bzw. den Dienst (Oracle) aus.
- 144. Unter **Authentifikationstyp** wählen Sie aus, ob die integrierte Sicherheit von Windows für die Anmeldung verwendet werden soll (empfohlen). Falls dies nicht der Fall ist, müssen Sie den Benutzernamen und das Passwort angeben.
- 145. Falls Sie SQL Server oder DB2 verwenden, geben Sie unter **Datenbankname** den Namen der Datenbank ein.
- 146. Klicken Sie auf **Verbindung testen** um zu sehen, ob eine Verbindung zur Datenbank hergestellt werden kann.
	- **Hinweis:** Falls Sie mit Windows-Authentifizierung arbeiten (empfohlen), beachten Sie bitte, dass dieser Verbindungstest von Ihrer Windows-Sitzung aus durchgeführt wird. Es muss auch sichergestellt sein, dass der Benutzer, unter dem der XBOUND Platform Service läuft, alle erforderlichen Berechtigungen zum Zugriff auf die Datenbank hat.
- 147. Wählen Sie ggf. **Verwende WebService** aus. Damit wird festgelegt, dass der Dienst den WebService aktiviert und erreichbar macht.
- 148. Wählen Sie die Registerkarte **XBOUND Logging Verbindungseinstellungen** und konfigurieren Sie auf die gleiche Weise die Verbindung zur XBOUND-Loggingdatenbank.
- 149. Klicken Sie auf **Speichern**.
- 150. Starten Sie den Windows-Dienst "XBOUND Platform". (Eine Anweisung finden Sie auf Seite [65.](#page-64-0))

Falls sich der Dienst wegen einer fehlerhaften Anmeldung nicht starten lässt, öffnen Sie den Dienst im Dienstemanager und geben die Daten des [XBOUND-Benutzerkontos](#page-10-0) erneut ein. Starten Sie den Dienst erneut.

Falls sich der Dienst sofort wieder beendet, übernehmen Sie den XBOUND-Benutzer in die Gruppe der lokalen Administratoren des Anwendungsservers, starten den XBOUND Platform Dienst einmal und stoppen ihn wieder. Jetzt können Sie den XBOUND-Benutzer wieder aus der Gruppe der lokalen Administratoren entfernen und den Dienst erfolgreich starten.

## <span id="page-34-0"></span>XBOUND-Applikationsserver zuweisen

Bevor Sie die XBOUND-Datenbank mit dem XBOUND Process Designer initialisieren können, müssen Sie einen Applikationsserver zuweisen.

So weisen Sie XBOUND-Anwendungen einen Applikationsserver zu:

- 1. Melden Sie sich auf dem entsprechenden Arbeitsplatz an.
- 151. Starten Sie das XBOUND Management Center, indem Sie **Start** > **Programme** > **ReadSoft** > **XBOUND** > **XBOUND Management Center** wählen.
- 152. Laden Sie den Common Configuration Manager.
- 153. Wählen Sie **Lokale Gemeinsame Einstellungen** und **Verbindung**.
- <span id="page-34-2"></span>154. Falls Sie mit dem XBOUND Platform Service arbeiten, wählen Sie unter **Verbindung Native** und geben Sie als Servernamen die Basis-URL tcp://Host:4444 ein, wobei Sie Host durch den Hostnamen des Applikationsservers ersetzen müssen.

Falls Sie mit dem WebService-Applikationsserver arbeiten, wählen Sie **WebService** und geben Sie als Servernamen die Basis-URL https://Host ein, wobei Sie Host durch den Hostnamen des Applikationsservers ersetzen müssen.

- 155. Wählen Sie die Registerkarte **Serviceprotokoll** und wiederholen Sie die oben genannten Einstellungen. Wählen Sie dabei **Native** und den Port 4445. Aktivieren Sie das Logging und wählen Sie den Grad der Protokollierung.
- 156. Klicken Sie **Datei** > **Alles Speichern** und schließen Sie das Konfigurationsprogramm.
- 157. Starten Sie den Dienst XBOUND Platform Service neu. (Eine Anweisung finden Sie auf Seite [65.](#page-64-0))

### <span id="page-34-1"></span>HTTP konfigurieren

Wenn Sie die Verbindung **Native** ausgewählt haben (siehe Schritt [5](#page-34-2) im vorigen Kapitel), können Sie dieses Kapitel überspringen und mit dem Abschnitt ["XBOUND Plattform initialisieren"](#page-36-0) auf Seite [37](#page-36-0) fortsetzen.

Falls Sie mit dem WebService-Applikationsserver arbeiten, sind folgende Schritte erforderlich:

- [HTTP-Pfad des Platform-Service Benutzers freischalten](#page-34-3)
- [SSL-Zertifikat mit Fingerabdruck anmelden](#page-35-0)

#### <span id="page-34-3"></span>HTTP-Pfad des Platform-Service Benutzers freischalten

Der HTTP-Pfad für den Benutzer, unter dem der Platform-Service läuft, muss beim Betriebssystem freigeschaltet werden. Gehen Sie folgendermaßen vor:

- 1. Melden Sie sich als Administrator an.
- 158. Führen Sie auf der Kommandozeile folgenden Befehl aus:

netsh http add urlacl https://+:443/ user=<Benutzer>

Beispiel:

```
netsh http add urlacl https://+:443/ user=ReadSoft\XboundTest1
```
# <span id="page-35-0"></span>SSL-Zertifikat mit Fingerabdruck anmelden

Da nur HTTPS unterstützt wird, muss das SSL-Zertifikat mit seinem Fingerabdruck beim Betriebssystem angemeldet werden. Gehen Sie folgendermaßen vor:

- 1. Klicken Sie auf die Windows-Schaltfläche **Start**.
- 159. Geben sie mmc.exe ein und betätigen Sie die Eingabetaste. Das Microsoft Management Console (MMC) wird angezeigt.
- 160. In der Konsole wählen Sie **Datei** > **Snap-In hinzufügen/entfernen**. Der entsprechende Dialog wird angezeigt.
- 161. Im linken Bereich des Dialogs markieren Sie **Zertifikate** und klicken Sie auf **Hinzufügen**. Der Dialog **Zertifikat-Snap-In** wird angezeigt.
- 162. Wählen Sie **Computerkonto** und klicken Sie auf **Weiter**. Der Dialog **Computer auswählen** wird angezeigt.
- 163. Übernehmen Sie die Standardeinstellung (**Lokaler Computer**), indem Sie auf **Fertigstellen** klicken.
- 164. Klicken Sie auf **OK**, um den Dialog **Snap-Ins hinzufügen bzw. entfernen** zu schließen.
- 165. Unter **Konsolenstamm** klappen Sie **Zertifikate (Lokaler Computer)** auf.
- 166. Klappen Sie **Eigene Zertifikate** auf und markieren Sie **Zertifikate**.
- 167. Unter **Ausgestellt für** doppelklicken Sie das Zertifikat. Der Dialog **Zertifikat** wird angezeigt.
- 168. Auf der Registerkarte **Details** scrollen Sie nach unten und markieren Sie **Fingerabdruck**. Der Code wird im unteren Bereich des Dialogs angezeigt, in dem Sie ihn selektieren und kopieren können.
- 169. Kehren Sie zur Kommandozeile zurück und führen Sie folgenden Befehl aus, in dem Sie <Fingerabdruck> durch den kopierten Code ersetzen:

```
netsh http add sslcert ipport=0.0.0.0:443 certhash=<mark><Fingerabdruck></mark>
appid={00000000-0000-0000-0000-000000000000}
```
#### Beispiel:

```
netsh http add sslcert ipport=0.0.0.0:443 
certhash=817ee3a4c95ab5536c720cfa5d24d360c9d4e796 appid={00000000-0000-0000-
0000-000000000000}
```
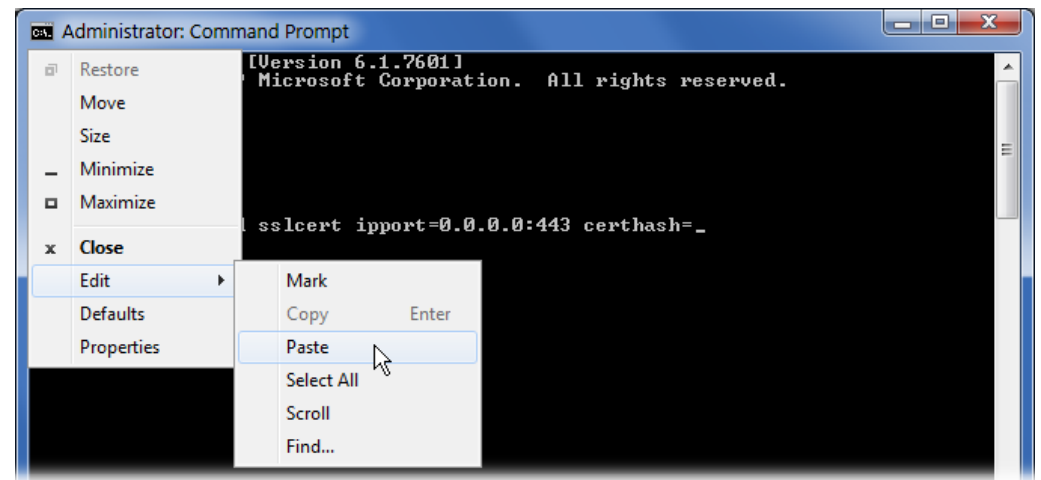

**Tipp:** Verwenden Sie das Menü, um den kopierten Fingerabdruck einzufügen:

# <span id="page-36-0"></span>XBOUND Plattform initialisieren

Durch den folgenden Vorgang werden drei Ziele erreicht:

- Die Aktivitäten werden im Bereich **Aktivitäten** (auf der rechten Seite) im Process Designer bereitgestellt. (Aktivitäten können natürlich auch manuell hinzugefügt werden. Den Vorgang finden Sie auf Seite [54](#page-53-1) beschrieben.)
- Die Kollektoren werden im Menü **Extras** > **Kollektoren** im Process Designer bereitgestellt. (Kollektoren können natürlich auch manuell hinzugefügt werden – siehe *XBOUND-Hilfe* Thema "Kollektor konfigurieren".)
- Der Sicherheitsassistent wird gestartet, mit dem Sie optional rollenbasierte Privilegien einrichten können.

Gehen Sie folgendermaßen vor:

- 1. Starten Sie das XBOUND Management Center, indem Sie **Start** > **Programme** > **ReadSoft** > **XBOUND** > **XBOUND Management Center** wählen.
- 170. Laden Sie das Plug-In Process Designer.
- 171. Wählen Sie **Extras** > **Plattform initialisieren**.
- 172. Klicken Sie auf das Ordnersymbol des Textfelds **Xml file**.
- 173. Wählen Sie **XBOUNDInitialize.xml** aus und klicken Sie **Öffnen**.
- 174. Klicken Sie auf **OK**. Eine Meldung über die erfolgreiche Initialisierung erscheint.
- 175. Klicken Sie wieder auf **OK**.
- 176. Nach der erfolgreichen Initialisierung wird der Sicherheitsassistent gestartet, mit dem Sie optional rollenbasierte Privilegien einrichten können. Bei Bedarf drücken Sie **F1**, um die Hilfe aufzurufen.
- 177. Schließen Sie das XBOUND Management Center.

# <span id="page-37-0"></span>RCF-Daten initialisieren

Wenn ReadSoft Capture Components installiert wurde, müssen die RCF-Daten initialisiert werden. Unter Anderem werden hierbei die RCF-Aktivitäten im Bereich **Aktivitäten** (auf der rechten Seite) im Process Designer bereitgestellt.

- 1. Öffnen Sie das XBOUND Programmverzeichnis.
- 178. Passen Sie in der Datei XBOUNDOcfMigration.cmd die Verbindungsparameter an.
- 179. Stellen Sie sicher, dass alle Prozesse eingecheckt worden sind und beenden Sie das XBOUND Management Center.
- 180. Führen Sie die Datei XBOUNDOcfMigration.cmd aus. Nachher soll die Meldung "Migration successfully completed" angezeigt werden.

Falls die Ausführung nicht erfolgreich verlaufen ist, stellen Sie die Verbindungsparameter neu ein und führen Sie die XBOUNDOcfMigration.cmd erneut aus.

- 181. Starten Sie das XBOUND Management Center erneut und binden Sie das Plug-In Validation Designer ins XBOUND Management Center ein:
	- a) Klicken Sie auf die Schaltfläche **Plug-Ins hinzufügen/entfernen** ( ). Der Dialog **Plug-Ins hinzufügen/entfernen** wird angezeigt.
	- b) Klicken Sie auf die Schaltfläche **Neues Plug-In** (**\***) unter dem linken Bereich.
	- c) Wählen Sie die DLL aus, die das Plug-In Validation Designer implementiert (XBOUNDPlugInOcfValidationDesigner.dll) und klicken Sie auf **Öffnen**.
	- d) Klicken Sie auf die Schaltfläche mit dem Pfeil nach rechts ( ). Der Dialog **XBOUND Verbindungsassistent** wird angezeigt.
	- e) Um die Standard-Verbindungseinstellungen zu verwenden, klicken Sie auf **Weiter**.
	- f) Klicken Sie auf **Fertigstellen**.

### <span id="page-37-1"></span>Lizensierung aufsetzen

Für den produktiven Einsatz von XBOUND sind Lizenzen erforderlich, die vom XBOUND License Server in einer eigenen Datenbank verwaltet werden. Dieser Lizenzserver muss installiert werden, und Sie müssen Lizenzen einspielen. Diese Tätigkeiten werden in den nächsten Abschnitten beschrieben.

Es gibt verschiedene Arten von Lizenzen:

- Eine volumenabhängige Lizenz zählt Seiten. (Vorderseite + Rückseite = zwei Seiten.) Folgende zwei Varianten von Volumenlizenzen werden manchmal kombiniert:
	- o Variante Jahreslizenz: Hier wird ein bestimmtes Jahresvolumen gekauft. Am Stichtag wird das Volumen automatisch wieder auf den Anfangswert gesetzt, unabhängig wie viele Seiten bearbeitet wurden.
	- o Variante Einmallizenz: Hier wird ein bestimmtes Lizenzvolumen gekauft. Die Gültigkeit ist an keinen Zeitraum gebunden. Wenn das Volumen aufgebraucht ist, muss eine neue Lizenz gekauft werden.
- Eine volumenunabhängige Lizenz wird einmalig gekauft und ist dann immer gültig (unabhängig vom Volumen und der Zeit).

**Wichtig:** Die Lizenz-Dateien können nicht wiederverwendet werden. Lizenzen, die bereits geladen wurden, dürfen nicht entfernt werden.

#### Lizenzserver installieren

- 1. Folgen Sie den auf den Seiten [11–](#page-10-1)[12](#page-11-0) beschriebenen Installationsanweisungen, wobei Sie im Schritt [11](#page-11-1) die Option **XBOUND License Service** für die Installation auswählen.
- 182. Starten Sie den XBOUND License Service. (Eine Anweisung finden Sie auf Seite [65.](#page-64-0))

#### Vorläufige Lizenzdatei einspielen

**Achtung:** Spielen Sie die Lizenzdatei nicht ein, bevor die Plattform und die Datenbank wie auf Seite [37](#page-36-0) beschrieben initialisiert wurden.

Bei der Auslieferung von XBOUND erhalten Sie eine vorläufige Lizenzdatei. Diese ist eine bestimmte Zeit lang ab Ausstellungsdatum gültig und ermöglicht Ihnen, unmittelbar mit der Produktion zu beginnen und die Informationen, die Lexmark für die Erstellung der endgültigen Lizenzdatei benötigt, zu ermitteln.

So importieren Sie die vorläufige Lizenzdatei:

- 1. Starten Sie das XBOUND Management Center, indem Sie **Start** > **Programme** > **ReadSoft** > **XBOUND** > **XBOUND Management Center** wählen.
- 183. Laden Sie das Plug-In License Information.
- 184. Klicken Sie auf die Schaltfläche **Lizenz hinzufügen** ( ).
- 185. Geben Sie in das Textfeld **Adresse Lizenzserver** die Basis-URL zum Lizenzserver im Format tcp://Host:3333 ein, wobei Sie Host durch den Hostnamen des Lizenzservers ersetzen.

Sie können Basis-URLs zu mehreren Lizenzservern durch | getrennt eingeben, um die Ausfallsicherheit zu erhöhen. Beispiel: tcp://host1:3333|tcp://host2:3333 In diesem Fall wird erst der Lizenzserver auf host1 angesprochen und im Falle eines technischen Fehlers wird der Lizenzserver auf host2 verwendet.

- 186. Wählen Sie unter **XBOUND Lizenzdatei** die vorläufige Lizenzdatei aus, die Sie von Lexmark erhalten haben, und klicken Sie **OK**.
- 187. Es erscheint das Fenster zur Eingabe der Verbindungsdaten zur Lizenzdatenbank. Geben Sie alle erforderlichen Daten ein und testen Sie, ob Sie eine Verbindung zur Lizenzdatenbank herstellen können, indem Sie auf **Verbindung testen** klicken. Wenn die Verbindung erfolgreich hergestellt werden konnte, klicken Sie **OK**. Anderenfalls überprüfen Sie bitte Ihre Eingaben und wiederholen Sie den Verbindungstest.
	- **Hinweis:** Falls Sie mit Windows-Authentifizierung arbeiten (empfohlen), beachten Sie bitte, dass dieser Verbindungstest von Ihrer Windows-Sitzung aus durchgeführt wird. Es muss auch sichergestellt sein, dass der Benutzer, unter dem der XBOUND License Service läuft, alle erforderlichen Berechtigungen zum Zugriff auf die Datenbank hat.
- 188. Klicken Sie **OK**. Eine Meldung über das erfolgreiche Einspielen der Lizenzdatei erscheint.

#### Lizenzdatei anfordern

Die vorläufige Lizenzdatei ist ab Ausstellungsdatum nur 30 Tage gültig. Zunächst sollten Sie das Ablaufdatum prüfen, indem Sie im XBOUND Process Designer **Hilfe** > **Lizenzinformationen** wählen.

Bis zum Ablaufdatum müssen Sie die endgültige Lizenzdatei eingespielt haben, damit die Produktion  $\begin{pmatrix} 1 \\ 1 \end{pmatrix}$ nicht unterbrochen wurde. Deshalb sollten Sie die endgültige Lizenzdatei von Lexmark unverzüglich anfordern.

So fordern Sie die Lizenzdatei an:

- 1. Starten Sie das XBOUND Management Center, indem Sie **Start** > **Programme** > **ReadSoft** > **XBOUND** > **XBOUND Management Center** wählen.
- 189. Laden Sie das Plug-In License Information.
- 190. Klicken Sie auf **Lizenzinformation speichern**:

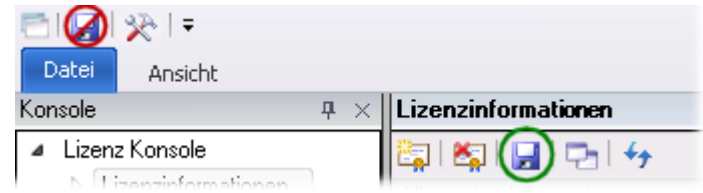

- 191. Klicken Sie im nächsten Dialog auf **Speichern**, um die Datei XBOUNDLicenseInformation.xml zu speichern.
- 192. Schicken Sie die Datei XBOUNDLicenseInformation.xml an Lexmark.

### Endgültige Lizenzdatei einspielen

**Achtung:** Spielen Sie die Lizenzdatei nicht ein, bevor die Plattform und die Datenbank wie auf Seite [37](#page-36-0) beschrieben initialisiert wurden.

Wenn Sie die endgültige Lizenzdatei erhalten haben, sollten Sie sie unverzüglich einspielen. Gehen Sie folgendermaßen vor:

- 1. Starten Sie das XBOUND Management Center, indem Sie **Start** > **Programme** > **ReadSoft** > **XBOUND** > **XBOUND Management Center** wählen.
- 193. Laden Sie das Plug-In License Information.
- 194. Klicken Sie auf die Schaltfläche Lizenz hinzufügen (**FR**).
- 195. Wählen Sie unter **XBOUND Lizenzdatei** die endgültige Lizenzdatei aus, die Sie von Lexmark erhalten haben, und klicken Sie **OK**.
- 196. Prüfen Sie die Lizenzen, indem Sie im XBOUND Process Designer **Hilfe** > **Lizenzinformationen** wählen.

# <span id="page-39-0"></span>XBOUND-Clients installieren

Die serverseitigen XBOUND-Komponenten sind jetzt vollständig installiert und stehen bereit, Anfragen von XBOUND-*Clients* zu verarbeiten. Die XBOUND-Clients sind Dienste und Anwendungen, die die Dokumente im XBOUND-System verarbeiten. Die Installation dieser Dienste und Anwendungen wird in den folgenden beiden Abschnitten beschrieben.

#### XBOUND-Dienste installieren

Die XBOUND-Dienste erledigen die nicht-interaktiven Verarbeitungsprozesse in XBOUND. So installieren Sie die XBOUND-Dienste:

- 1. Führen Sie das XBOUND-Setup aus. Wählen Sie die XBOUND Services und alle Unterkomponenten außer Platform Service und License Service.
- 197. Weisen Sie einen Applikationsserver zu. Das Verfahren ist dasselbe wie auf dem Administrationsarbeitsplatz.
- 198. Starten Sie die folgenden Dienste. (Eine Anweisung finden Sie auf Seite [65.](#page-64-0))
	- o XBOUND Collect Service
	- o XBOUND Activities
	- o XBOUND System Agent Service
	- o XBOUND Web Application Service (falls Web Verification verwendet werden soll siehe Seite [41\)](#page-40-1)

Falls sich einer der Dienste wegen einer fehlerhaften Anmeldung nicht starten lässt, öffnen Sie beide Dienste im Dienstemanager und geben die Daten des XBOUND-Benutzerkontos erneut ein. Starten Sie die Dienste erneut.

#### Falls sich einer der Dienste sofort wieder beendet

- 1. Übernehmen Sie den XBOUND-Benutzer in die Gruppe der lokalen Administratoren des Anwendungsservers. (Beim Collect Service reicht es, den XBOUND-Benutzer in die Gruppe der Hauptbenutzer zu übernehmen.)
- 199. Starten Sie den Dienst erneut.

#### XBOUND-Arbeitsplatz installieren

An einem XBOUND-Arbeitsplatz erfolgen die interaktiven Verarbeitungsschritte mit Dokumenten in XBOUND. So installieren Sie einen XBOUND-Arbeitsplatz:

- 1. Folgen Sie den auf den Seiten [11–](#page-10-1)[12](#page-11-0) beschriebenen Installationsanweisungen, wobei Sie im Schritt [11](#page-11-1) die Option **XBOUND Clients** und alle Unterkomponenten außer XBOUND Process Designer und XBOUND Monitor Client auswählen.
- 200. Weisen Sie einen Applikationsserver zu. Das Verfahren ist dasselbe wie auf dem Administrationsarbeitsplatz (siehe Seite [35\)](#page-34-0).

# <span id="page-40-0"></span>Aufgaben nach der Installation

### <span id="page-40-1"></span>Einrichten der RCF-Komponente Web Verification

- 1. Wir empfehlen die Verwendung von https zur sicheren Kommunikation. Dafür muss ein Zertifikat installiert werden - siehe Abschnitt ["SSL-Zertifikat mit Fingerabdruck anmelden"](#page-35-0) auf Seite [36.](#page-35-0)
- 201. Fügen Sie in XBOUND die folgenden Webanwendungen hinzu:
	- xboundAppFramework.dll
	- xboundAppWebVerifier.dll

Gehen Sie folgendermaßen vor:

- a) Öffnen Sie eine Management Center-Konsole mit dem Process Designer.
- b) Wählen Sie **Extras** > **Web-Anwendungen verwalten**. Der Dialog **Web-Anwendungen verwalten** wird angezeigt.
- c) Klicken Sie auf die Schaltfläche **Hinzufügen** (**+**). Der Dialog **Neue Web-Anwendung** wird angezeigt.
- d) Wählen Sie die erste DLL-Datei (xboundAppFramework.dll) und klicken Sie auf **OK**.
- e) Klicken Sie erneut auf die Schaltfläche **Hinzufügen** (**+**).
- f) Wählen Sie die zweite DLL-Datei (xboundAppWebVerifier.dll) und klicken Sie auf **OK**.
- g) Klicken Sie erneut auf **OK**, um die Änderungen zu speichern.
- 202. Die Konfigurationsdatei des XBOUND Web Application Service muss unter Umständen angepasst werden.

Dateiname: xboundWebApplicationService.exe.config

Standardverzeichnis: C:\Program Files (x86)\ReadSoft\xbound\app

Überprüfen Sie die folgenden Schlüssel in dieser Datei (hier mit ihren Standardwerten angezeigt):

<add key="Xbound.Services.ApplicationServerBaseAddress" value="http://+/"/>

<add key="Xbound.Services.ApplicationServerFileSystem" value="C:\Program Files\ReadSoft\xbound\app"/>

ApplicationServerBaseAddress: Bei Verwendung von https muss der http durch https ersetzt werden. Bei Verwendung eines anderen als des für die Protokolle vorgesehenen Defaultwertes für den Port kann dieser folgendermaßen angegeben werden (Beispiel): value="http://+:**8080**/"

ApplicationServerFileSystem: Der Pfad zum app-Verzeichnis der Webapplikationen. Das XBOUND-Setup erzeugt das app-Verzeichnis direkt im XBOUND Installationsverzeichnis. Dieser Pfad muss hier entsprechend angegeben werden.

203. Starten Sie den XBOUND Web Application Service erneut.

Um die Web Verification zuzugreifen, öffnen Sie einen Webbrowser und geben Sie die URL ein:

https://*ApplicationServerName*/app/#verification

Ersetzten Sie *ApplicationServerName* durch den vollqualifizierten Namen des Servers, auf dem der XBOUND Web Application Service läuft.

Anweisungen für die Verwendung der Web Verification entnehmen Sie bitte der separaten Online-Hilfe, die von dieser Anwendung aus zugegriffen werden kann.

# <span id="page-42-0"></span>Einrichten des Systems für mobile Apps

Die in den folgenden Abschnitten beschriebenen Schritte werden benötigt, wenn Mobile Rescan und / oder Monitoring mit XBOUND verwendet werden soll. In der Anweisung wird das Betriebssystem Microsoft Windows 7 vorausgesetzt. Der tatsächliche Vorgang variiert je nach Betriebssystem.

#### IIS aktivieren und konfigurieren

- 1. Wählen Sie **Systemsteuerung** > **Programme** > **Windows-Funktionen aktivieren oder deaktivieren**.
- 204. Erweitern Sie **Internetinformationsdienste** > **Webverwaltungstools** und wählen Sie **IIS-Verwaltungskonsole**.

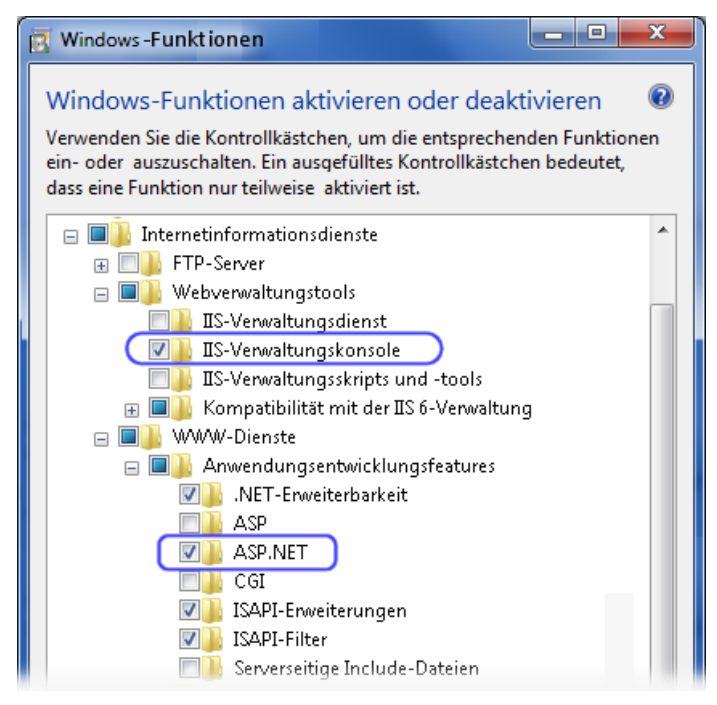

- 205. Erweitern Sie **WWW-Dienste** > **Anwendungsentwicklungsfeatures** und wählen Sie **ASP.NET**.
- 206. Klicken Sie auf **OK**, um den Dialog **Windows-Funktionen** zu schließen.
- 207. Wählen Sie **Systemsteuerung** > **System und Sicherheit** > **Verwaltung** > **Internetinformationsdienste (IIS)-Manager**.
- 208. Im Dialog **Internetinformationsdienste (IIS)-Manager** stellen Sie sicher, das **ASP.NET** zu sehen ist:

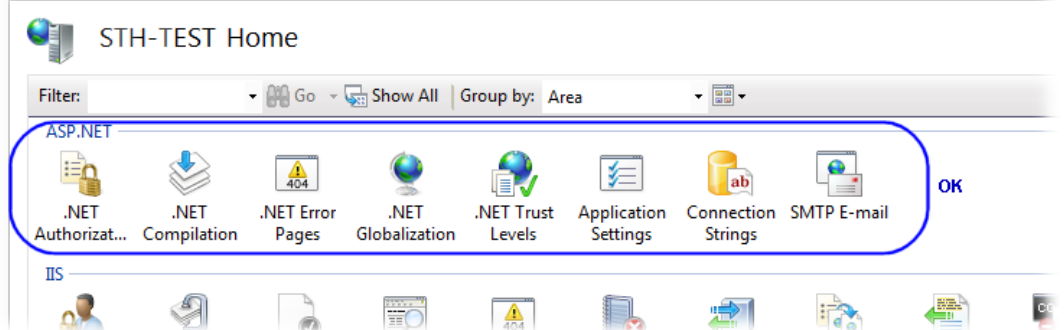

- 209. Im rechten Bereich (unter **Aktionen**) klicken Sie auf **.NET Framework-Version ändern**.
- 210. Wählen Sie **v4.0.30319** im Dialog **.NET Framework-Version ändern**.
- 211. Klicken Sie auf **OK**, um den Dialog **.NET Framework-Version ändern** zu schließen. (Halten Sie den IIS-Manager für die kommenden Schritte geöffnet.)
- 212. Öffnen Sie ein Eingabeaufforderungsfenster und führen Sie die folgenden Befehle aus, um das .NET Framework für IIS zu registrieren:

```
cd C:\Windows\Microsoft.NET\Framework\v4.0.30319
```
aspnet\_regiis.exe -i

213. Schließen Sie nach Abschluss der Installation von ASP.NET die Eingabeaufforderung.

#### Einrichten des xboundWebService als Anwendung in IIS

- 1. Bei einem 64-Bit-Computer:
	- a) Im Dialog **Internetinformationsdienste (IIS)-Manager** klicken Sie im rechten Bereich (unter Aktionen) auf **Anwendungspools Anzeigen**.
	- b) Klicken Sie mit der rechten Maustaste auf **ASP.NET v4.0** und wählen Sie **Erweiterte Einstellungen**.
	- c) Setzen Sie **32-Bit-Anwendungen aktivieren** auf **True**.
	- d) Schließen Sie den Dialog mit **OK**.
- 214. Im Windows Explorer kopieren Sie das Verzeichnis xboundWebService vom XBOUND Programmverzeichnis (normalerweise C:\Programme\ReadSoft\XBOUND) nach C:\inetpub\wwwroot.
- 215. Im Dialog **Internetinformationsdienste (IIS)-Manager** im linken Bereich (unter Verbindungen) erweitern Sie **Sites**.
- 216. Klicken Sie mit der rechten Maustaste auf **xboundWebService** und wählen Sie **In Anwendung konvertieren**. Im Dialog, der daraufhin angezeigt wird, ist nichts mehr zu tun; schließen Sie ihn mit **OK**.

(Wenn der xboundWebService bereits in eine Anwendung konvertiert wurde, ist der Befehl nicht sichtbar, und Sie können diesen Schritt überspringen.)

217. Klicken Sie mit der rechten Maustaste auf **xboundWebService** und wählen Sie **Anwendung verwalten** > **Erweiterte Einstellungen** (oder **Website verwalten** > **Erweiterte Einstellungen**).

- 218. Wählen Sie Anwendungspool und klicken Sie auf die Schaltfläche ..., um den Dialog **Anwendungspool wählen** zu öffnen.
- 219. Wählen Sie **ASP.NET v4.0** aus und klicken Sie auf **OK**.
- 220. Wählen Sie **xboundWebService** im linken Bereich (unter **Verbindungen**) aus.
- 221. Im mittleren Bereich unter **ASP.NET** doppelklicken Sie auf **Verbindungszeichenfolgen**.
- 222. Doppelklicken Sie auf **Xbound.Server.XboundDB**, um den Dialog **Verbindungszeichenfolge bearbeiten** zu öffnen.
- 223. Wählen Sie **SQL Server** und geben Sie den Standort und den Namen der XBOUND-Datenbank ein. (Bei Oracle- oder DB2-Datenbanken wird dieser Schritt und der nächste etwas anders sein.)
- 224. Wenn die Datenbank mit Windows-Authentifizierung eingerichtet wurde, wählen Sie **Integrierte Windows-Sicherheit verwenden** aus. Andernfalls wählen Sie **Anmeldeinformationen angeben**, klicken Sie auf **Festlegen**, und geben Sie den Benutzernamen und das Passwort ein.
- 225. Testen Sie die Funktion, indem Sie mit einem lokalen Browser diese Adresse besuchen:

<http://localhost/xboundWebService/Mobile.asmx>

Die Website **WebMobile** soll eine Liste von Operatoren anzeigen.

226. Testen Sie die Funktion von einem anderen Computer durch den Besuch dieser Adresse (ersetzen Sie *ComputerName* durch den Namen des Computers, wo xboundWebService konfiguriert wurde):

http://*ComputerName*[/xboundWebService/Mobile.asmx](http://computername/xboundWebService/Mobile.asmx)

- **Hinweis:** Die Firewall auf dem Computer, auf dem der WebService läuft, muss richtig konfiguriert werden. (Http muss zugelassen werden.)
- 227. Wenn HTTPS verwendet werden soll, muss ein Zertifikat installiert und der IIS entsprechend konfiguriert werden.

#### Weiteres zu Monitoring

- Sie müssen im Besitz einer gültigen XBOUND SLA Reporting Lizenz sein.
- Um die Protokollnachrichten zu erhalten, muss die Tabelle C\_DBInfo in der Hauptdatenbank um einen neuen Eintrag ergänzt werden:

Item=LoggingServer

Val=der Plattformservice über den die Protokollnachrichten abgerufen werden, z.B. tcp://localhost:4445

- Der Plattformservice, der die Protokollnachrichten abruft, muss aktiv sein.
- Auf dem mobilen Gerät ist Microsoft Windows 8.1 erforderlich.
- Um die App im Store zu finden, muss die Region des Gerätes auf Großbritannien (UK) festgelegt werden.
- Die App ist derzeit nur auf Englisch verfügbar.

Weitere Informationen finden Sie auf der [Microsoft App-Web-Seite.](http://apps.microsoft.com/windows/en-gb/app/monitoring/0f0af329-d27d-4ca0-9416-a7c82346e70a)

# <span id="page-45-0"></span>Einrichten des Report Servers zum Betrachten der SSRS-basierten **Berichte**

*Berichte* ist eins der beiden Unterprogramme des XBOUND Report Managers. Basierend auf SSRS wird eine Verbindung mit dem Berichtsserver erstellt und die Berichte aus dem angegebenen Verzeichnis angezeigt.

Wenn Sie diese Berichte in XBOUND anzeigen wollen, verwenden Sie den weiter unten beschriebenen Setupvorgang. SSRS ist erforderlich.

### Schematische Darstellung des Windows Dienstes Reporting Services

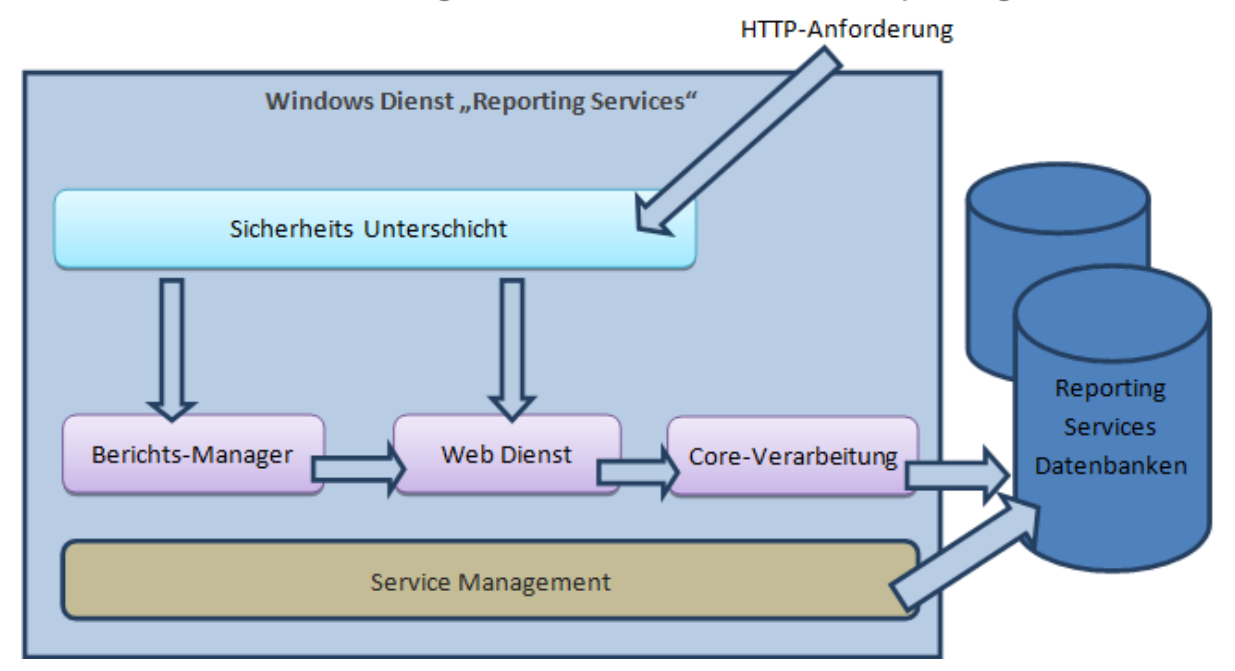

Die **Sicherheitsschicht** ist für die Bestimmung der Identität des Anforderers verantwortlich und prüft ob der Benutzer die notwendigen Rechte für die Erfüllung der Anforderung besitzt.

Alle Anfragen, die über HTTP gesendet werden, werden den SSRS **Berichts-Manager-** und **Web Dienst**-Anwendungen übermittelt. Beide Anwendungen werden im Windows-Dienst "Reporting Services" gehostet.

Die **Core-Verarbeitung**-Funktionen des Reporting Services – zeitliche Steuerung, Abo-Verwaltung, Lieferung und Verarbeitung Berichterstattung – werden durch eine Sammlung von Komponenten durchgeführt, die im Reporting Services-Dienst gehostet werden.

Das **Service-Management** stellt sicher, dass Ressourcen zur Verfügung stehen und dass der Dienst einwandfrei funktioniert

# Microsoft SQL Server konfigurieren

Reporting Services ist in allen SQL Server-Versionen ab 2005 enthalten. Wenn mit Express Edition gearbeitet wird, wählen Sie die Version mit "Advanced Services".

Installieren Sie SQL Server gemäß den Anweisungen von Microsoft, unter Berücksichtigung der folgenden Anweisungen:

• Wählen Sie **Funktionsauswahl** > **Reporting Services**:

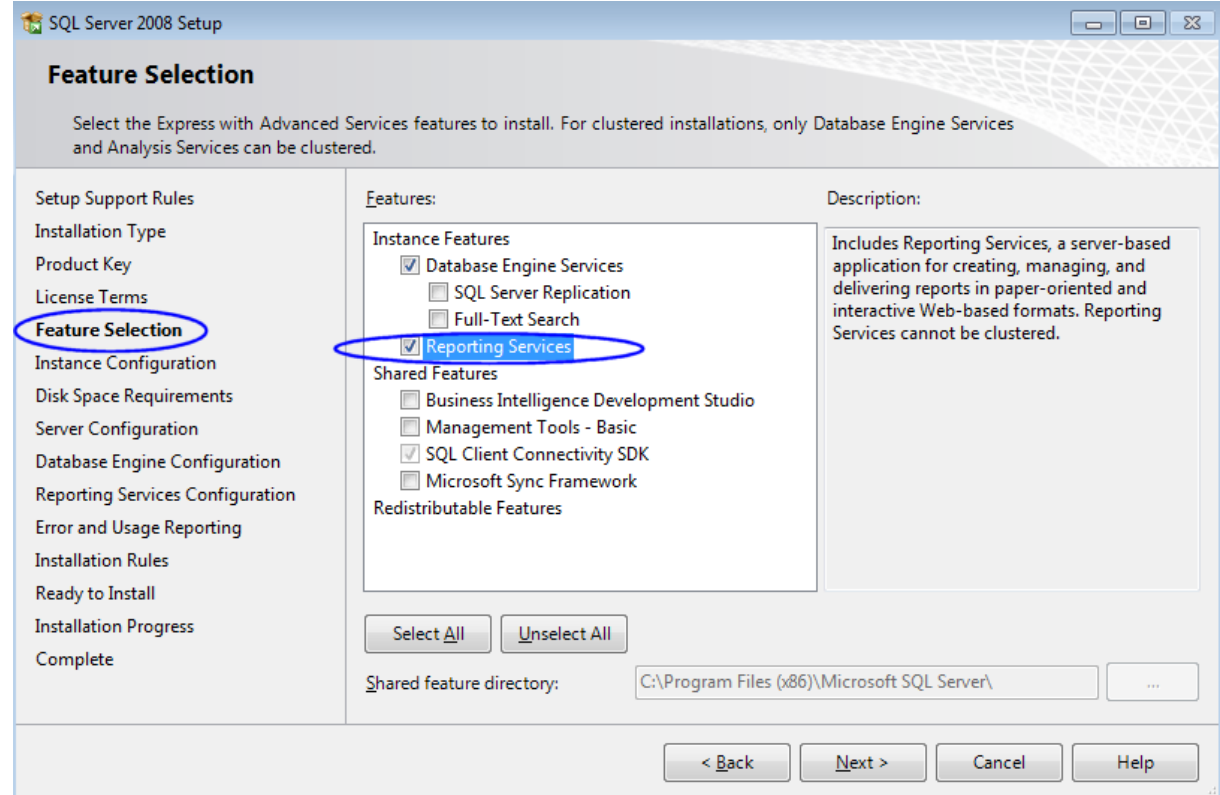

• Konfigurieren Sie die Dienstkonten für den zu installierenden Dienst. Es wird allgemein empfohlen, den lokalen Host oder (generierte) Netzwerk-Service-Konten für die **SQL Server Database Engine** und den Windows-Dienst **SQL Server Reporting Services** zu verwenden. Bei Bedarf können Sie das Dienstkonto nach der Installation ändern.

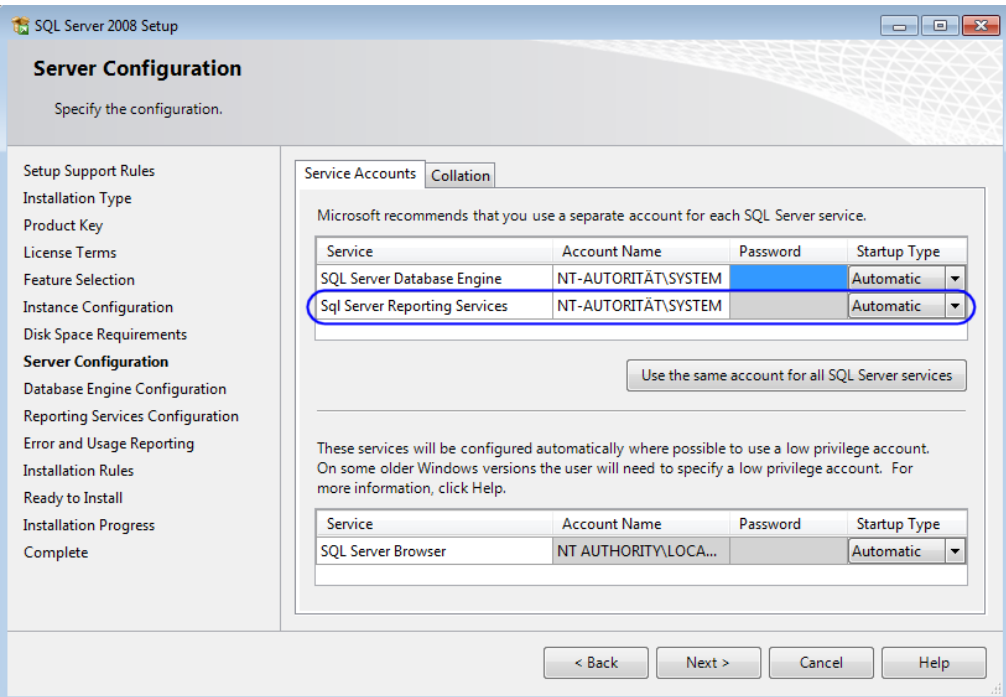

• Unter **Reporting Services-Konfiguration** können Sie eine der drei Installationsoptionen auswählen. Für die meisten Installationen ist **Standardkonfiguration des systemeigenen Modus installieren** die beste Alternative.

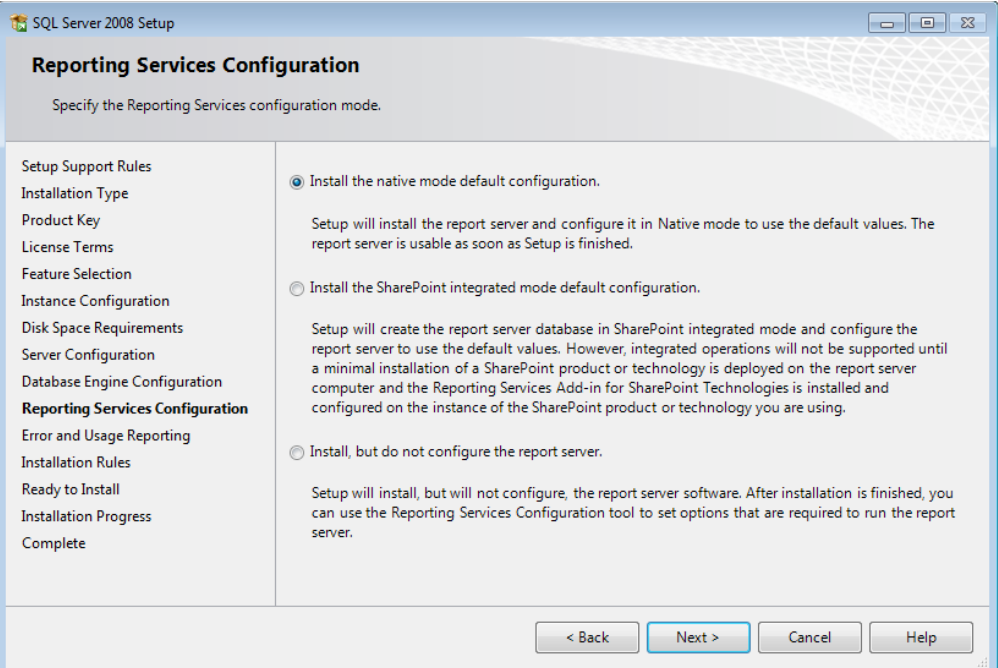

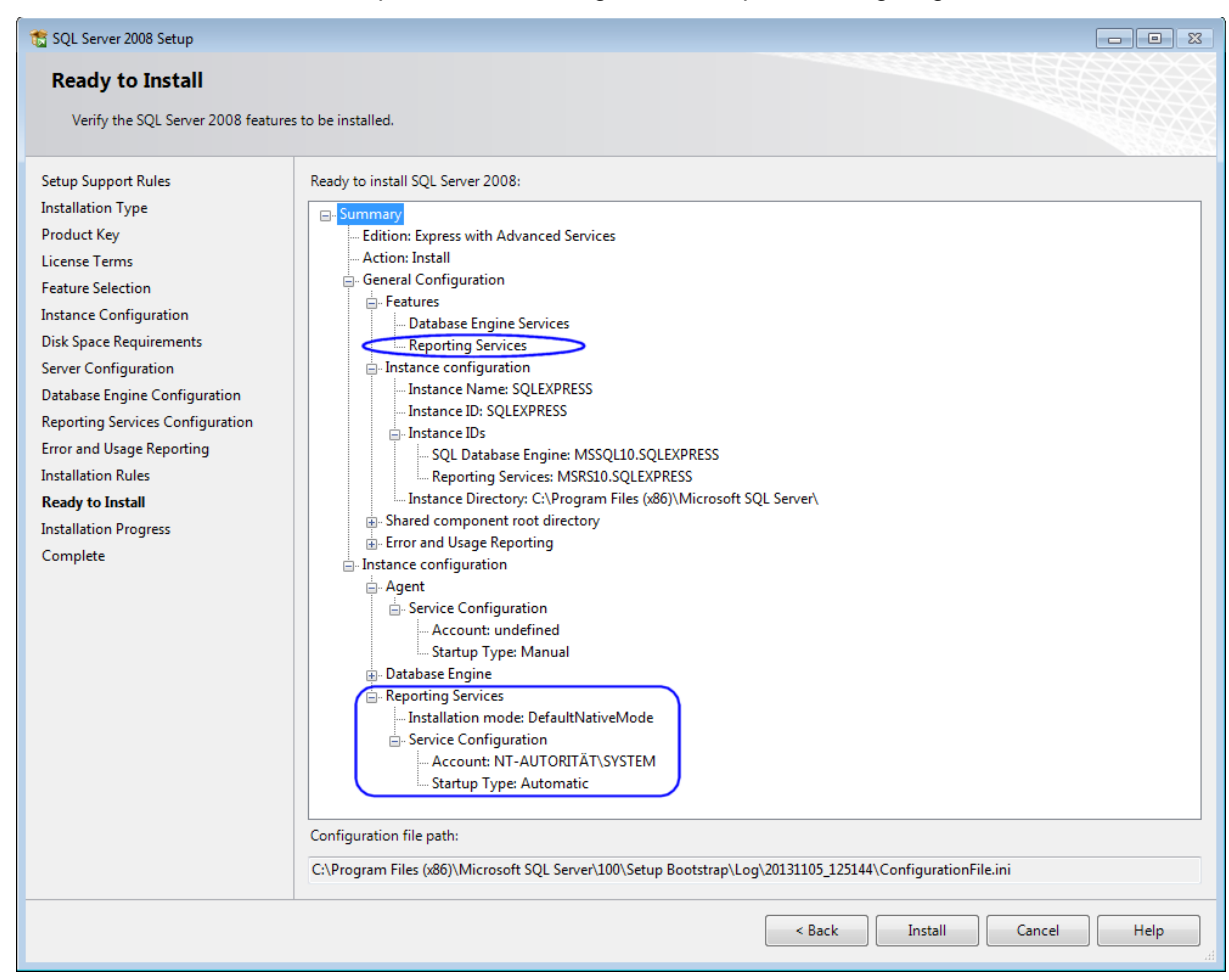

• Unter **Installationsbereit** überprüfen Sie die ausgewählten Optionen sorgfältig:

# <span id="page-48-0"></span>Über den SSRS Berichts-Manager

Der Berichts-Manager ist ein webbasiertes Zugriffs- und Verwaltungstool für Berichte. Mit dem Berichts-Manager können Sie die folgenden Aufgaben ausführen:

- Anzeigen, Suchen, Drucken und Abonnieren von Berichten.
- Erstellen, Sichern und Warten der Ordnerhierarchie, verknüpften Berichte, Berichtshistorie, Zeitplänen, Datenquellenverbindungen und Abonnements.
- Konfigurieren von Eigenschaften und Berichtsparameter.
- Konfigurieren der rollenbasierten Sicherheit, die den Zugriff auf Berichte und Verzeichnisse bestimmt.

SSRS Berichts-Manager bietet Zugriff auf Ihren Berichtsserver über Webseiten und Steuerelemente. Es gibt Seiten zur Anzeige von Elementen, zum Festlegen von Eigenschaften und zum Erstellen und Ändern von Abonnements, Zeitplänen, freigegebenen Datenquellen und Rollen. Sie greifen auf die auf einem Berichtsserver gespeicherten Elemente zu, indem Sie durch die Ordner-Hierarchie navigieren und auf Elemente zum Anzeigen oder zum Aktualisieren klicken.

Je nach den Ihnen gewährten Berechtigungen können Sie unter Umständen nur navigieren und Berichte anzeigen. Management-Funktionen stehen den Benutzern zur Verfügung, die die entsprechenden Berechtigungen besitzen.

**<sup>1</sup> Tipp:** Management-Operationen können ebenfalls mithilfe von Microsoft SQL Server Management Studio durchgeführt werden.

#### **Setup**

- 1. Starten Sie SSRS Configuration Manager.
- 228. Der **Servername** und die **Berichtsserverinstanz** werden im Dialog **Konfigurationsverbindung für Reporting Services** angezeigt. Diese Einstellungen können bei Bedarf geändert werden.
- 229. Klicken Sie auf **Verbinden**.
- 230. Klicken Sie auf **Webdienst-URL** im linken Panel.

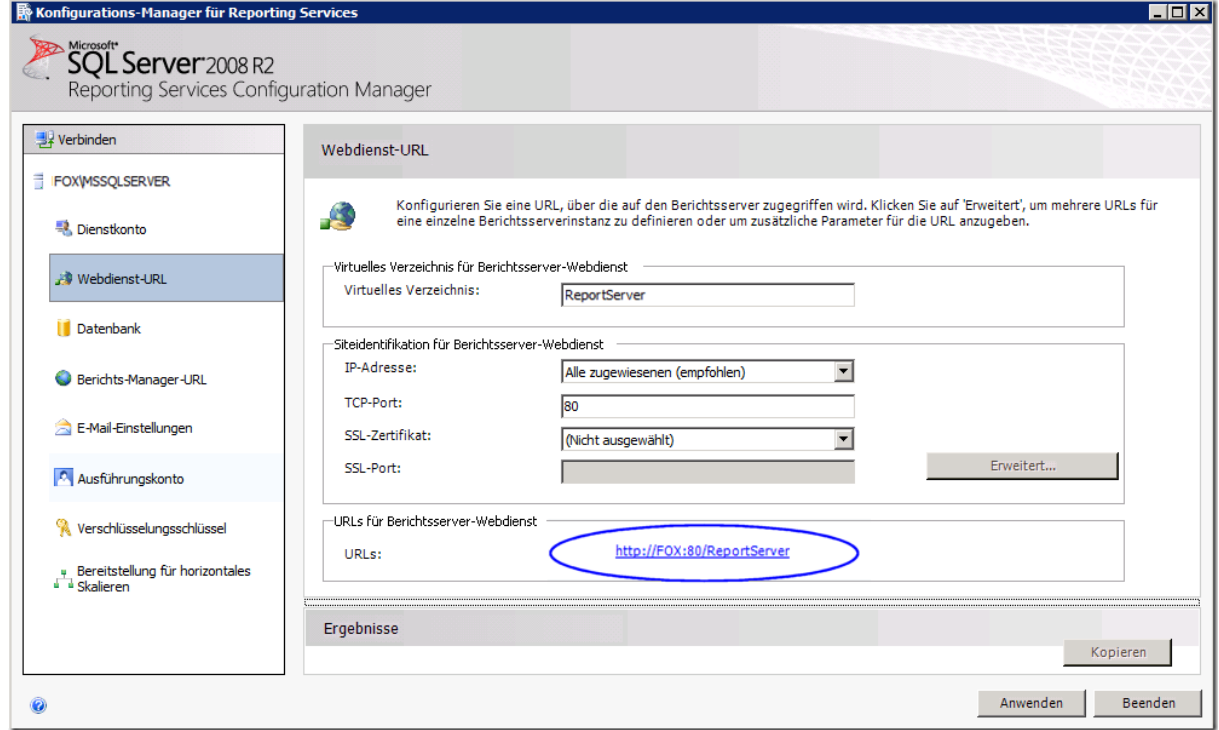

231. Im SSRS werden URLs verwendet, um auf den Report Server Webdienst und den [SSRS](#page-48-0)  [Berichts-Manager](#page-48-0) zuzugreifen. Um Zugriff auf die Anwendungen zu erstellen, muss mindestens eine URL für den WebService und eine für den SSRS Berichts-Manager konfiguriert werden.

Wenn die Standardkonfiguration installiert wurde, werden die URLs automatisch mit den Standardwerten erstellt. Wenn nicht, müssen Sie eine URL für den Report Server Webdienst konfigurieren, indem Sie für alle Felder im obigen Dialog Werte eingeben. Weitere Informationen zu der Konfiguration einer URL finden Sie in diesem Web-Artikel: [http://technet.microsoft.com/de](http://technet.microsoft.com/de-de/library/bb630447.aspx)[de/library/bb630447.aspx](http://technet.microsoft.com/de-de/library/bb630447.aspx)

#### Rollenzuweisungen erstellen

In SSRS bestimmen *Rollenzuweisungen* den Zugriff auf gespeicherte Elemente und auf den Berichtsserver selbst. Eine Rollenzuweisung besteht aus den folgenden Teilen:

- Einem sicherungsfähigen Element, für das Sie den Zugriff steuern möchten. Beispiele für sicherungsfähige Elemente sind Ordner, Berichte und Ressourcen.
- Einem Benutzer- oder Gruppenkonto, das mit der Windows-Sicherheit oder einem sonstigen Authentifizierungsmechanismus authentifiziert werden kann.
- Rollendefinitionen, die eine Gruppe von Aufgaben definieren.

Rollenzuweisungen werden innerhalb der Ordnerhierarchie vererbt. Die für einen Ordner definierte Rollenzuweisung wird automatisch an alle Berichte, freigegebenen Datenquellen, Ressourcen und Unterordner, die dieser Ordner enthält, vererbt.

Jeder Benutzer, der auf den Berichtsserver zugreifen möchte, muss über eine Rollenzuweisung verfügen, die die Zugriffsebene definiert. Sie können Rollenzuweisungen im Stammknoten oder in einem bestimmten Bericht, Modell, Ordner, einer bestimmten Ressource oder freigegebenen Datenquelle erstellen.

Die Sicherheit in SSRS wird durch Rollenzuweisungen erzwungen, die Sie auf Elemente anwenden. Eine Rollenzuweisung ordnet eine Gruppe oder einen Benutzer einer Rollendefinition zu, wobei jede Rollendefinition die Aufgaben identifiziert, die Gruppen oder Benutzer in Bezug auf ein spezifisches Element ausführen können.

- 1. Im SSRS Configuration Manager klicken Sie **Berichts-Manager-URL** im linken Panel.
- 232. Falls erforderlich, konfigurieren oder ändern Sie die URL für den Zugriff auf den SSRS Berichts-Manager. Standardmäßig übernimmt die URL des Berichts-Manager das Präfix, die IP-Adresse und den Port der URL des Report Server-Webdiensts.
- 233. Klicken Sie auf die URL, um den [SSRS Berichts-Manager](#page-48-0) im Standard-Browser zu öffnen. (Alternativ schreiben Sie die URL des Berichts-Managers in die Adresszeile des Browsers.)
- 234. Klicken Sie auf **Ordnereinstellungen**.
- 235. Klicken Sie auf **Neue Rollenzuweisung**.

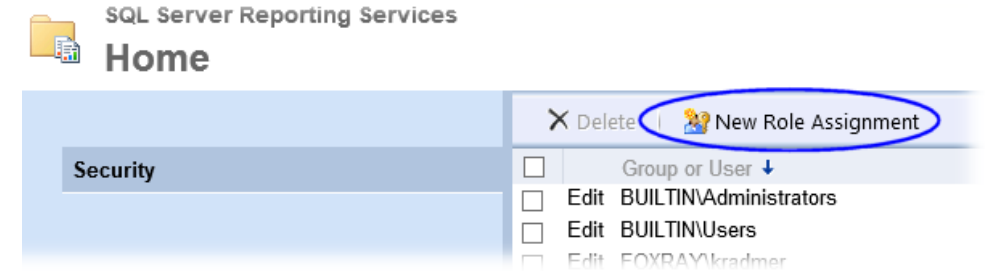

- 236. Um etwas mit einem Reporting Services-Element anfangen zu können, müssen Sie über die entsprechende Berechtigung verfügen. Reporting Services unterstützt einen festen Satz von Berechtigungen für jeden Elementtyp. Um die Sache zu vereinfachen sind in Reporting Services diese Berechtigungen in einer Gruppe von Rollen auf Elementebene organisiert:
	- o Browser-Rolle (Berichte ausführen und in der Ordnerstruktur navigieren.)
	- o Inhalts-Manager-Rolle (Eine Ordnerstruktur zum Speichern von Berichten und anderen Elementen definieren, Sicherheit auf Elementebene festlegen sowie vom Server gespeicherte Elemente anzeigen und verwalten.)
- o Berichts-Generator-Rolle (Berichte im Berichts-Generator erstellen und bearbeiten.)
- o Verleger-Rolle (Inhalt auf einem Berichtsserver veröffentlichen.)
- o Meine Berichte-Rolle (Berichte für die private Verwendung erstellen oder Berichte in einem benutzereigenen Ordner speichern.)

Erstellen Sie die Rollenzuweisungen, die Ihrer Organisation entsprechen.

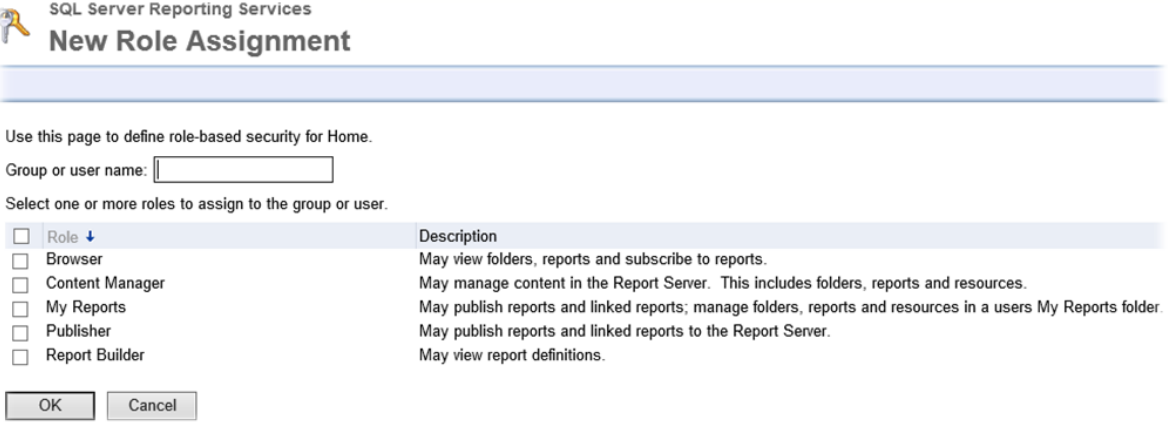

#### Berichte veröffentlichen

So laden Sie Berichte (.rdl-Dateien) auf den Berichtsserver hoch:

- 1. Im SSRS Configuration Manager klicken Sie **Berichts-Manager-URL** im linken Panel. Klicken Sie dann auf die URL. (Alternativ schreiben Sie die URL des Berichts-Managers in die Adresszeile des Browsers.)
- 237. Die meisten Reporting Services-Elemente sind in einer Ordner-Hierarchie untergebracht. Dies stellt eine einfache, vertraute Struktur für die Organisation von Inhalten dar. Um einen neuen Ordner für die Berichte zu erstellen, klicken Sie auf **Neuer Ordner**. Schreiben Sie einen Namen für den Ordner und klicken Sie auf **OK**.

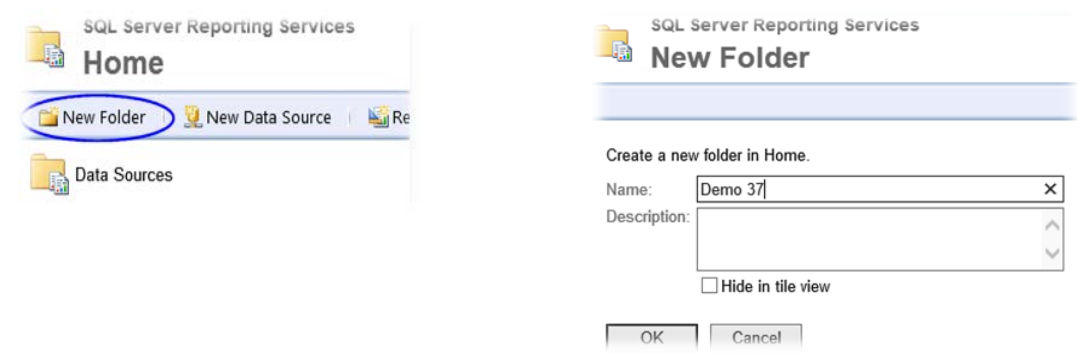

- 238. Klicken Sie auf **Datei hochladen**.
- 239. Schreiben Sie einen neuen Namen für den Bericht, beispielsweise Backlog Report oder Processing Report.

240. Klicken Sie auf **Durchsuchen** und navigieren Sie zum Speicherort der Berichte, die XBOUND bereitstellt. Standardmäßig werden die Berichte im folgenden Ordner installiert:

C:\Programme (x86)\ReadSoft\xbound\Reports

241. Wählen Sie den gewünschten Bericht und klicken Sie auf **Öffnen**.

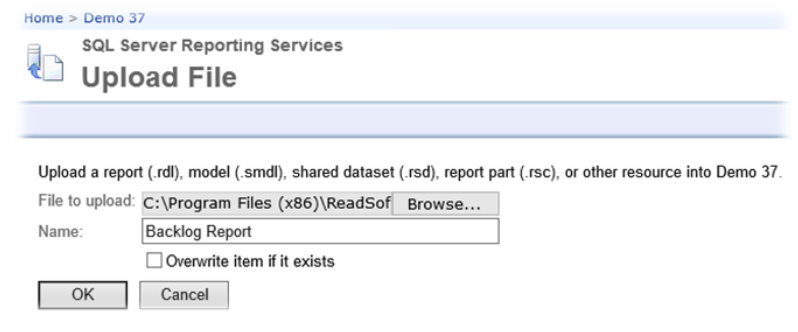

242. Klicken Sie auf **OK**.

#### Berichtseigenschaften anpassen

Nach dem Veröffentlichen eines Berichts auf einem Berichtsserver sollten Sie die folgenden Eigenschaften prüfen:

- Die Berichtsbeschreibung, die im XBOUND Report Manager angezeigt wird.
- Wie Benutzer auf den Bericht zugreifen.
- Wie der Berichtsserver eine Verbindung zu externen Datenquellen herstellt. (Die Verbindungszeichenfolge ist deshalb wichtig, weil sie die Anfangsverbindung zu einer externen Datenquelle einrichtet. Es ist sinnvoll, eine Verbindungszeichenfolge zu ändern, wenn Sie eine Datenquelle auf einen anderen Computer verschieben, oder wenn Sie Berichte, die Sie mit Testdaten erstellt haben, in einer Produktionsdatenbank bereitstellen möchten. Siehe Screenshot auf Seite [54.](#page-53-2))
- Ob der Bericht bei Bedarf oder nach einem Zeitplan ausgeführt wird.

Gehen Sie folgendermaßen vor:

1. Immer noch im SSRS Berichts-Manager zeigen Sie auf den Bericht, klicken Sie auf den Pfeil nach unten und wählen Sie **Verwalten**.

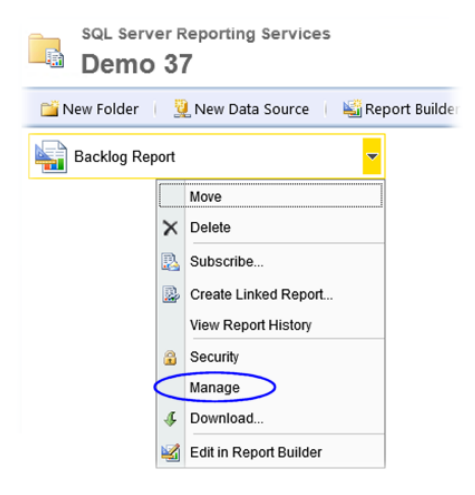

243. Stellen Sie die Eigenschaften wie gewünscht ein.

Beispielsweise stellen Sie bei Bedarf ein, wie der Bericht seine Verbindung zur Datenquelle herstellt: Klicken Sie auf **Datenquellen** und konfigurieren Sie im rechten Panel wie der Bericht sich eine Verbindung zu der freigegebene Datenquelle herstellt.

<span id="page-53-2"></span>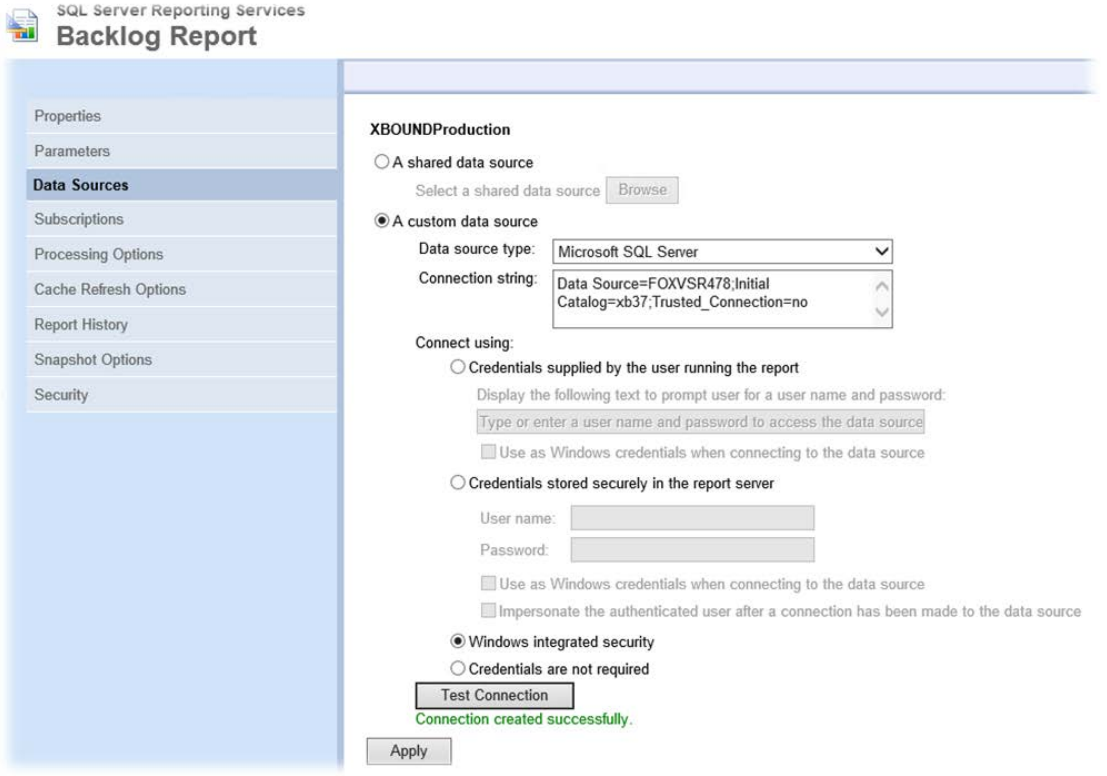

#### Berichte in XBOUND hinzufügen

Um SSRS-basierte Berichte anzeigen zu können, müssen sie zuerst einmalig im XBOUND-Plug-In *Berichte* hinzufügen. Eine Anweisung finden Sie in der *XBOUND-Hilfe* im Hilfethema "Bericht zur Anzeige im Plug-In *Berichte* einrichten".

# <span id="page-53-0"></span>RCC Document Capture

# <span id="page-53-1"></span>Aktivitäten im Process Designer hinzufügen

Folgende RCC Document Capture Aktivitäten müssen im Process Designer manuell hinzugefügt werden, wenn sie verwendet werden soll:

- Knowledge Processing xBoundActivityKSFeedback.dll
	- $\mathbf 0$ Knowledge Processing muss zuerst hinzugefügt werden. Die anderen Aktivitäten können in beliebiger Reihenfolge hinzugefügt werden.
- Classification xBoundActivityDU.dll
- Inspection xboundActInspectClient.dll
- Interpretation xboundActExtract.dll
- (Die Aktivität Import Solution wird auf einer anderen Weise hinzugefügt siehe den nächsten Abschnitt.)

Gehen Sie folgendermaßen vor:

- 1. Erstellen Sie eine Process Designer-Konsole:
	- a) Starten Sie das XBOUND Management Center, indem Sie **Start** > **Programme** > **ReadSoft** > **XBOUND** > **ReadSoft XBOUND Management Center** wählen.
	- b) Wenn die Anwendung erscheint, klicken Sie auf den Link, um eine neue Konsole zu erstellen.
	- c) Doppelklicken Sie auf **Prozesse Designen**.
- 244. Wählen Sie **Datei** > **Neue Aktivität**.
- 245. Im Dialog **Neue Aktivität** wählen Sie eine Gruppe aus, zu der die Aktivität hinzugefügt werden soll. (Im rechten Fensterbereich sind die Aktivitäten in verschiedene Gruppen aufgeteilt.)
- 246. Wählen Sie die DLL-Datei aus, die die Aktivität enthält. Das System füllt automatisch die Felder **Name**, **Version** und **Klassenname** auf. Wählen Sie weitere Einstellungen, falls gewünscht.
- 247. Klicken Sie auf **OK**.
- 248. Ordnen Sie die Aktivität zu mindestens einer Instanz der XBOUND Activities-Dienstes zu.

#### Hinzufügen der Aktivität Import Solution zum globalen Parameterset in XBOUND

- 1. Im XBOUND Process Designer wählen Sie **Extras** > **Globale Parametersets**.
- 249. Klicken Sie mit der rechten Maustaste im linken Bereich und wählen Sie **Neue Aktivität**.
- 250. Im neuen Dialog wählen sie die Datei xBoundActDOXImport.dll aus und klicken Sie auf **Öffnen**.

Dieser Vorgang registriert die Aktivität im XBOUND, damit sie in allen Mandanten und Prozessen verwendet werden kann.

Abschließend schließen Sie alle Programme und starten Sie den Computer neu.  $\bullet$ 

# <span id="page-54-0"></span>RCC Administration

#### Benutzerberechtigungen

RCC Administration verfügt über ein Zulassungssystem (Login-System), die standardmäßig deaktiviert ist. Für den standardmäßigen Benutzer "Administrator" ist kein Passwort definiert und sollte deshalb gelöscht werden, nachdem die richtigen Benutzer erstellt werden.

Anweisungen bezüglich Benutzerverwaltung finden Sie in der *Capture Components Administration Help*.

## Weitere Konfiguration

Das Thema "Setting up the system after installation" in der Hilfe *Capture Components Administration Help*  beschreibt die notwendigen Schritte.

**Tipp:** Um die Online-Hilfe zu jeder Zeit unter der Arbeit mit Capture Components Administration anzuzeigen, drücken Sie **F1**. Dies ist an jeder Stelle im Programm möglich. Die Hilfe kann auch aufrufen werden, in dem Sie **Start** > **Alle Programme** > **ReadSoft** > **Capture Components** > **Admin Help** wählen.

# <span id="page-55-0"></span>Knowledge Processing

Folgen Sie den Anweisungen in diesem Abschnitt, wenn das XBOUND-System die Komponente Knowledge Processing umfasst (siehe Seite [5\)](#page-4-3).

#### Windows-Dienst Knowledge Processing Service starten

Zunächst müssen Sie den Dienst "ReadSoft Knowledge Processing Service" auf dem Server starten, auf dem Knowledge Processing installiert wurde. (Eine Anweisung finden Sie auf Seite [65.](#page-64-0)) Danach soll der Dienst automatisch neu starten, wenn der PC neu gestartet wird.

 $\bullet$ **Wichtig:** Wie unter ["Voraussetzungen"](#page-6-0) auf Seite [10](#page-9-2) angegeben, muss der Dienst ReadSoft Knowledge Processing auf einem 64-Bit-Betriebssystem laufen.

#### Knowledge Processing aktivieren

Aktivieren Sie Knowledge Processing im Dialog **Global policies** > **Persistence policy**. Bitte beachten Sie das Hilfethema "Using Knowledge Processing to aid extraction" in der Hilfe *Capture Components Administration Help*.

# <span id="page-55-1"></span>Upgrade von Version 3.x

Das vorliegende Release erlaubt einen Upgrade von beliebiger XBOUND 3.x Version (3.0, 3.1 usw.). Eine ältere XBOUND-Installation aktualisieren Sie bitte auf eine der 3.x Versionen vor dem Upgrade auf die aktuelle Version. Dieses Upgrade unterteilt sich in die im folgenden Abschnitt beschriebenen Schritte:

- 1. [Vorbereitung des Upgrades](#page-56-0)
- 251. Unterbrechung des Produktionsbetriebs
- 252. [Sicherung der Datenbanken](#page-57-2)
- 253. [Installation der neuen Software](#page-57-3)
- 254. [Update der Datenbanken](#page-57-4)
- 255. [Aktualisieren einer ABBYY Installation](#page-59-0)
- 256. [Migration der Datenbankinhalte](#page-60-0)
- 257. [Fortsetzen des Produktionsbetriebs sichern](#page-62-0)

# <span id="page-56-0"></span>Vorbereitung des Upgrades

Wenn Sie eine Produktionsumgebung mit XBOUND betreiben, sollten Sie das Upgrade sorgfältig vorbereiten. Bitte beachten Sie dabei folgende Dinge:

- Sie sollten alle Prozesse, die Sie mit XBOUND betreiben, auf einem Testsystem in der Version 3.9 gewissenhaft testen, bevor Sie das Upgrade planen, um eventuelle Fragen oder Probleme im Vorfeld des Upgrades zu klären. Planen Sie genügend Budget und Zeit für diese Tests ein.
- Sie müssen die laufende Produktion unterbrechen, bevor sie mit dem Upgrade starten können. Planen Sie die Produktionsunterbrechung ein und informieren Sie sämtliche XBOUND-Benutzer rechtzeitig. Denken Sie auch an Benutzer an anderen Standorten.
- Sie sollten beim Upgrade eine Vollsicherung der Datenbank durchführen. Stellen Sie sicher, dass Sie alle Mittel zur Sicherung und Wiederherstellung (Speichermedien, Backupwerkzeuge, ...) bereithalten.

# <span id="page-56-2"></span>Beim Upgrade von RCC Document Capture

#### Empfehlung: Erstellen Sie eine Sicherungskopie der Datei

ReadSoft.Du.KnowledgeStore.Service.exe.config. Standardmäßig befindet sich diese Datei im Verzeichnis C:\Programme (x86)\ReadSoft\Capture Components.

Die oben genannte Datei wird während des Upgrade-Vorgangs überschrieben. Überspringen Sie O daher diesen Schritt nur dann, wenn sichergestellt ist, dass die Standardversion der Datei nicht angepasst wurde.

Bei einem Upgrade einer älteren Version von RCC Document Capture werden Sie die Datenbanknamen, Standorte, Passwörter und Art der Authentifizierung *sämtlicher im XBOUND-System verwendeten Datenbanken* benötigen:

#### Erforderliche Datenbanken

- Die XBOUND-Datenbank [6](#page-56-1)
- Die Lizenzdatenbank
- Die Loggingdatenbank
- Die RCC Konfigurationsdatenbank
- Die RCC Produktionsdatenbank

#### Optionale Datenbanken

- Die Statistikdatenbank
- Die Audit-Synchronisations-Datenbank
- Die Knowledge Processing-Datenbank

<span id="page-56-1"></span> <sup>6</sup> Objekte dieser ersten drei Datenbanken sind unter Umständen in einer einzigen Datenbank zusammengefasst – siehe Seite [21.](#page-14-0)

## <span id="page-57-0"></span>Unterbrechung des Produktionsbetriebs

Bevor Sie mit dem Upgrade beginnen, müssen Sie den Produktionsbetrieb mit XBOUND unterbrechen. Gehen Sie folgendermaßen vor:

- 1. Informieren Sie alle Benutzer rechtzeitig über die Unterbrechung des Produktionsbetriebs.
- 258. Wenn auch RCC aktualisiert wird, müssen alle Dokumente aus dem XBOUND-System verarbeitet oder gelöscht werden.
- 259. Empfohlen, wenn auch RCC aktualisiert wird: Sichern Sie die bestehenden XBOUND-Prozessen und Capture Components-Lösungen.
- 260. Beenden Sie alle XBOUND-Clients, XBOUND-Applikationsserver und verwandte Programme einschließlich RCC-Anwendungen und Capture Components Administration.
- 261. Stoppen Sie die XBOUND-bezogene Windows-Dienste. (Eine Anweisung finden Sie auf Seite [65.](#page-64-0)) Vergessen Sie bitte nicht die Dienste ReadSoft Knowledge Processing Service und XBOUND WebService, falls vorhanden.

# <span id="page-57-1"></span>Beim Upgrade von RCC

Deinstallation von ReadSoft Capture Components (Document Capture) über Windows **Systemsteuerung**  > **Programme und Funktionen**.

#### <span id="page-57-2"></span>Sicherung der Datenbanken

Sichern Sie alle XBOUND-bezogenen Datenbanken, einschließlich der Knowledge Processing-Datenbank, falls vorhanden.

## <span id="page-57-3"></span>Installation der neuen Software

Aktualisieren Sie die Software mit dem Setup-Programm auf allen Maschinen. Folgen Sie dabei den Anweisungen des Setup-Programms.

 $\bigcirc$ **Hinweis:** Während des Upgrades müssen Sie die benutzerdefinierte Installation ausführen und alle benötigten Komponenten *manuell auswählen*, einschließlich der Komponenten von Drittanbietern wie z.B. ABBYY oder RecoStar. Bei der Installation von RCC Document Capture muss auch OmniPage installiert werden.

Falls noch nicht vorhanden, setzen Sie die Lizensierung auf. (Siehe ["Lizensierung aufsetzen"](#page-37-1) auf Seite [38.](#page-37-1))

### <span id="page-57-4"></span>Update der Datenbanken

### Update der XBOUND-Datenbank (Hauptdatenbank)

**Achtung:** Für das Upgrade einer IBM DB2-Datenbank von einer Version älter als 3.7 auf 3.9 gilt, dass die XBOUND-Datenbank und die Statistikdatenbank eine Seitengröße von größer als 4 KB haben müssen. Wenn die Seitengröße kleiner ist, kann kein Update durchgeführt werden. (Hinweis: Die Seitengröße einer DB2-Datenbank kann nicht nachträglich verändert werden.)

Um die Tabellen, Indizes und Stored Procedures auf den Stand der neuen Software zu bringen, führen Sie je nach vorliegender XBOUND-Datenbank das passende der folgenden SQL-Skripte aus. (Update von 2.0 wird nicht unterstützt.) Die Skripte finden Sie im Verzeichnis SQL im XBOUND Programmverzeichnis (beispielsweise C:\Programme\ReadSoft\xbound\SQL).

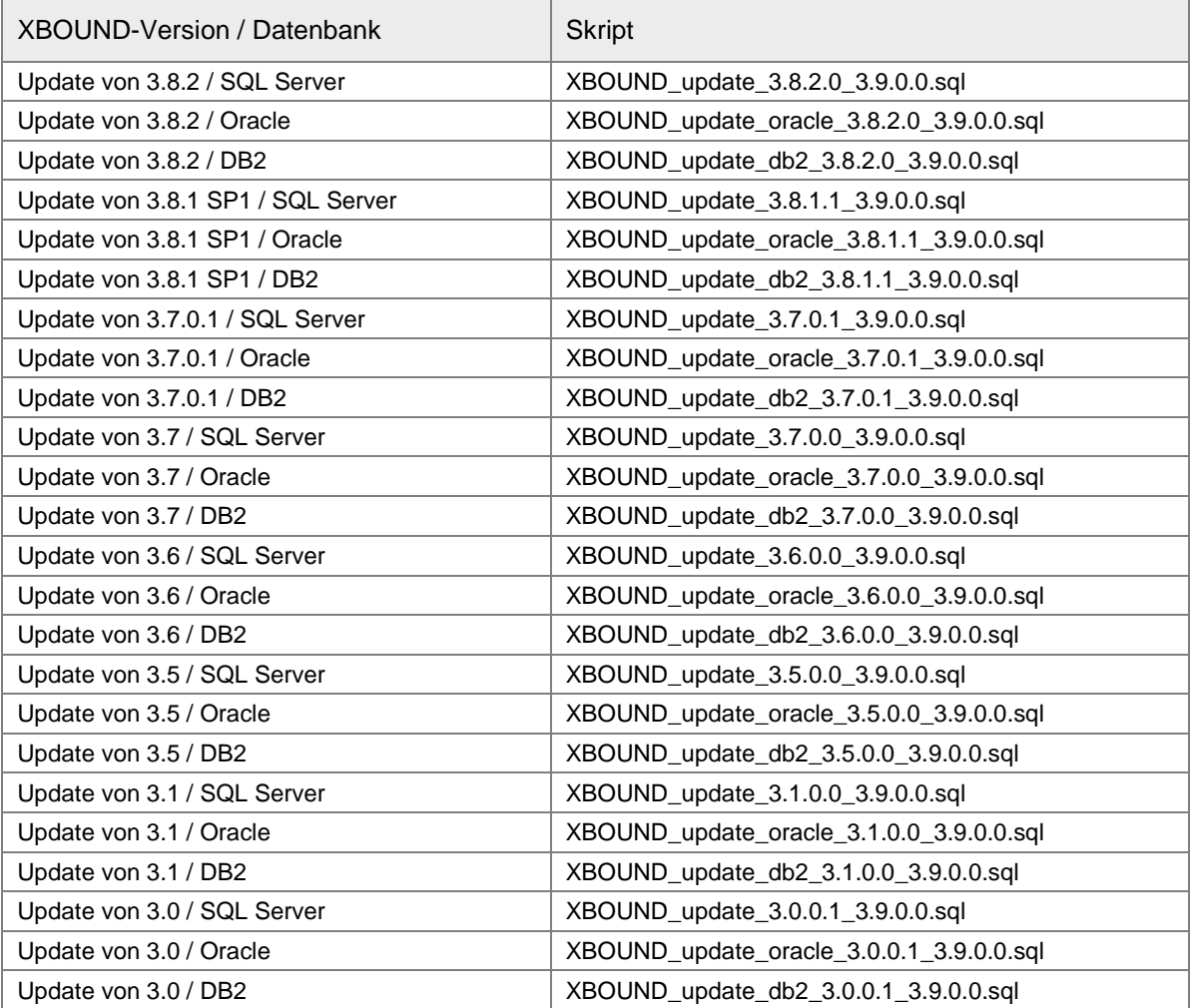

**Achtung:** Falls Sie verteilte Tablespaces auf Oracle verwenden, müssen Sie das Skript vor Gebrauch entsprechend anpassen. Ändern Sie die Variablen TABLESPACE\_DATA und TABLESPACE\_IND in den Zeilen 2 und 3.

# Update der RCC-Datenbanken

Beim Upgrade von ReadSoft Capture Components 1.2 oder älter auf RCC 1.2.3 gehen Sie folgendermaßen vor, um die Konfigurations- und Produktionsdatenbanken zu aktualisieren.

- **C** Hinweis: Beim Upgrade von RCC 1.2.1 oder älter, muss die Knowledge Processing-Datenbank neu erstellt werden. Für Hilfe bei der Migration einer bestehenden Knowledge Processing-Datenbank wenden Sie sich bitte an Ihren Lexmark-Vertreter.
- 1. Starten Sie SQL Server Management Studio als Datenbank Administrator.
- 262. Öffnen Sie die folgende Datei (beispielsweise durch Drag & Drop), die Sie im XBOUND Installationsverzeichnis finden:

\Capture Components\SqlScripts\Upgrade.sql

263. Ersetzen Sie den Platzhalter **\$(database)** mit dem Namen der Konfigurationsdatenbank.

- 264. Ersetzen Sie den Platzhalter **\$(user)** mit dem Namen des Datenbankbenutzers, der sich an der Datenbank anmelden wird.
- 265. Führen Sie das Skript aus (drücken Sie **F5**).
- 266. Ändern Sie den Datenbanknamen in den Namen von der entsprechenden Produktionsdatenbank.
- 267. Führen Sie das Skript neu aus.

#### Ändern der Isolationsstufe der SQL-Datenbanken

Ab XBOUND 3.9 wird bei einer Datenbank-Neuanlage auf Microsoft SQL Server die Isolationsstufe auf *Snapshot* gesetzt. Nach einem Update auf XBOUND 3.9 können diese Änderungen auch manuell mit dem nachfolgenden SQL-Skript gemacht werden. Der Vorteil liegt in der Verbesserung der Performance.

**Hinweis:** Hierbei ist zu brachten, dass der Benutzer die entsprechenden Berechtigungen hat und das die SQL-Skripte im Single-User-Mode ausgeführt werden.

Weiteres zu der Snapshotisolation entnehmen Sie bitte der [MSDN-Website.](https://msdn.microsoft.com/de-de/library/tcbchxcb%28v=vs.110%29.aspx)

```
ALTER DATABASE Database_Name
SET ALLOW_SNAPSHOT_ISOLATION ON
go
ALTER DATABASE Database_Name
SET READ_COMMITTED_SNAPSHOT ON
Go
```
#### <span id="page-59-0"></span>Aktualisieren einer ABBYY Installation

Dieser Abschnitt beschreibt, was Sie vor und nach einer Aktualisierung der ABBYY Installation im Zusammenhang mit einer Aktualisierung von XBOUND 3.6.0.1 auf die neueste Version machen müssen. (Die Schritte sind bei einer Aktualisierung von XBOUND 3.6 R2 oder höher nicht notwendig.)

#### Vor der ABBYY Installation

1. Deinstallation von ABBYY FlexiCapture 9.0 und ABBYY FlexiCapture 9.0 Engine (wenn vorhanden) über **Systemsteuerung** > **Programme und Funktionen**:

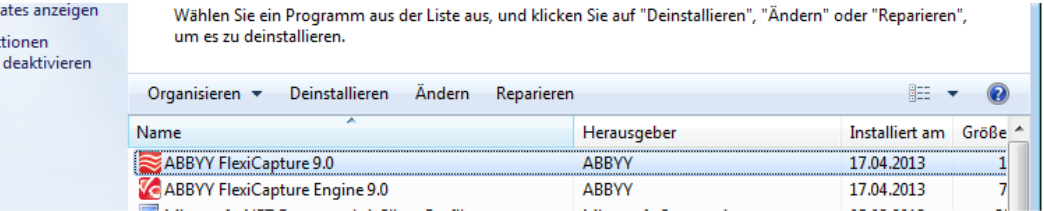

- 268. Deinstallation von ABBYY FineReader Engine 10 (wenn vorhanden):
	- o Dienst "ABBYY FineReader Engine 10 License Server" beenden. (Eine Anweisung finden Sie auf Seite [65.](#page-64-0))
	- o Dienst "ABBYY FineReader Engine 10 License Server" deinstallieren. Hierfür gehen Sie zu dem Ordner (32-Bit Betriebssystem)

Programme\Common Files\ABBYY\SDK\10\Licensing

Oder bei einem 64-Bit Betriebssystem:

```
Programme(x86)\Common Files\ABBYY\SDK\10\Licensing
```
o Hier müssen Sie folgenden Befehl ausführen:

DeinstallLicensingservice.cmd

269. Alle Ordner der FlexiCapture Engine können gelöscht werden:

Programme\ABBYY SDK\10\FineReader Engine

Programme\Common Files\ABBYY\SDK\10\Licensing

#### **Oder**

Programme (x86)\ABBYY SDK\10\FineReader Engine

Programme (x86)\Common Files\ABBYY\SDK\10\Licensing

#### Nach der ABBYY Installation

1. Prüfen Sie mit dem Windows Explorer ob folgende Datei vorhanden ist:

Programme (x86)\ABBYY SDK\10\FineReader Engine\frengine.ini

270. Wenn die Datei nicht vorhanden ist, muss sie manuell aus dem XBOUND Setup Unterordner xFC\_2 in das oben genannte Verzeichnis kopiert werden.

# <span id="page-60-0"></span>Migration der Datenbankinhalte

Nachdem die Strukturen der Datenbankobjekte auf den Stand der neuen Software gebracht worden sind, müssen noch einige Datensätze an die neue Software angepasst werden.

**Achtung:** Führen Sie diesen Schritt auf jeden Fall durch und stellen Sie sicher, dass er fehlerfrei abläuft.

So migrieren Sie den Datenbankinhalt:

- 1. Öffnen Sie ein Fenster mit Eingabeaufforderung.
- 271. Wechseln Sie in das XBOUND Programmverzeichnis.
- 272. Geben Sie das Kommando XBOUNDMigration mit folgenden Parametern an:
	- o Eventlog, falls das Programm in das Eventlog loggen soll oder einen anderen String, falls Sie die Ausgabe des Programms auf der Konsole erfolgen soll.
	- o Native, falls Ihr Applikationsserver über das XBOUND-Native-Protokoll erreichbar ist, Remoting, falls Ihr Applikationsserver per Remoting erreichbar ist, WebService, falls er über WebService erreichbar ist.
	- o URL des Applikationsservers.

(Die letzten beiden Argumente können Sie aus den foxconfig-Konfigurationsdateien kopieren und an der Kommandozeile einfügen).

Falls Sie Statistikdaten erfassen wollen, setzen Sie eine neue Statistikdatenbank auf und verknüpfen Sie diese mit der Produktionsdatenbank. Die erforderlichen Schritte sind im Abschnitt "Statistikdaten sammeln" in der *XBOUND-Hilfe* beschrieben.

Der Statistik-Collector früherer XBOUND-Versionen und damit erstellte Statistikdatenbanken werden nicht mehr unterstützt.

## Wenn auch RCF aktualisiert wird

Die RCF-Konfigurations- und Laufzeitdaten müssen auf die aktuelle Version migriert werden. Dies ist der Fall nach einer Update-Installation oder nach dem Importieren alter XBOUND Prozesse. Gehen Sie folgendermaßen vor:

- 1. **Wichtig!** Zu diesem Zeitpunkt müssen Sie das Programm xboundOCFMigration.exe einmalig starten. Dieses Programm erfordert Aufrufparameter. Passen Sie dazu die Datei xboundOCFMigration.cmd an und starten diese.
- 273. Anschließend muss die xboundOCFValidationBase aktualisiert werden:
	- a) Gehen Sie dazu in den Validation Designer: Wählen Sie **Datei** > **Bibliotheken**.
	- b) xboundOCFValidationBase auswählen und öffnen.
	- c) Im Dialog den Speicherort der xboundOCFValidationBase.dll erneut auswählen (normalerweise C:\Programme\ReadSoft\xbound).
	- d) Mit **OK** aktualisieren.
- **Hinweis:** Falls "OCR Mapping" im RecoStar Parameterset oder zur Laufzeit nicht funktioniert, siehe Absatz "Bekannte Probleme" in *XBOUND RCF Release Notes*.
- **Hinweis:** Nach dem Import von Prozessen, die in älteren Versionen exportiert wurden, muss zunächst die xboundMigration.exe und danach die xboundOCFMigration.cmd (entsprechend dem System angepasst) wieder aufgerufen werden.

### Wenn RCC aktualisiert wird

- 1. Wenn von RCC 1.1 aktualisiert wird (andernfalls gehen Sie direkt zu Schritt 2): Im Process Designer öffnen Sie jeden RCC Document Capture-Prozessschritt, wählen Sie im **Parameterset**-Liste **DOX** aus und klicken Sie auf **OK**.
- 274. Stellen Sie sicher, dass der Dienst ReadSoft Knowledge Processing nicht läuft.
- 275. Beim Upgrade von RCC 1.2.1 oder älter: Erstellen Sie die Knowledge Processing-Datenbank mit dem zur Verfügung gestellten SQL-Skript neu. Folgen Sie dabei die Anleitungen, die auf Seite [27](#page-26-1) beginnt.
- 276. Beim Upgrade von RCC 1.2.1 oder älter: Öffnen Sie die aus der vorherigen Installation gespeicherte Datei ReadSoft.Du.KnowledgeStore.Service.exe.config (siehe Seite [57\)](#page-56-2). Wenn die Werte der folgenden Elemente von den Standardwerden abweichen, nehmen Sie die entsprechenden Änderungen in der neuen .config-Datei vor:

```
 <add key="ConfidenceInClassWords" value="2" />
 <add key="ConfidenceCertainWordsToBeGood" value="3" />
 <!-- Settings for LDPData -->
 <add key="MaxNumber" value="100000" />
 <add key="MaxNumberPerClass" value="110" />
 <add key="RemoveActiveNumber" value="100" />
 <add key="RemoveActiveNumberPerClass" value="10" />
```
- 277. Wählen Sie **Start** > **Alle Programme** > **ReadSoft** > **Capture Components** > **Configuration**.
- 278. Im Navigationsbereich wählen Sie **Capture Components** > **Database Configuration**.
- 279. Fügen Sie die Einstellungen für die Konfigurationsdatenbank ein.

280. Testen und speichern.

## <span id="page-62-0"></span>Fortsetzen des Produktionsbetriebs sichern

Wenn das Upgrade erfolgreich verlaufen ist, sollten Sie das System kurz testen. Dann können Sie den Produktionsbetrieb mit XBOUND fortsetzen:

- 1. Starten Sie alle XBOUND-Applikationsserver (XBOUND Platform Service und ggf. den ReadSoft Knnowledge Processing Service und den XBOUND WebService). (Eine Anweisung finden Sie auf Seite [65.](#page-64-0))
- 281. Starten Sie alle nicht-interaktiven XBOUND-Clients (XBOUND Activities Service, XBOUND Collect Service).
- 282. Informieren Sie alle Benutzer über die Wiederaufnahme des Produktionsbetriebes.

# <span id="page-62-1"></span>Zusätzliche Informationen

# <span id="page-62-2"></span>Unbeaufsichtigte Installation

# XBOUND und RCF

Wenn Sie XBOUND im unbeaufsichtigten Modus installieren wollen, dann starten Sie die Installation mit dem folgenden Befehl. Die möglichen Werte für **para** entnehmen Sie bitte der nachfolgenden Tabelle.

Setup.exe **/s TARGETDIR**="C:\Programme\ReadSoft\xbound" **para1 para2** …

#### $\bullet$ **Hinweis:** Sie müssen als Administrator angemeldet sein.

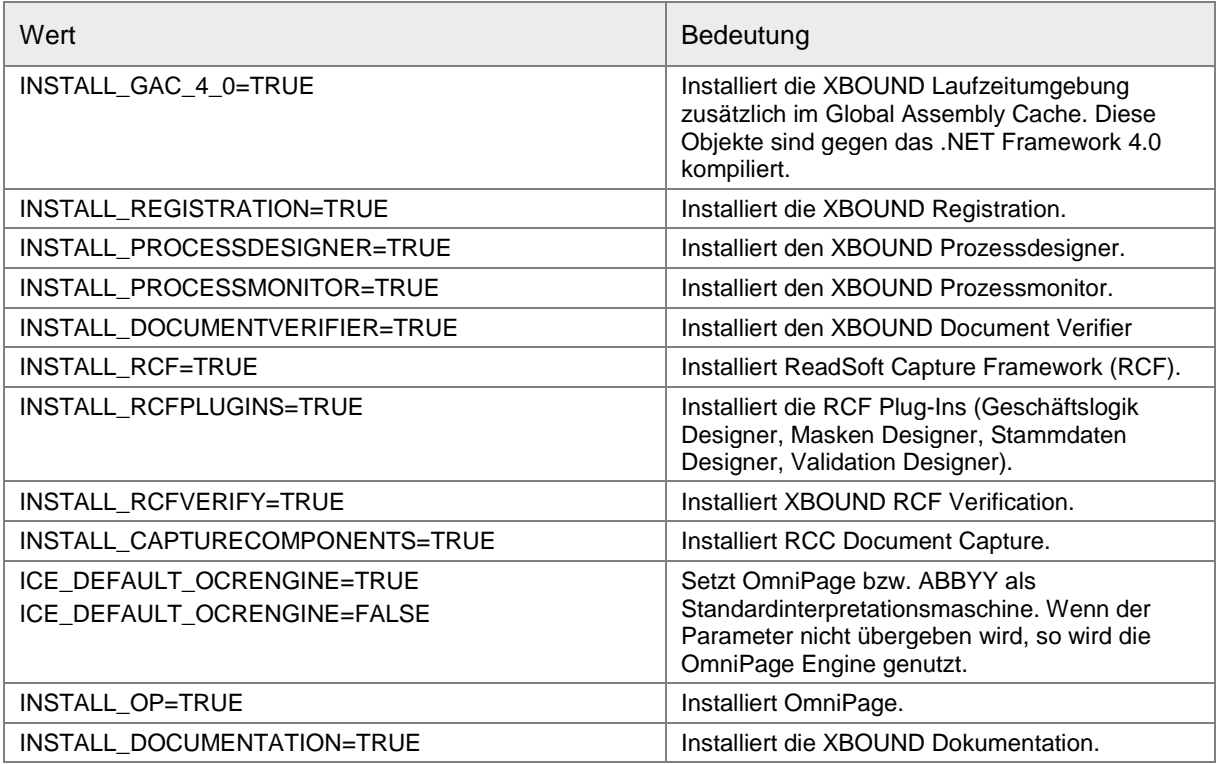

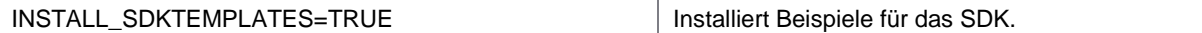

Beispiel Installation des XBOUND Process Monitors auf Laufwerk D im Verzeichnis ReadSoft\xbound:

Setup.exe /s TARGETDIR="D:\ReadSoft\xbound" INSTALL\_PROCESSMONITOR=TRUE

Erstellung eines lokalen Activities-Dienstes mit dem Befehlszeilenprogramm Sc. exe. Der Dienst soll unter dem Benutzer Domain\account mit dem Passwort 123 betrieben werden:

```
Sc.exe create "xboundActivity Service" 
    binPath="D:\ReadSoft\xbound\xboundActivities.exe XBOUND Activity Service" 
    obj=Domain\account password=123
```
Beispiel Installation der RCF Verification auf Laufwerk D im Verzeichnis ReadSoft\xbound:

```
Setup.exe /s TARGETDIR="D:\ReadSoft\xbound" INSTALL_RCFVERIFY=TRUE
```
## RCC Document Capture

RCC Document Capture mit allen Komponenten kann durch die Ausführung des folgenden Befehls installiert werden:

msiexec /i "RCC Document Capture.msi" /L\*v log.txt /qn

Um nur bestimmte RCC-Komponenten zu installieren, verwenden Sie den folgenden Befehl und ändern Sie den Wert ADDLOCAL je nachdem, welche Komponenten installiert werden sollen. Die möglichen Werte sind in der nachfolgenden Tabelle dargestellt.

```
msiexec /i "RCC Document Capture.msi" 
  ADDLOCAL=Activities,KnowledgeProcessingService /qn /L* install.log
```
Die obigen Beispiele beschreiben eine völlig automatische Installation von RCC Document Capture und seinen Komponenten. Wird eine Statusanzeige erwünscht, ändern Sie /qn in /qb.

#### **Hinweis:** Sie müssen als Administrator angemeldet sein.

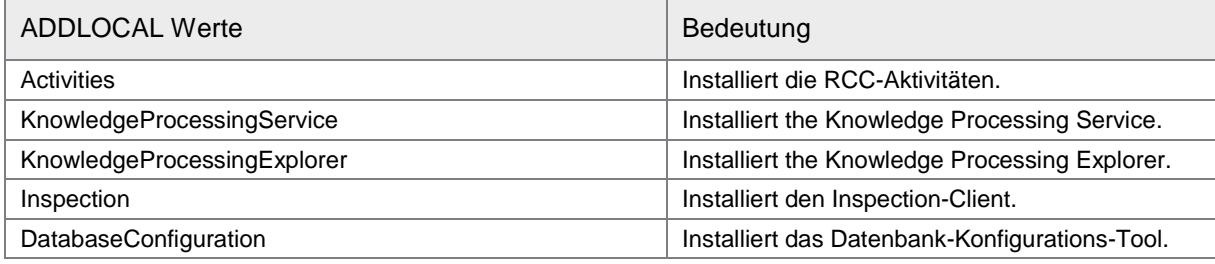

Folgendes Beispiel installiert die RCC-Aktivitäten und den Knowledge Processing Service:

```
msiexec /i "RCC Document Capture.msi" 
  ADDLOCAL=Activities,KnowledgeProcessingService /qn /L* install.log
```
#### Folgendes Beispiel löscht die Komponente Knowledge Processing Service:

msiexec /i "RCC Document Capture.msi" REMOVE=KnowledgeProcessingService /qn /L\* install.log

#### Fehlermeldung und Rollback

Die RCC Document Capture Installation mit Hilfe von ReadSoft.Capture.Components.msi kann zur folgenden Fehlermeldung führen:

Calling custom action CreateDiagnosticsCategory!CreateDiagnosticsCategory.CustomActions. CreatePerformanceCounterCategory

Dabei geschieht ein Installations-Rollback.

Die Ursache liegt bei korrupten Leistungsindikatoren im Betriebssystem. Obwohl es in keinem Zusammenhang zu Lexmark-Produkten steht, wird die RCC Document Capture Installation verhindert.

Um dieses Problem zu lösen, ersetzen Sie die korrupten Leistungsindikatoren durch neue. Führen Sie diesen Befehl von der Windows-Eingabeaufforderung aus: run lodctr /r

#### **OmniPage**

OmniPage wird als Interpretationsmaschine von RCC Document Capture verwendet.

Standardmäßig wird OmniPage im Verzeichnis Programme\ReadSoft\Engines installiert. Um das Programm in einem anderen Verzeichnis zu installieren kann das Parameter OMNIPAGE\_19\_11 in einer unbeaufsichtigten Installation verwendet werden. Beispiel:

msiexec /i "Omnipage Ultimate 19.msi" OMNIPAGE\_19\_11="d:\temp" /L\*v instlog.txt /qn

## <span id="page-64-0"></span>Windows-Dienste (neu) starten oder stoppen

XBOUND-Dienste verwalten die nicht-interaktiven (automatischen) Prozesse innerhalb XBOUND. Zu verschiedenen Zeitpunkten während der Installation, Deinstallation oder Einrichtung von XBOUND müssen Sie diese Windows-Dienste starten, stoppen oder neu starten. Gehen Sie folgendermaßen vor:

- 1. Wählen Sie **Start** > **Systemsteuerung** > **Verwaltung** > **Dienste**.
- 283. In der angezeigten Liste der Dienste klicken Sie mit der rechten Maustaste auf **ReadSoft Knowledge Processing Service** und wählen Sie **Starten**.

Es gibt folgende XBOUND-Dienste und verwandte Dienste. Eine komplette Beschreibung der XBOUND-Dienste finden Sie in der *XBOUND-Hilfe*.

- XBOUND Collect Service
- XBOUND Activities
- XBOUND System Agent Service
- XBOUND License Service
- XBOUND Platform
- XBOUND WebService
- XBOUND Web Application Service
- ReadSoft Knowledge Processing Service
- ABBYY FineReader Engine 10 License Server

# <span id="page-65-0"></span>Neuinstallation der gleichen Version

Wenn Sie die gleichen Versionen von XBOUND, RCF oder RCC neu installieren müssen, gibt es keine Notwendigkeit, sie zu deinstallieren, Datenbanken zu löschen usw. Führen Sie einfach das Installationsprogramm erneut aus.

# <span id="page-65-1"></span>Deinstallation

Wurde XBOUND nicht im standardmäßigen Speicherort installiert (das heißt, nicht C:\Programme (x86)\ReadSoft), muss RCC (falls vorhanden) zuerst deinstalliert werden. Die unten aufgeführte Reihenfolge ist *best practice* auch wenn XBOUND im standardmäßigen Speicherort installiert wurde.

#### Installationsreihenfolge

- 1. XBOUND
- 284. ReadSoft Capture Framework (RCF)
- 285. OmniPage (kann auch nach den RCC-Komponenten installiert werden)
- 286. RCC Document Capture

#### Deinstallationsreihenfolge

- 1. RCC Document Capture
- 287. OmniPage
- 288. XBOUND
- 289. ReadSoft Capture Framework (RCF)

Wenn XBOUND zuerst deinstalliert wird, ist die Speicherortsinformation nicht mehr vorhanden und das System versucht, RCC aus dem Standardspeicherort (C:\Programme (x86)\ReadSoft) zu deinstallieren.

### <span id="page-65-2"></span>Kommunikation verschlüsseln

Sie können die Kommunikation zwischen XBOUND-Anwendungen und dem XBOUND-Server verschlüsseln. Dafür stellt das Native-Protokoll zusätzlich zur Standardkommunikation über eine unverschlüsselte TCP-Verbindung zwei zusätzliche Kommunikationsarten zur Verfügung:

- TCPE: Zusätzlich zur Authentifizierung unterstützt Windows auch die Verschlüsselung der Kommunikation.
- TCPS: Die Verschlüsselung der Kommunikation erfolgt über eine zusätzliche SSL-Schicht (Secure Socket Layer).

# Verschlüsselung über Windows (TCPE)

Der Mechanismus, der für die Authentifizierung genutzt wird, dient auch zur Verschlüsselung des Kommunikationskanals. Die Art der Verschlüsselung ist in Windows einstellbar. Für Details wenden Sie sich bitte an Ihre IT-Abteilung.

So nutzen Sie die Verschlüsselung über TCPE:

- 1. Kommentieren Sie in der Datei XBOUNDPlatform.exe.config den Eintrag mit Xbound.Server.TcpPort aus, um die unverschlüsselte Kommunikation zu unterbinden.
- 290. Kommentieren Sie den Eintrag mit Xbound.Server.TcpePort aus, um die verschlüsselte Kommunikation zu aktivieren.
- 291. Starten sie den Plattformservice neu. (Eine Anweisung finden Sie auf Seite [65.](#page-64-0))
- 292. Konfigurieren Sie die XBOUND-Anwendungen so, dass sie beim Login eine URI (Unified Resource Identifier) mit dem Schema tcpe verwenden und den soeben konfigurierten Port verwenden. Beispiel: tcpe://myserver:5555

# Verschlüsselung über SSL (TCPS)

Die Verschlüsselung erfolgt über eine zusätzliche SSL-Schicht (Secure Sockets Layer). Die Art der Verschlüsselung des Kommunikationskanals wird durch das verwendete Zertifikat definiert.

So nutzen Sie die Verschlüsselung über TCPS:

- 1. Erstellen Sie das Zertifikat, das Sie für die Verschlüsselung nutzen wollen, auf dem Computer, auf dem der Plattformservice läuft, im Zertifikatespeicher für die lokale Maschine unter Eigene Zertifikate.
- 293. Starten Sie das XBOUND Management Center, indem Sie **Start** > **Programme** > **ReadSoft** > **XBOUND** > **XBOUND Management Center** wählen.
- 294. Laden Sie das Plug-In Common Configuration Manager.
- 295. Klicken Sie auf **XBOUND Platform Service** und wählen Sie die Registerkarte **XBOUND Verbindungseinstellungen**.
- 296. Markieren Sie die Option **Verwende SSL**.
- 297. Markieren Sie in der Liste **Zertifikate** das Zertifikat, das Sie installiert haben.
- 298. Klicken Sie auf **Speichern**.
- 299. Starten sie den Plattformservice neu. (Eine Anweisung finden Sie auf Seite [65.](#page-64-0))
- 300. Konfigurieren Sie die XBOUND-Anwendungen so, dass sie beim Login eine URI (Unified Resource Identifier) mit dem Schema tcps verwenden und den soeben konfigurierten Port verwenden. Beispiel: tcps://myserver:6666

# <span id="page-67-0"></span>Datenbank-Wartung und Backup

Die Etablierung und die Durchführung von passenden Wartungs-und Backup-Routinen sind sehr wichtig.

RCC: Informationen über sowohl Wartung und Sicherung als auch Fehlervermeidung und Fehlerbehebung finden sie im Dokument *Installing and Configuring Microsoft SQL Server For Use With ReadSoft Capture Components*. Dieses Lexmark-Dokument – derzeit nur in Englisch verfügbar – ist in der RCC Document Capture Installation enthalten.

Bei einem Stromausfall, oder wenn ein XBOUND-Prozess aus einem anderen Grund unnatürlich beendet wurde, können die Datenbanken korrupt werden. In den meisten Fällen kommt der Datenbankserver mit solchen Situationen zurecht; Sie müssen nur den Vorgang neu starten.

Zusätzliche Informationen zu Datenbanken finden Sie in den verschiedenen Hilfedateien (siehe Seite [70\)](#page-69-1). Um eine Liste der Hilfethemen zu Datenbanken zu erhalten, klicken Sie auf die Registerkarte **Index** in einer Hilfedatei und schreiben *Datenbanken* in das Eingabefeld.

# <span id="page-67-1"></span>Wechseln zwischen RCC-Datenbanken

Wenn mehrere Paare von RCC Document Capture

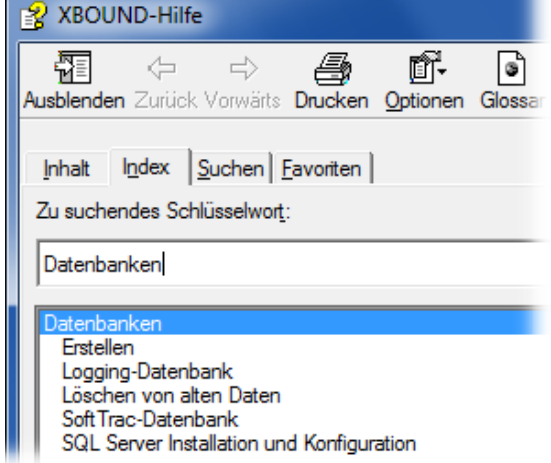

Datenbanken verwendet werden (siehe Seite [22\)](#page-21-1), zum Beispiel ein Testsystem und ein Produktionssystem, gehen Sie folgendermaßen vor, um dazwischen zu wechseln.

- **Hinweis:** Das Konfigurations-Tool ist derzeit nur in Englisch verfügbar und kann nicht zum Wechseln zwischen Knowledge Processing Datenbanken verwendet werden.
- 1. Schließen Sie ggf. RCC Administration.
- 301. Wählen Sie **Start** > **Alle Programme** > **ReadSoft** > **Capture Components** > **Configuration**.
- 302. Im Navigationsbereich wählen Sie **Capture Components** > **Database Configuration**.
- 303. Ändern Sie die Einstellungen, so dass sie auf die Datenbank hinweisen, zu der Sie wechseln wollen. Die Einstellungen werden ab Seite [23](#page-22-0) beschrieben.

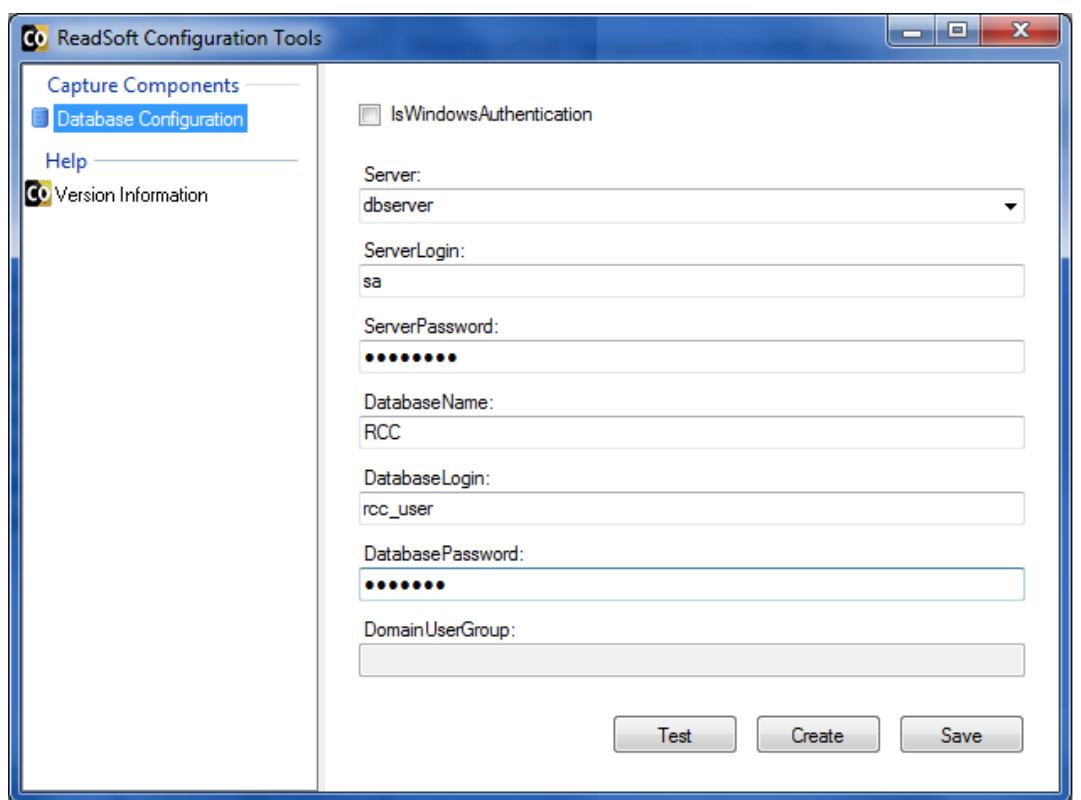

- 304. Klicken Sie auf **Test**, um die Verbindung zu prüfen.
- 305. Klicken Sie auf **Save**. Die Windows Registry wird aktualisiert.

## Windows-Dienste neu starten

Nach dem Datenbankwechsel müssen die entsprechenden Windows-Dienste neu gestartet werden, nämlich ReadSoft Knowledge Processing Service und / oder XBOUND Activities.

Statt auf **Neu starten** zu klicken, wird folgendes Verfahren empfohlen:

- 1. Klicken Sie auf **Beenden**.
- 306. Warten Sie 10 Sekunden.
- 307. Klicken Sie **Starten**.

# <span id="page-69-0"></span>Zusätzliche Skripte

Die folgenden zusätzlichen Skripte finden Sie im Verzeichnis SQL im XBOUND Programmverzeichnis (beispielsweise C:\Programme\ReadSoft\xbound\SQL).

xbound\_sequence\_update\_oracle\_3.9.0.0.sql

Dieses Hilfeskript kann verwendet werden, wenn aus irgendeinem Grund die Sequenzen in der Oracle-Datenbank nicht der maximalen Identifikation Ihrer Datensätze entsprechen.

#### DocManager\_Oracle.sql

Dieses Skript erstellt zusätzliche Indizes, die die Leistung des Dokumentenmanagers bei einer aktualisierten Datenbank verbessern können (da die Upgrade-Skripte diese Indizes nicht erzeugen).

## \*\_drop\_\*.sql

Diese Skripte löschen alle Datenbankobjekte, die durch die Skripte xbound\_create\_\*.sql erzeugt wurden.

# <span id="page-69-1"></span>Weitere Produktinformationen

Verschiedene Hilfedateien (CHM-Dateien) und andere Dokumente (PDF-Dateien) sind in jeder XBOUND-Installation enthalten. Wählen Sie **Start** > **Alle Programme** > **ReadSoft** > **…**

In den Hilfedateien finden Sie das Hilfethema "Zusätzliche Dokumentation", in dem Sie Links zu den meisten verfügbaren Dokumenten finden.